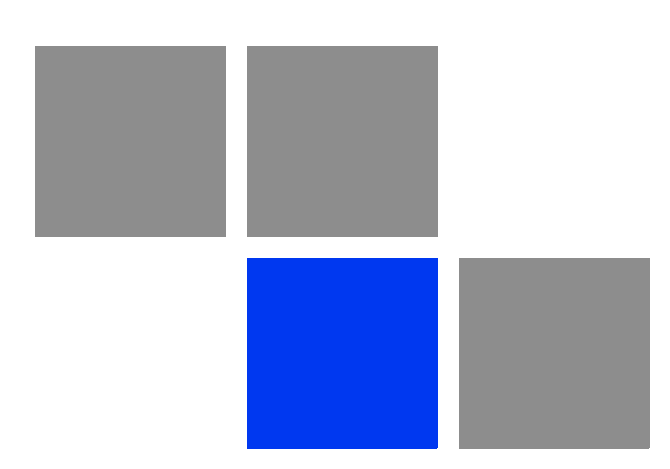

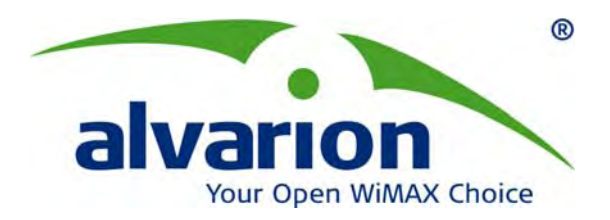

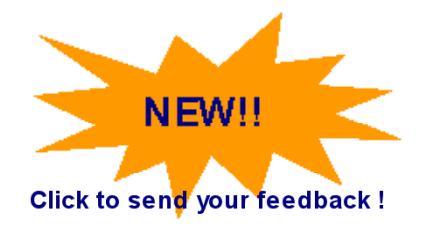

# **4Motion®**

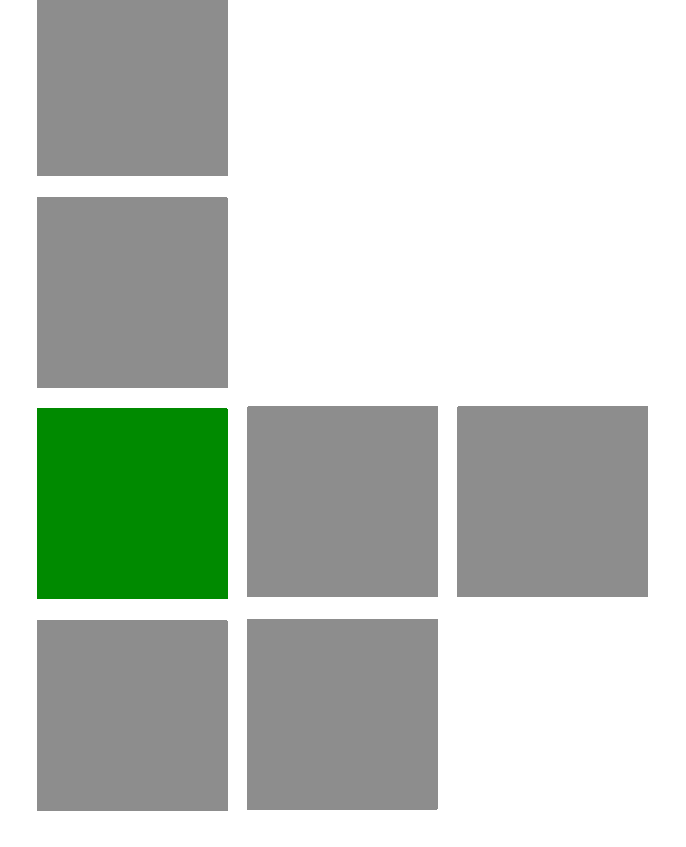

## **System Manual**

Release Version: 3.0 June 2010 P/N 215697

## Document History

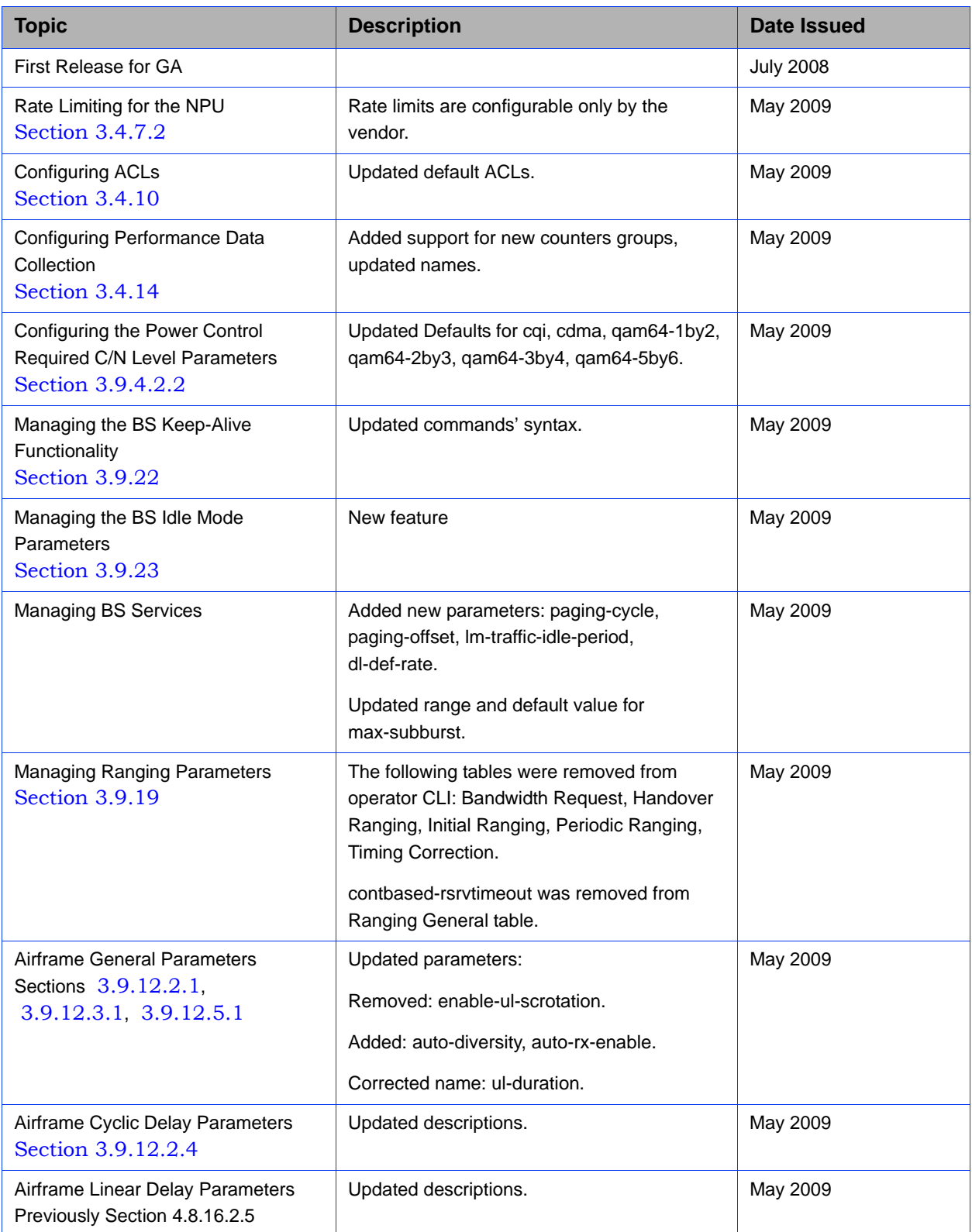

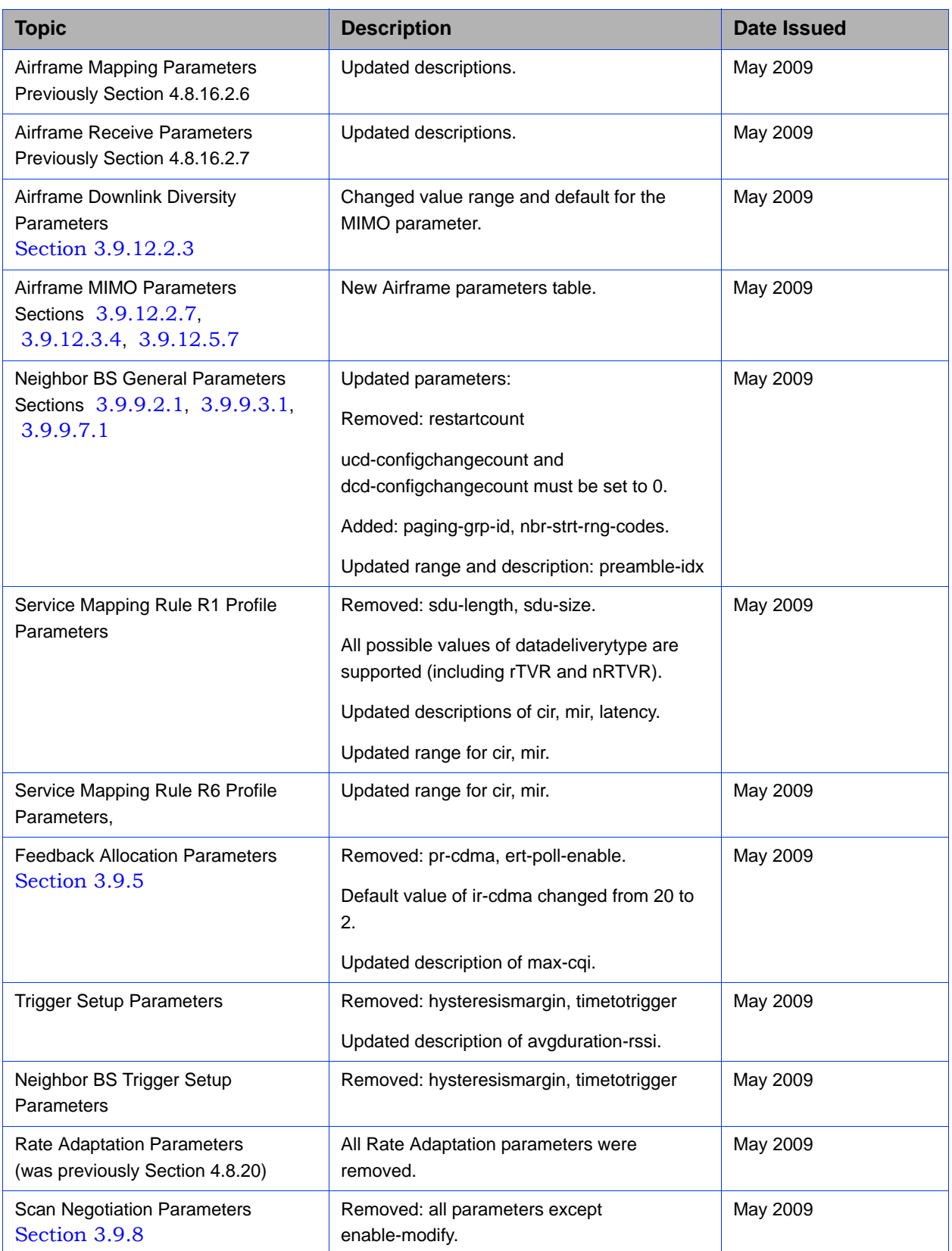

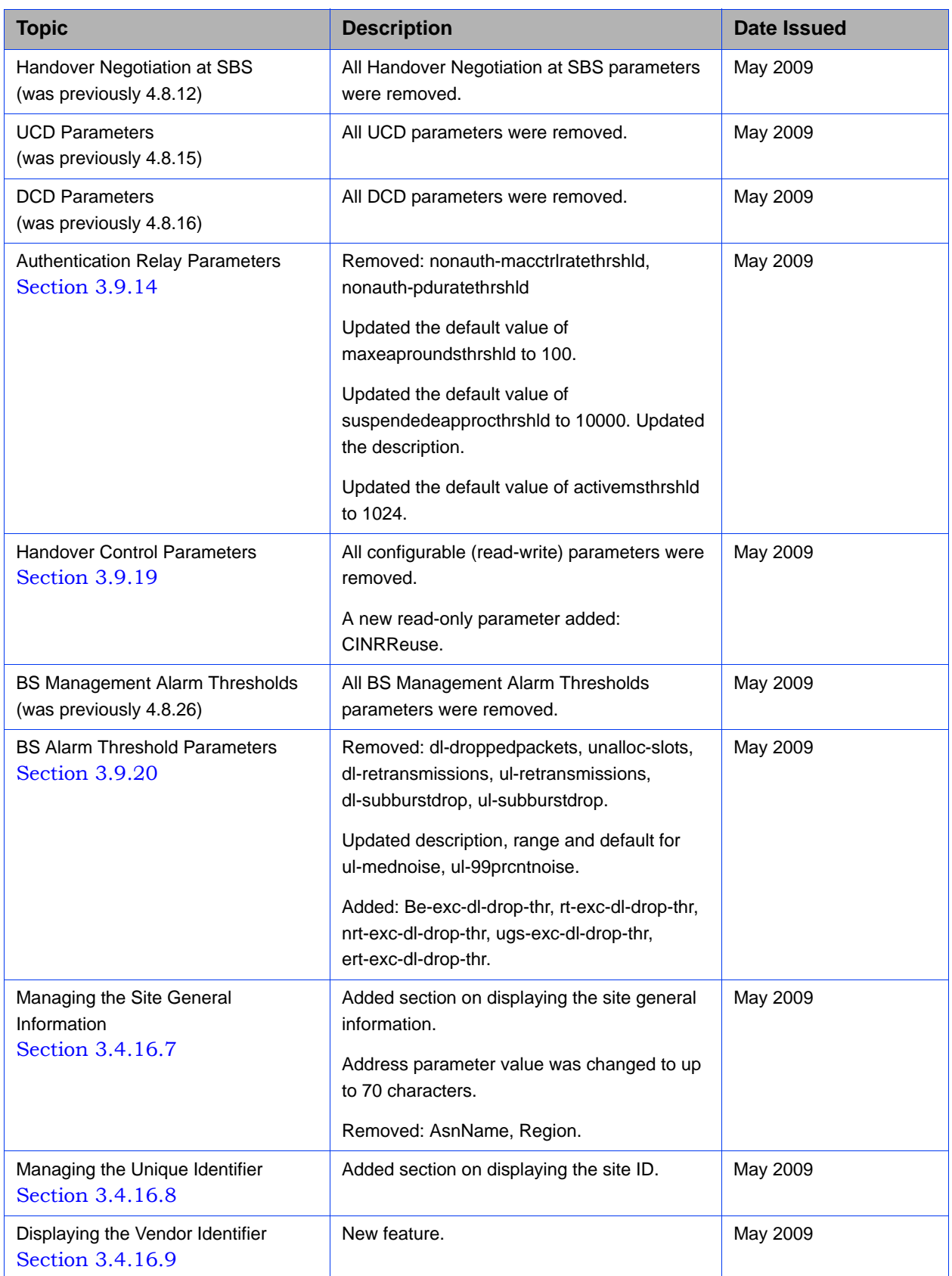

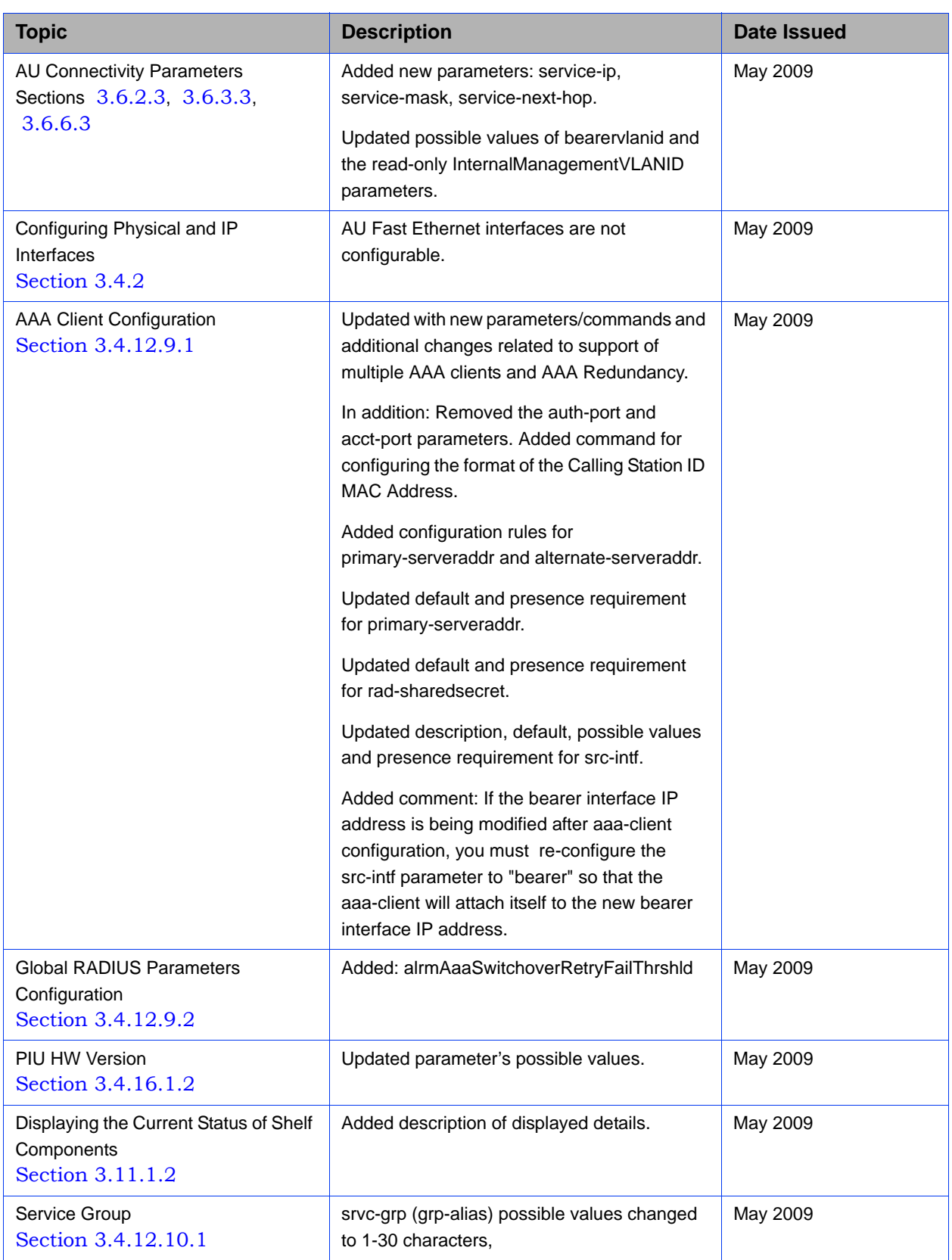

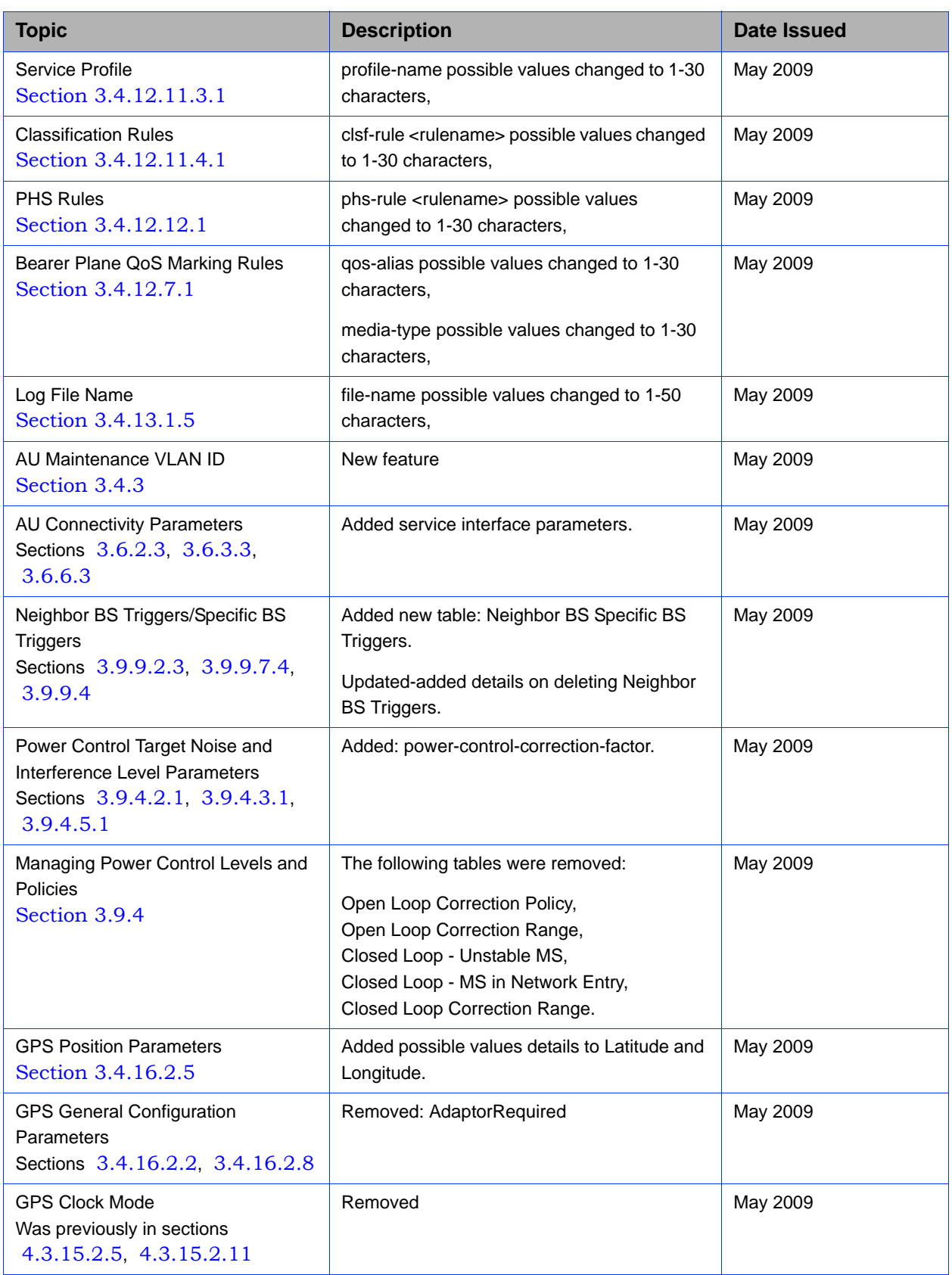

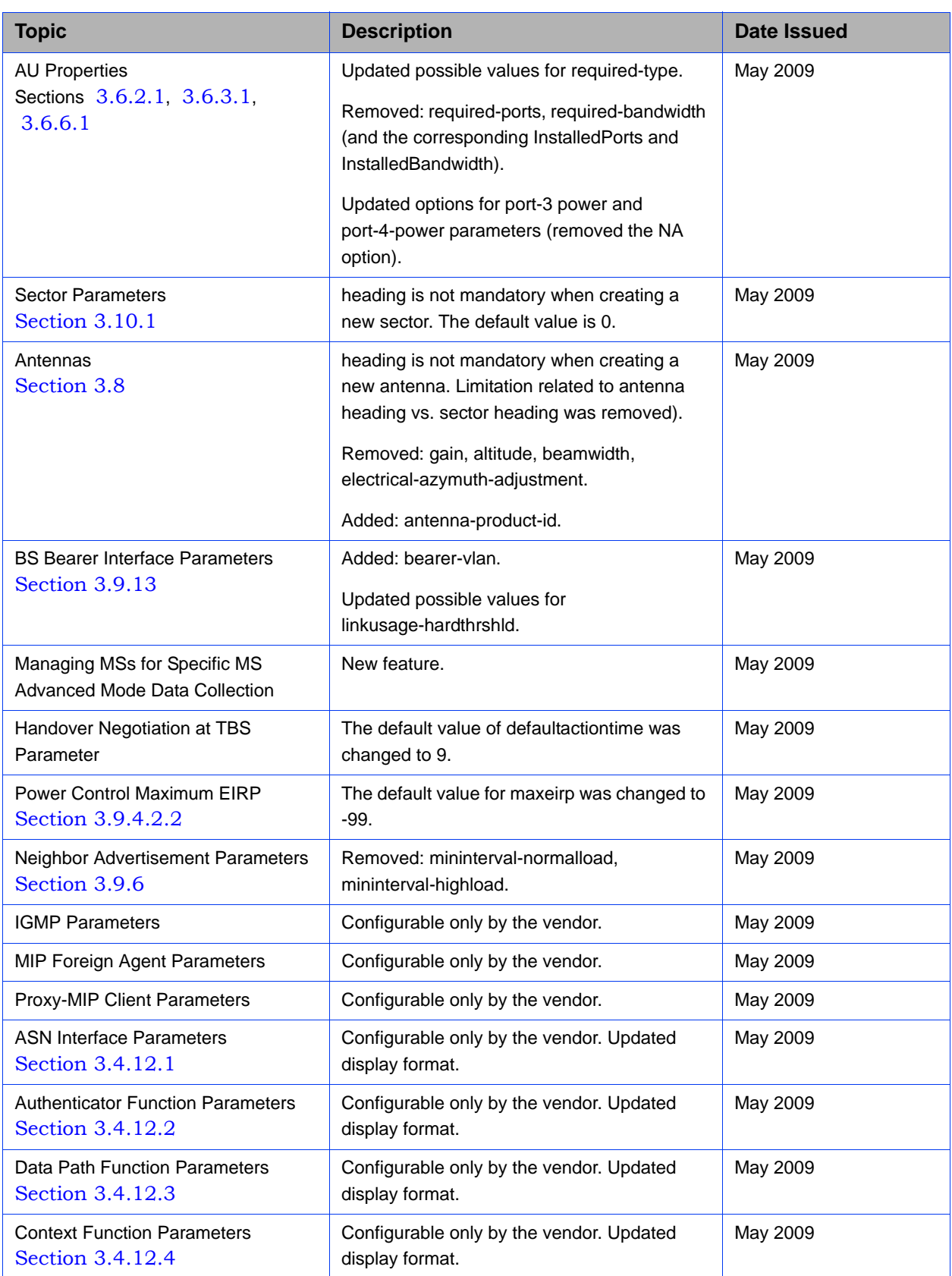

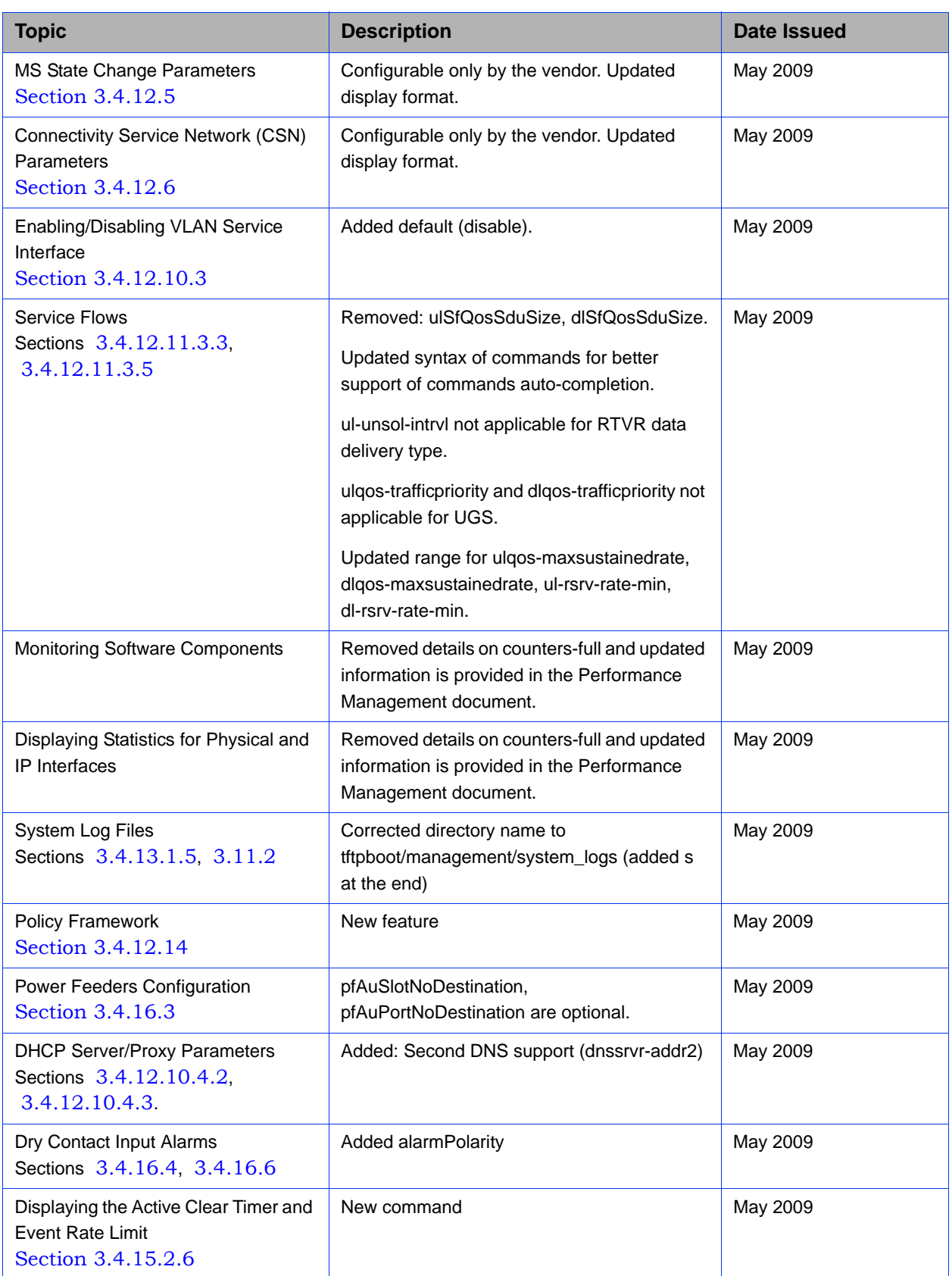

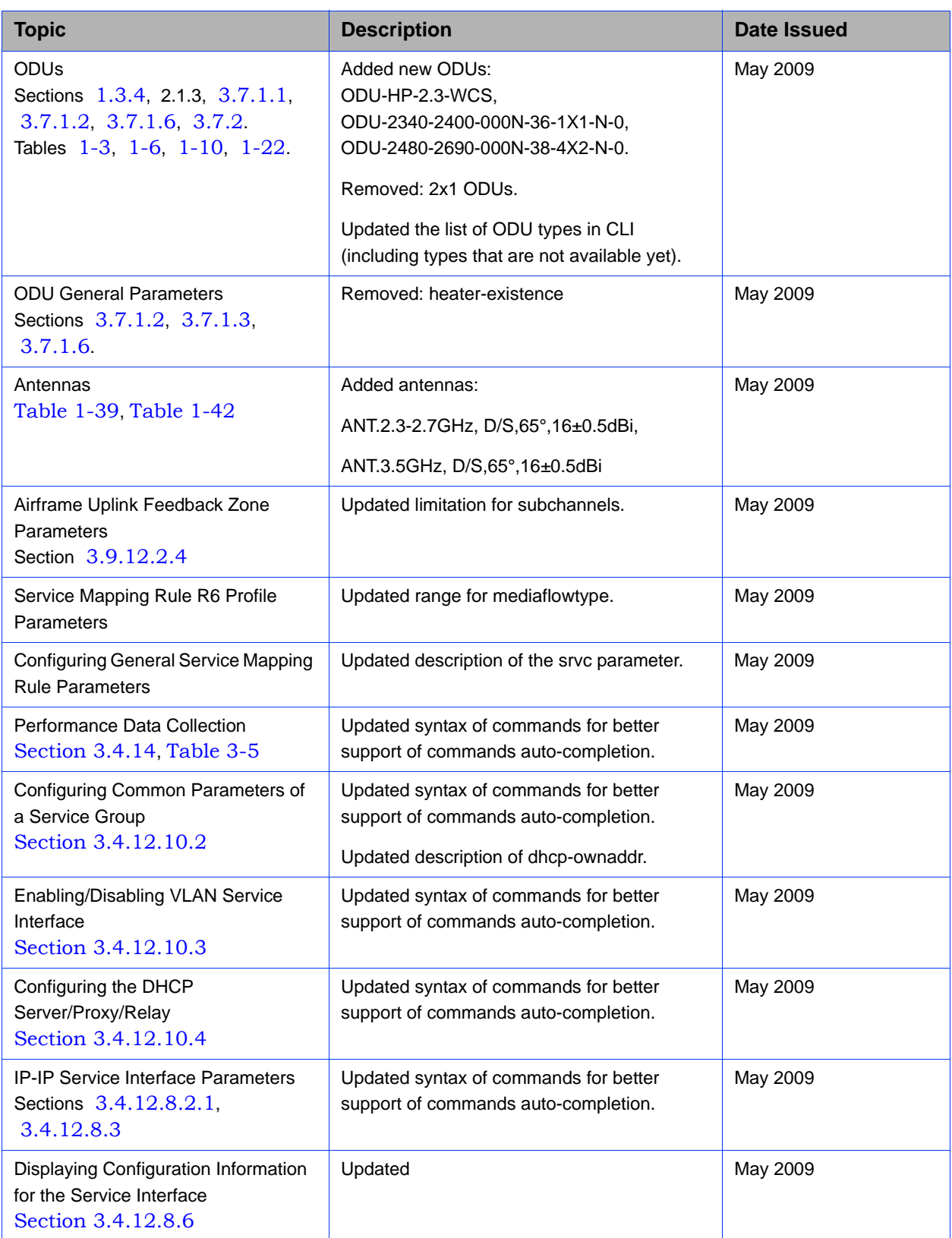

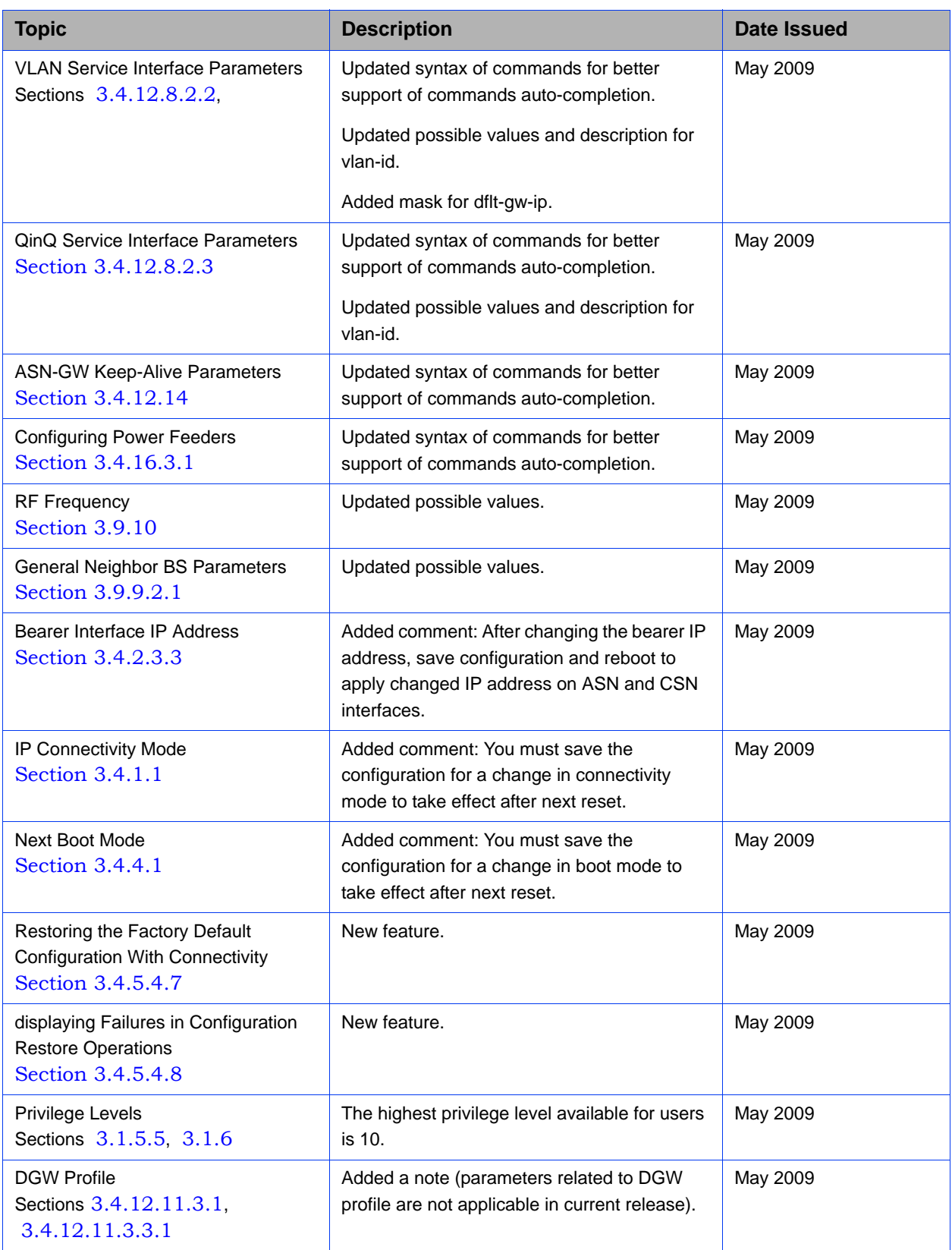

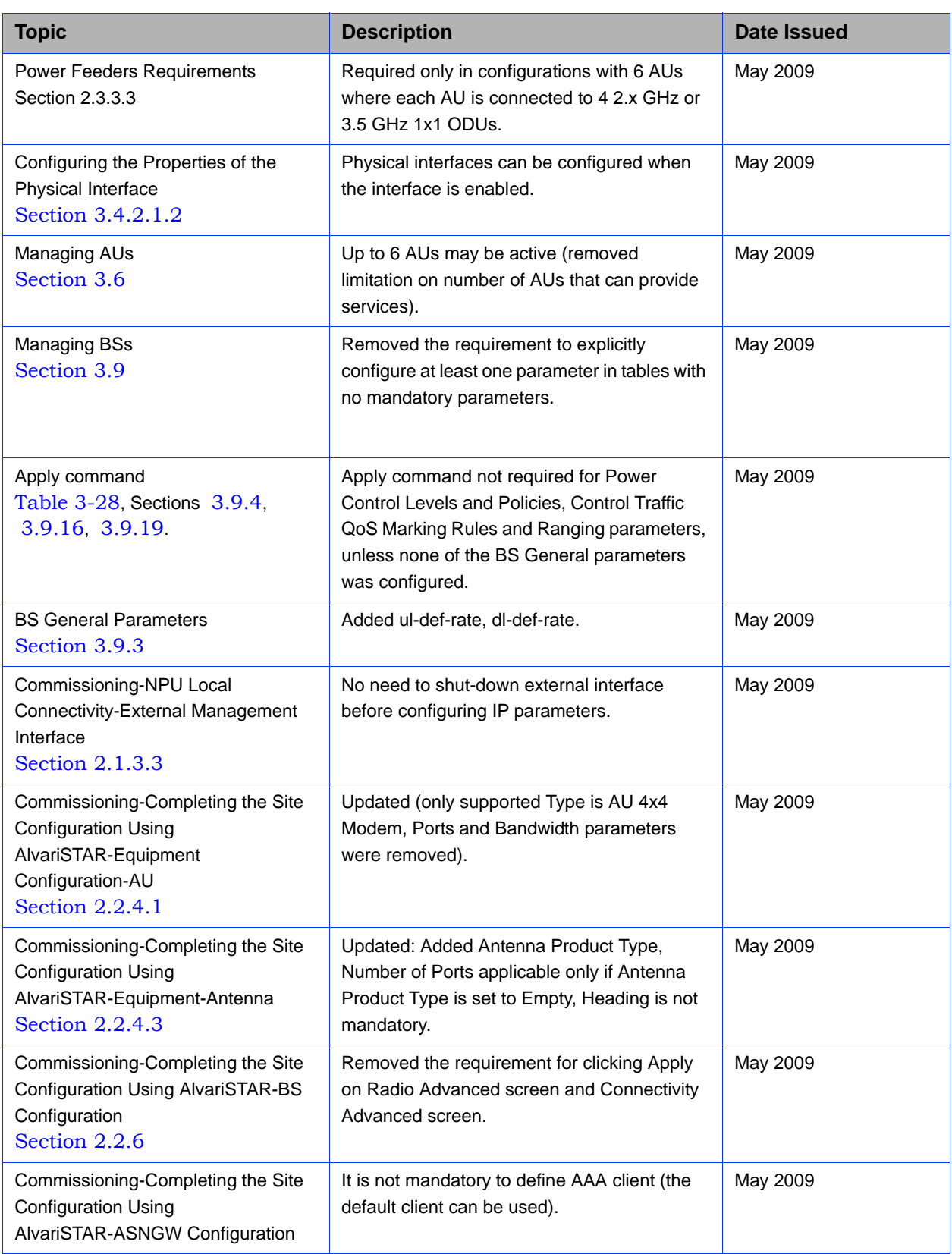

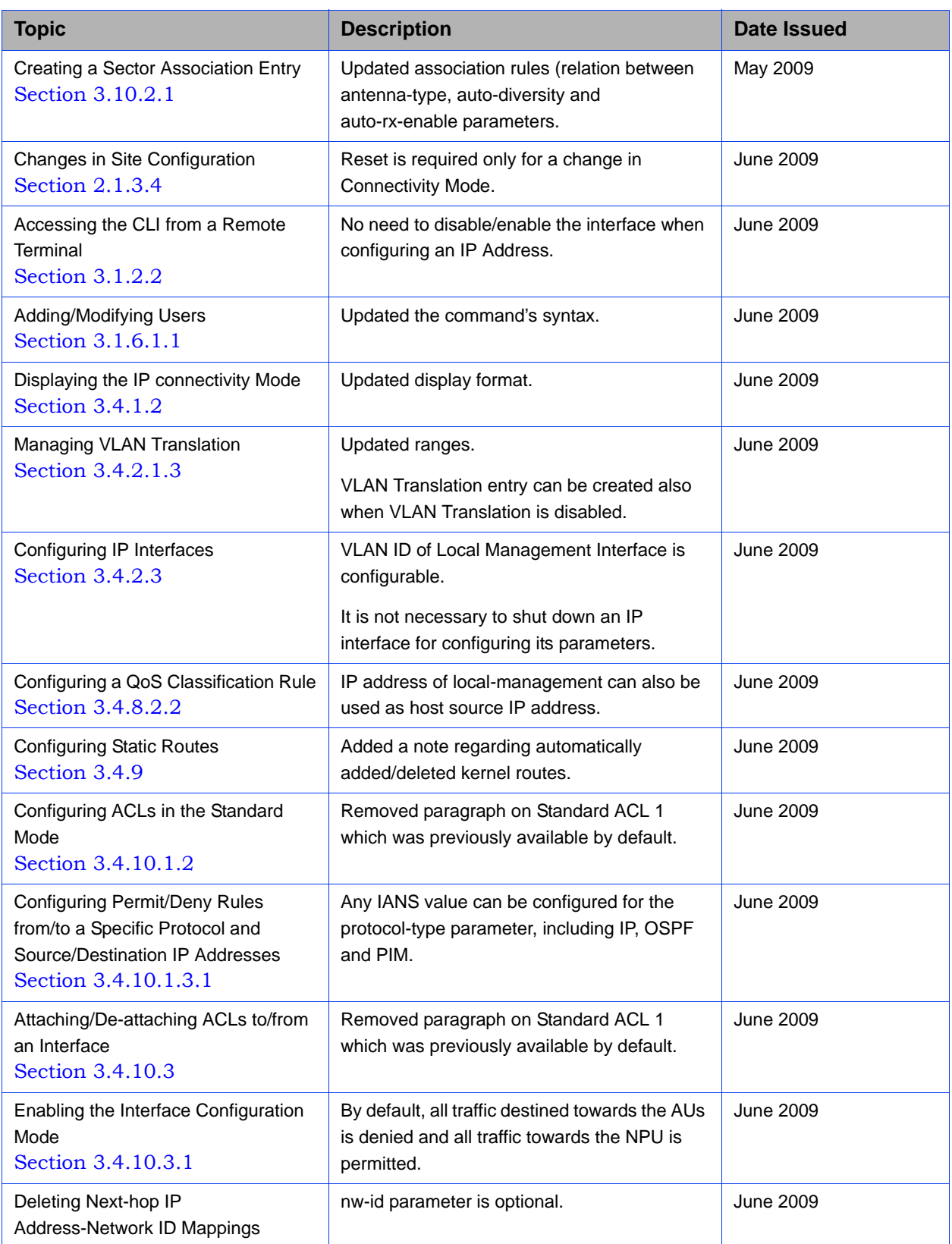

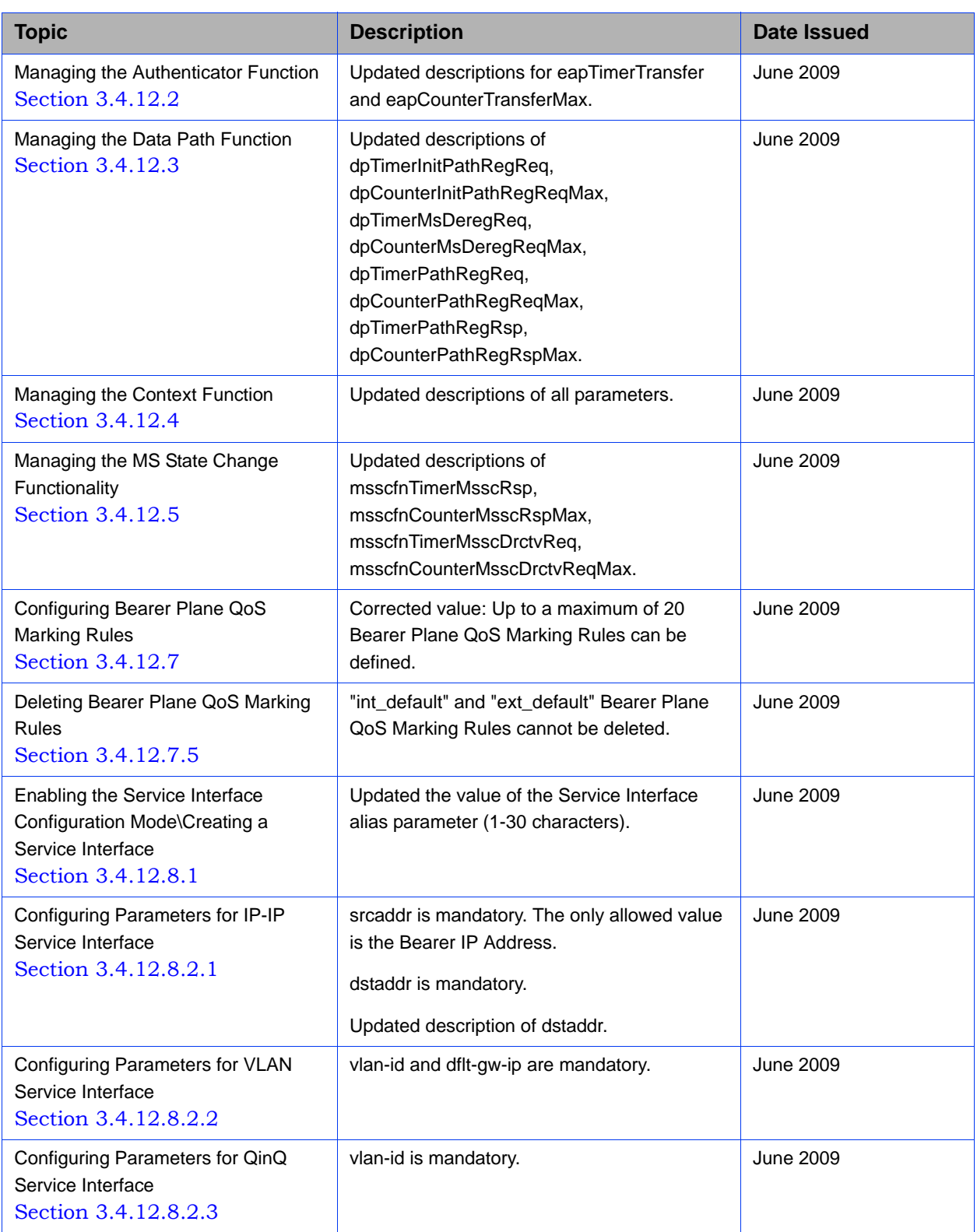

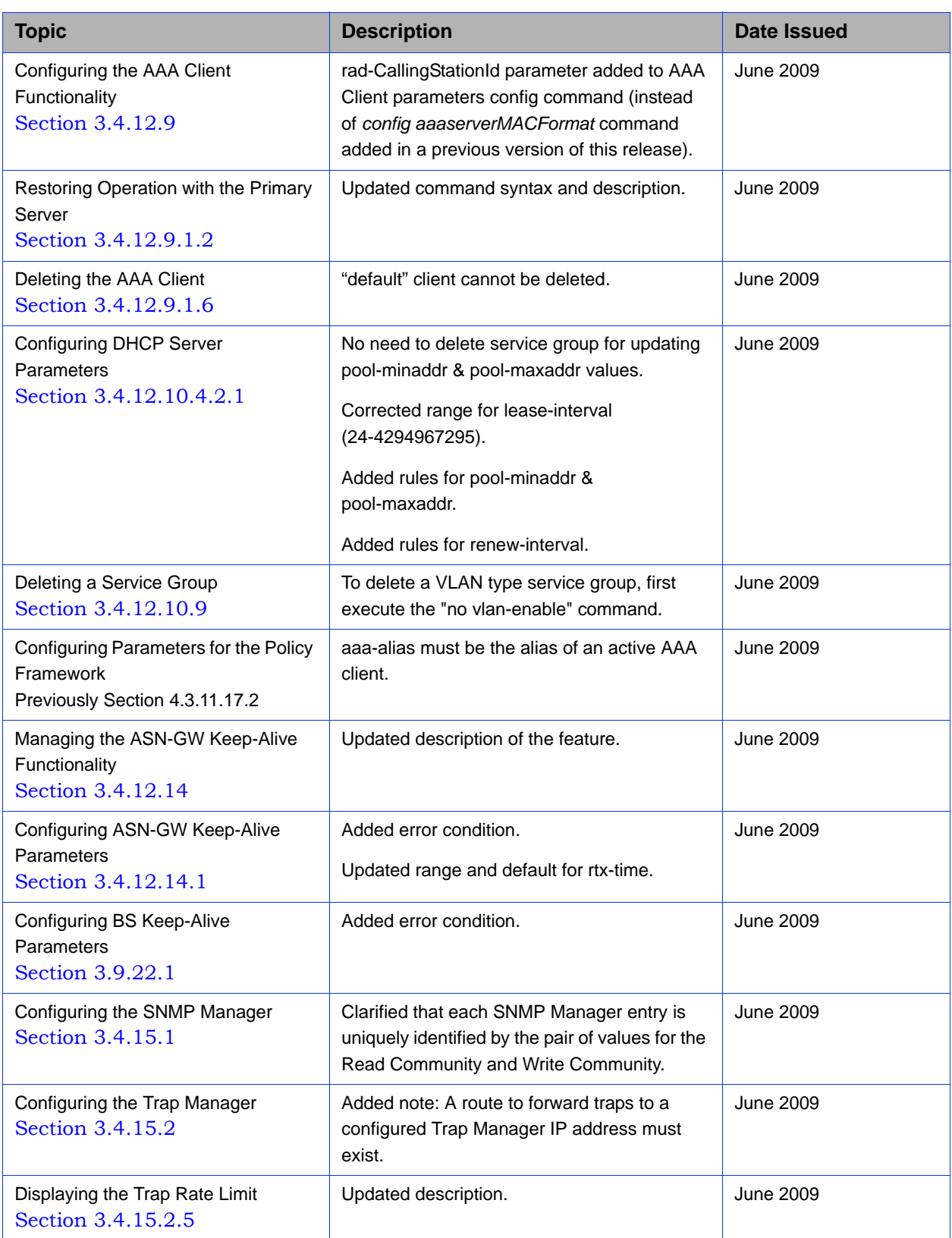

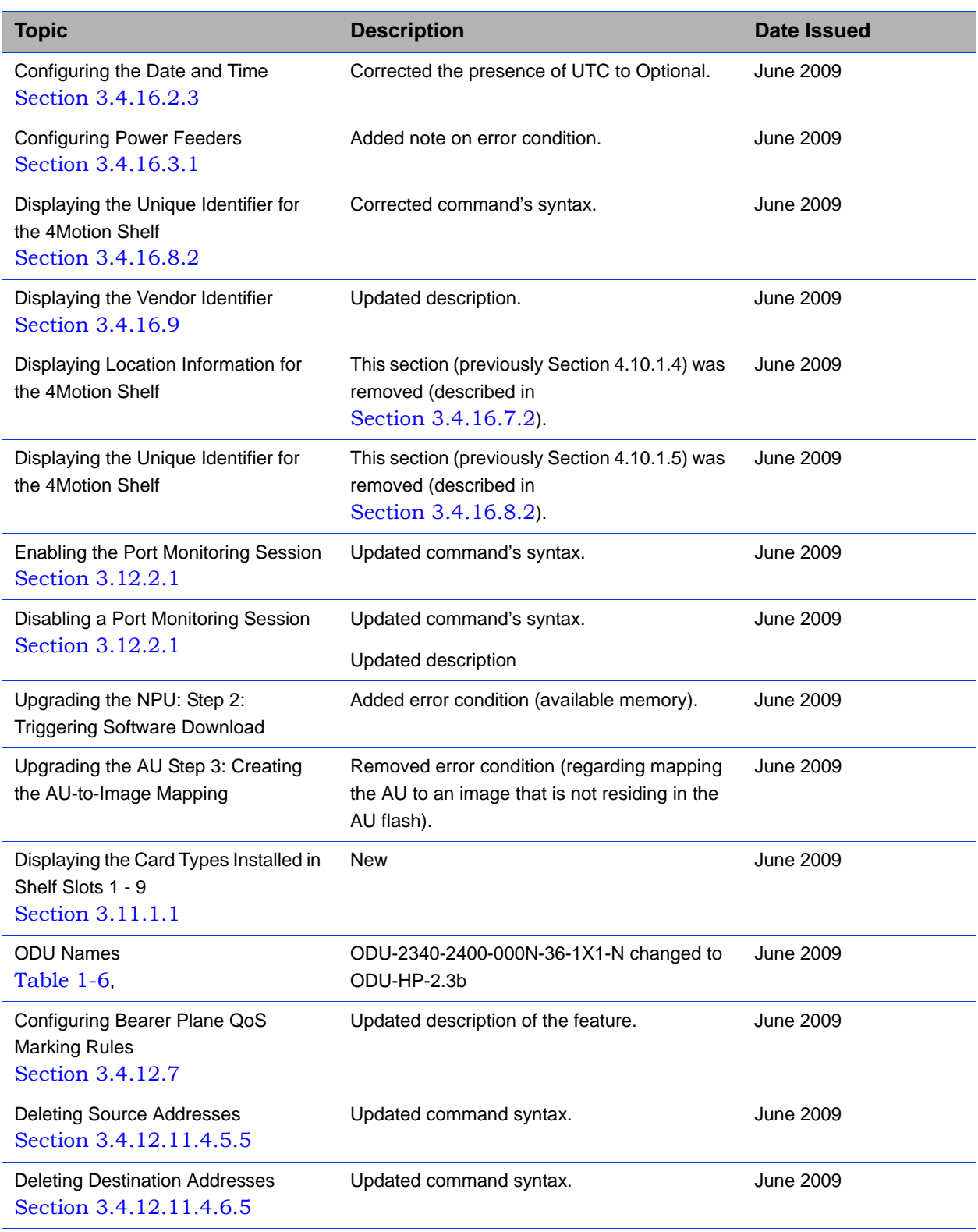

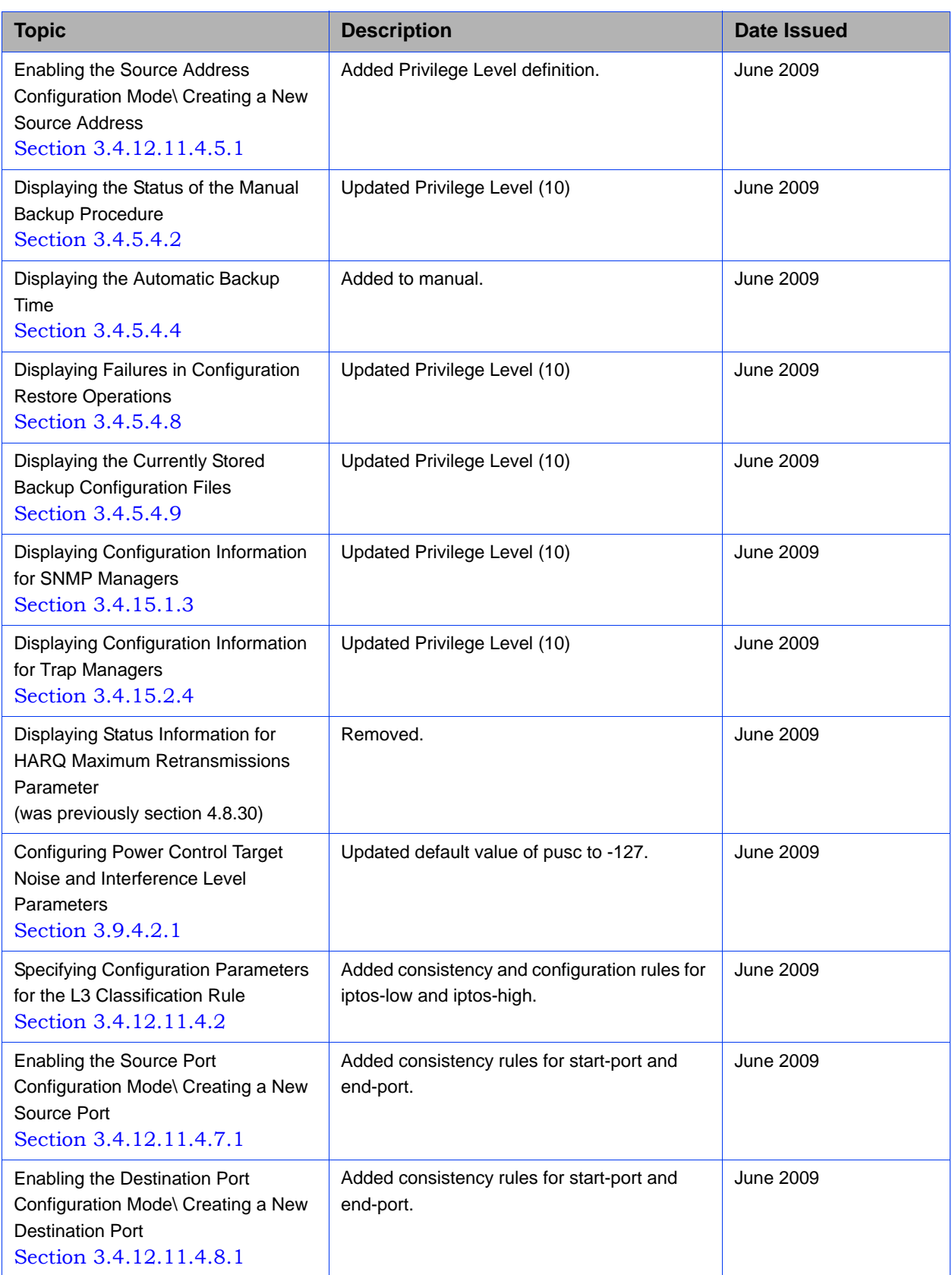

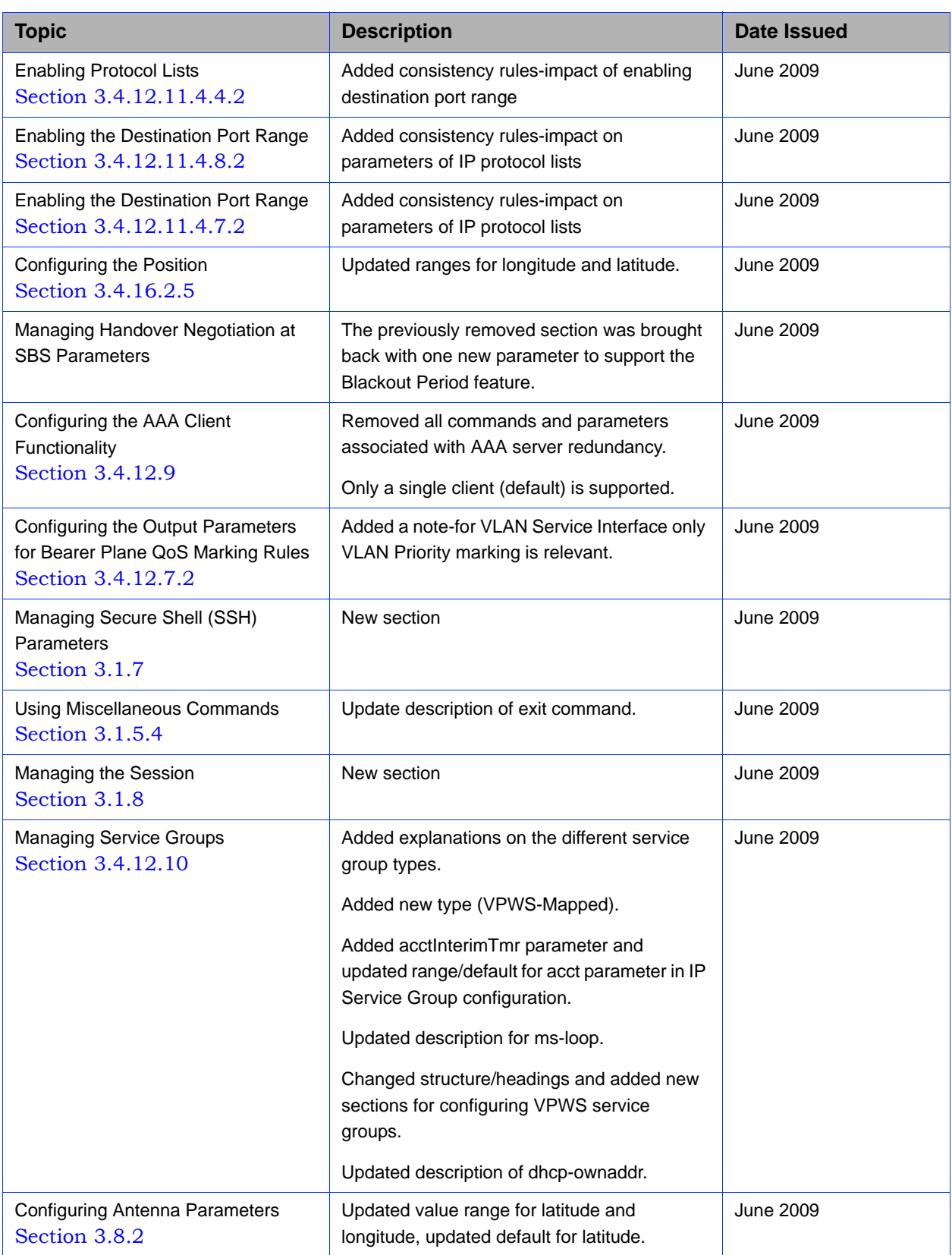

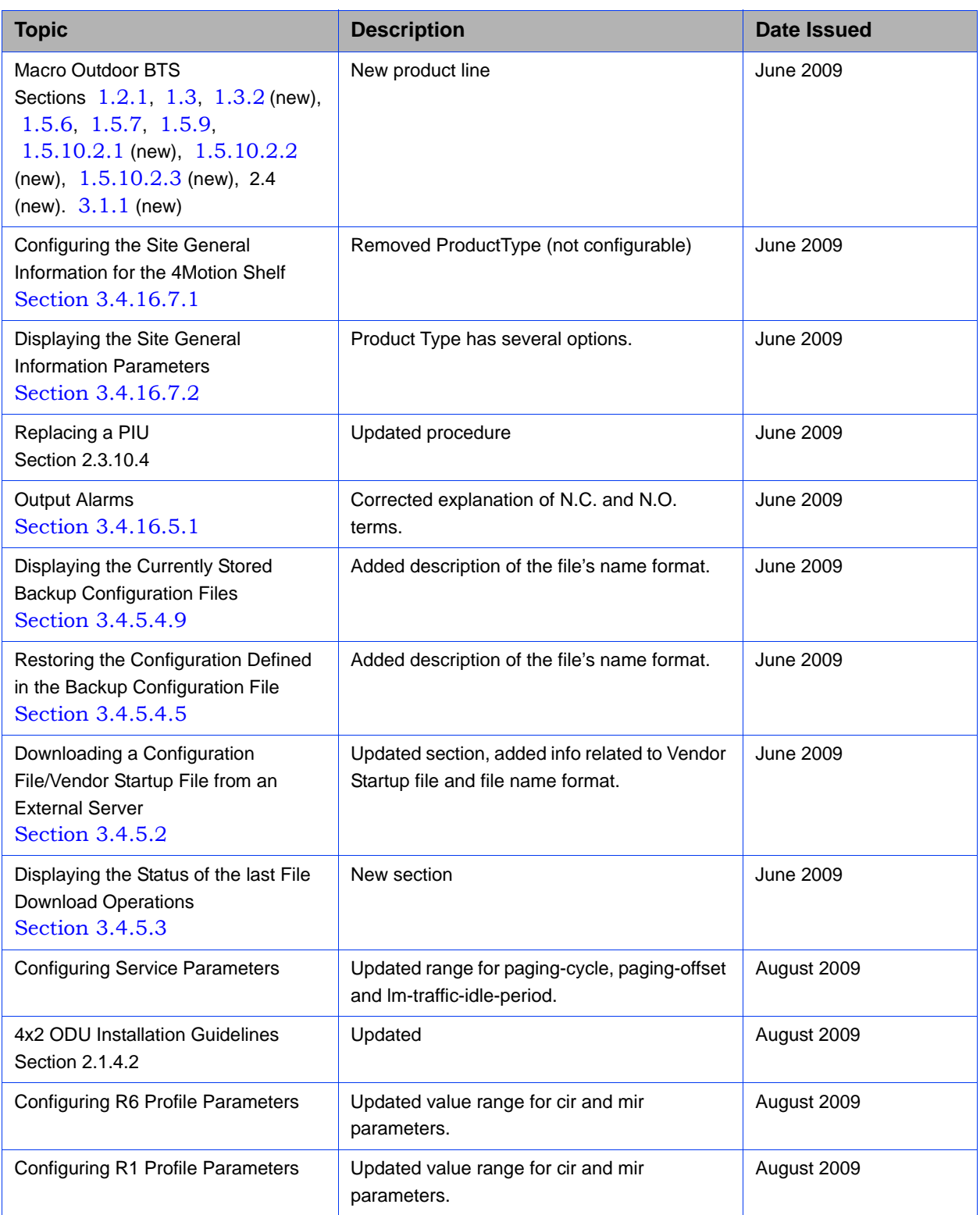

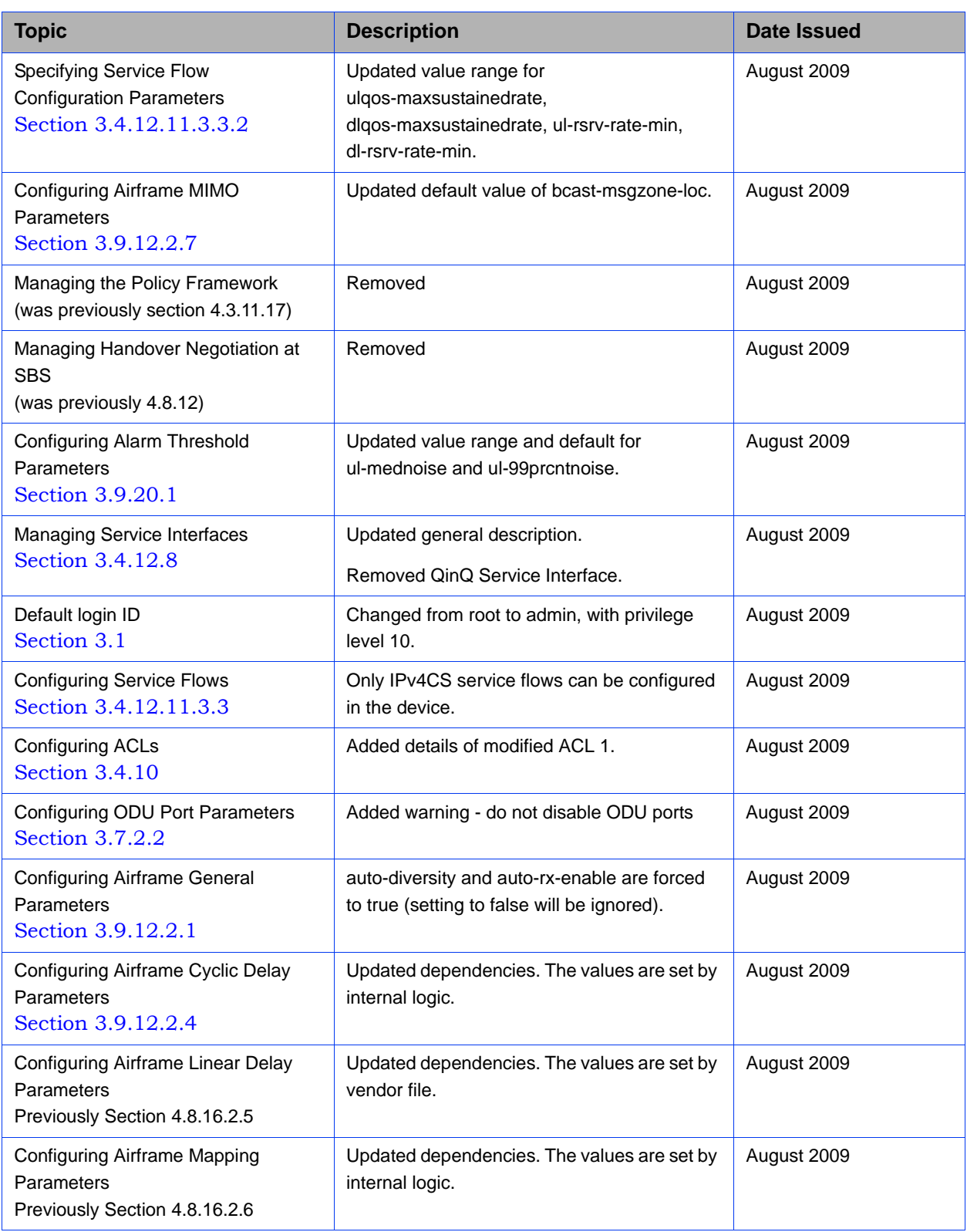

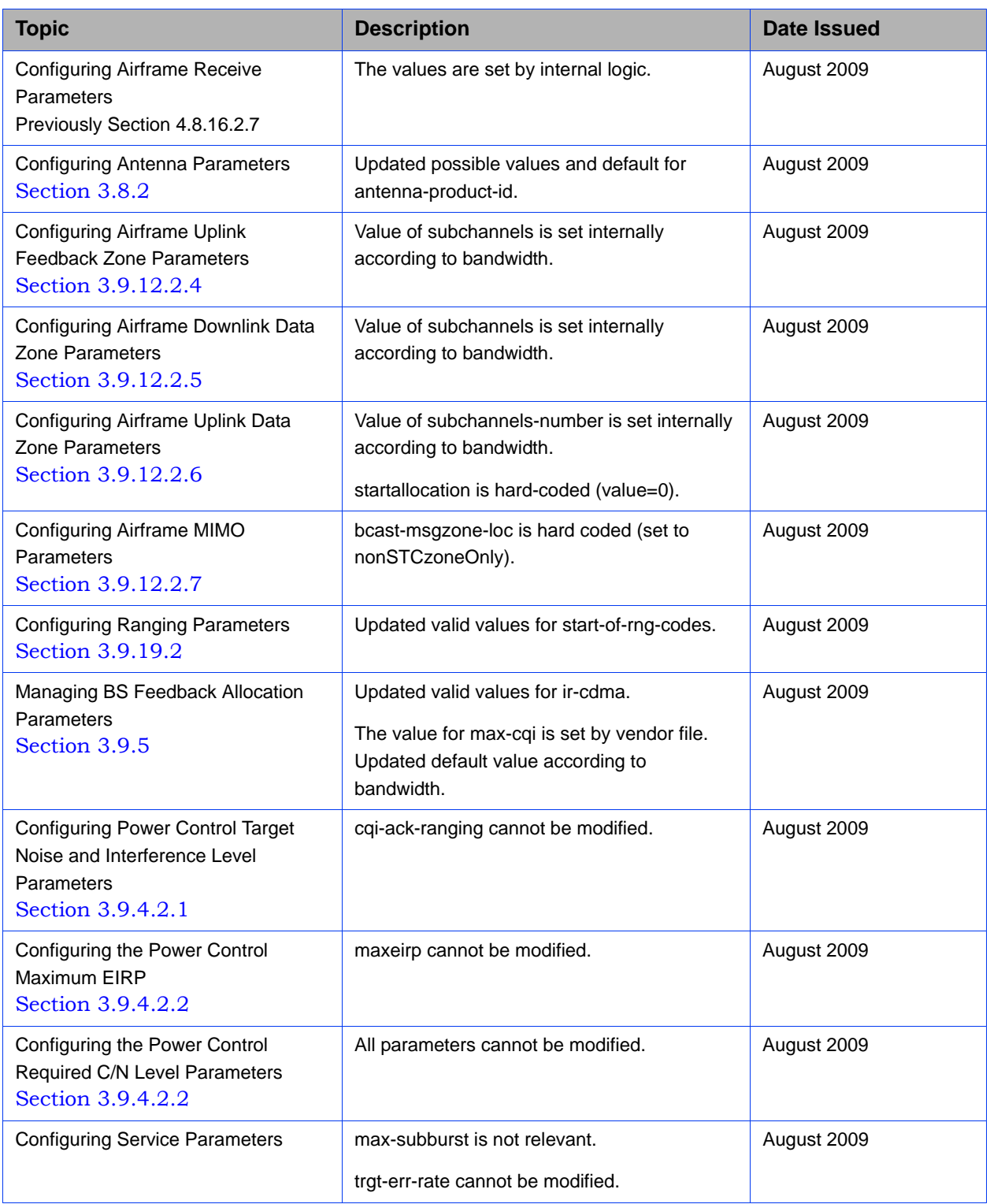

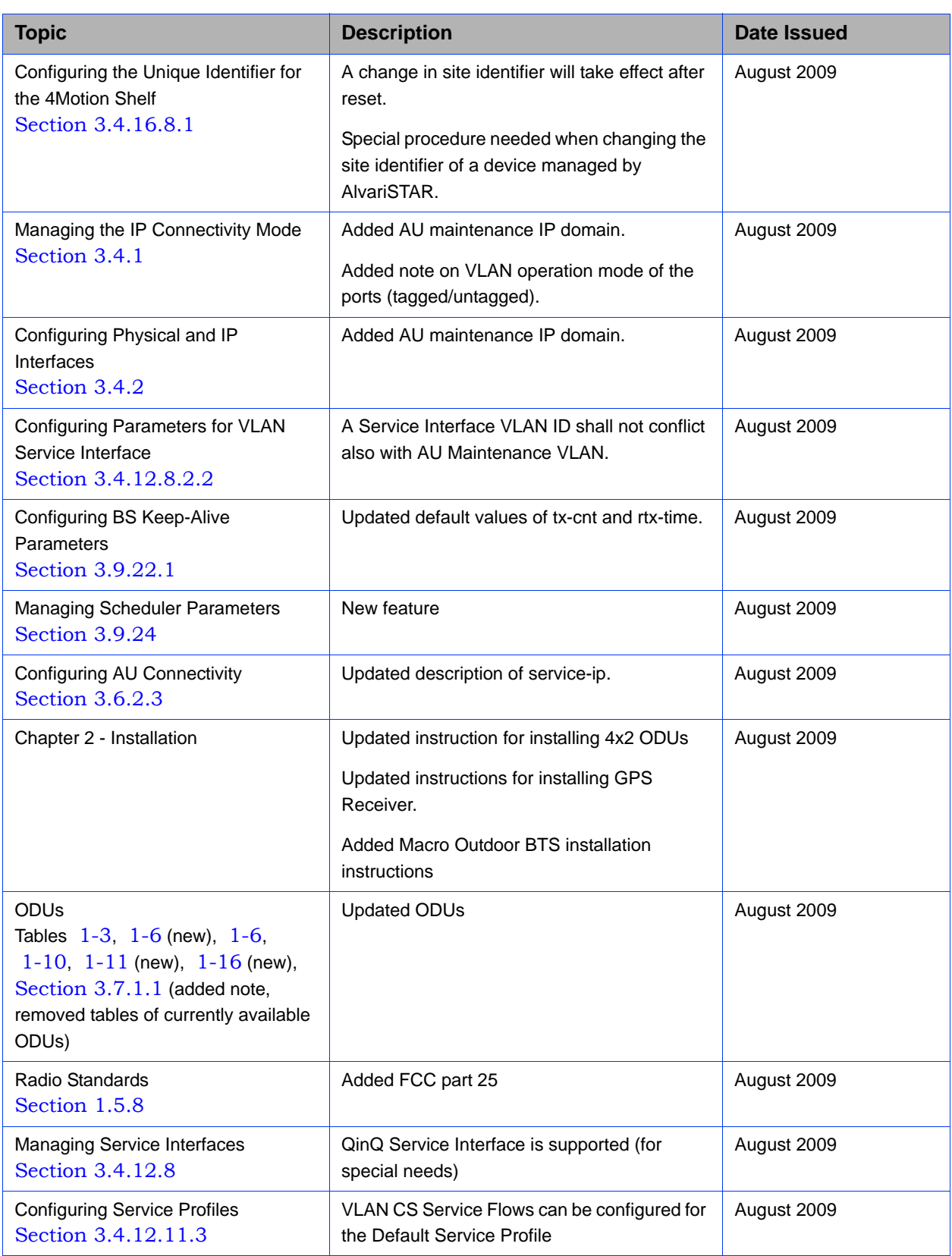

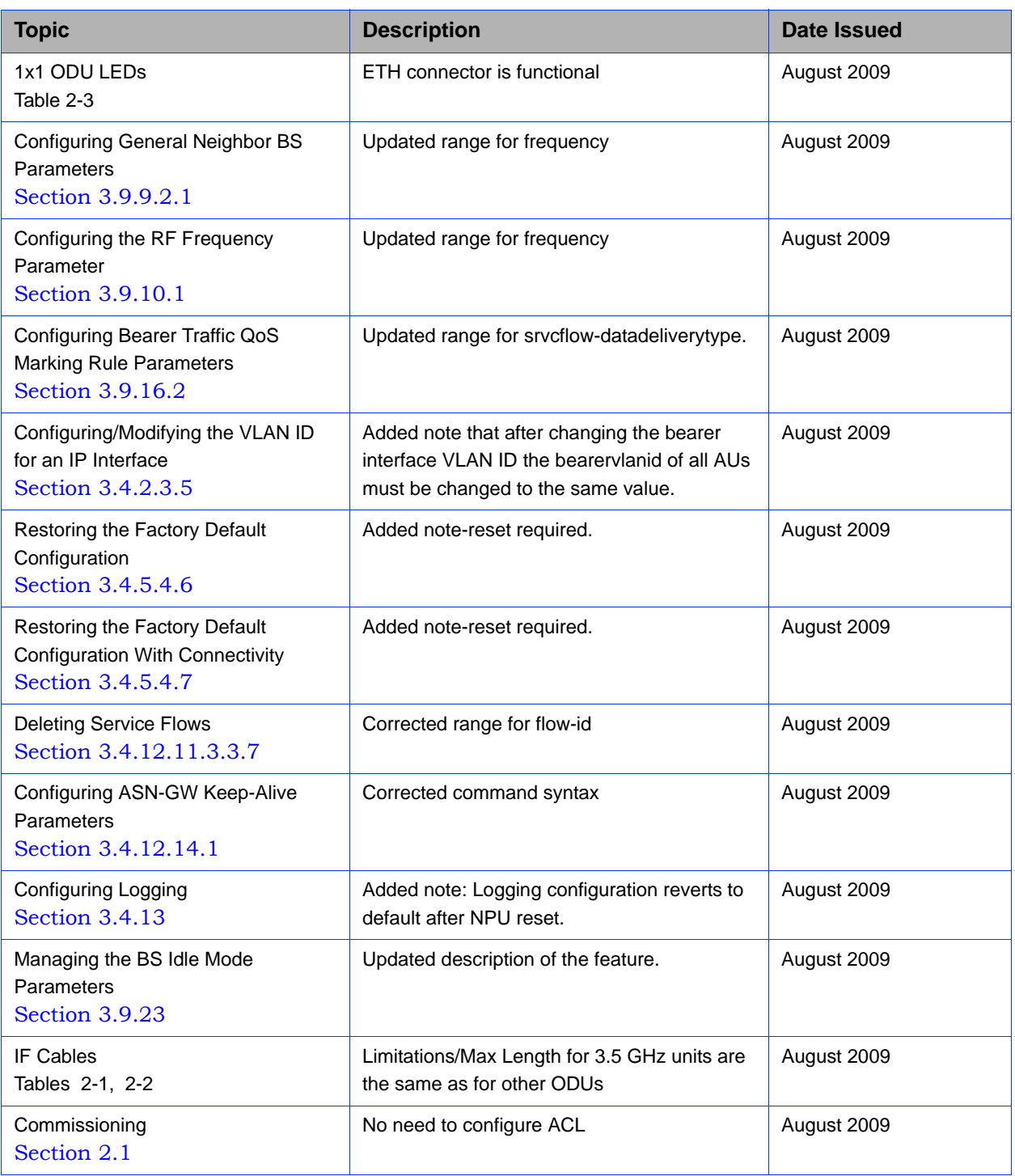

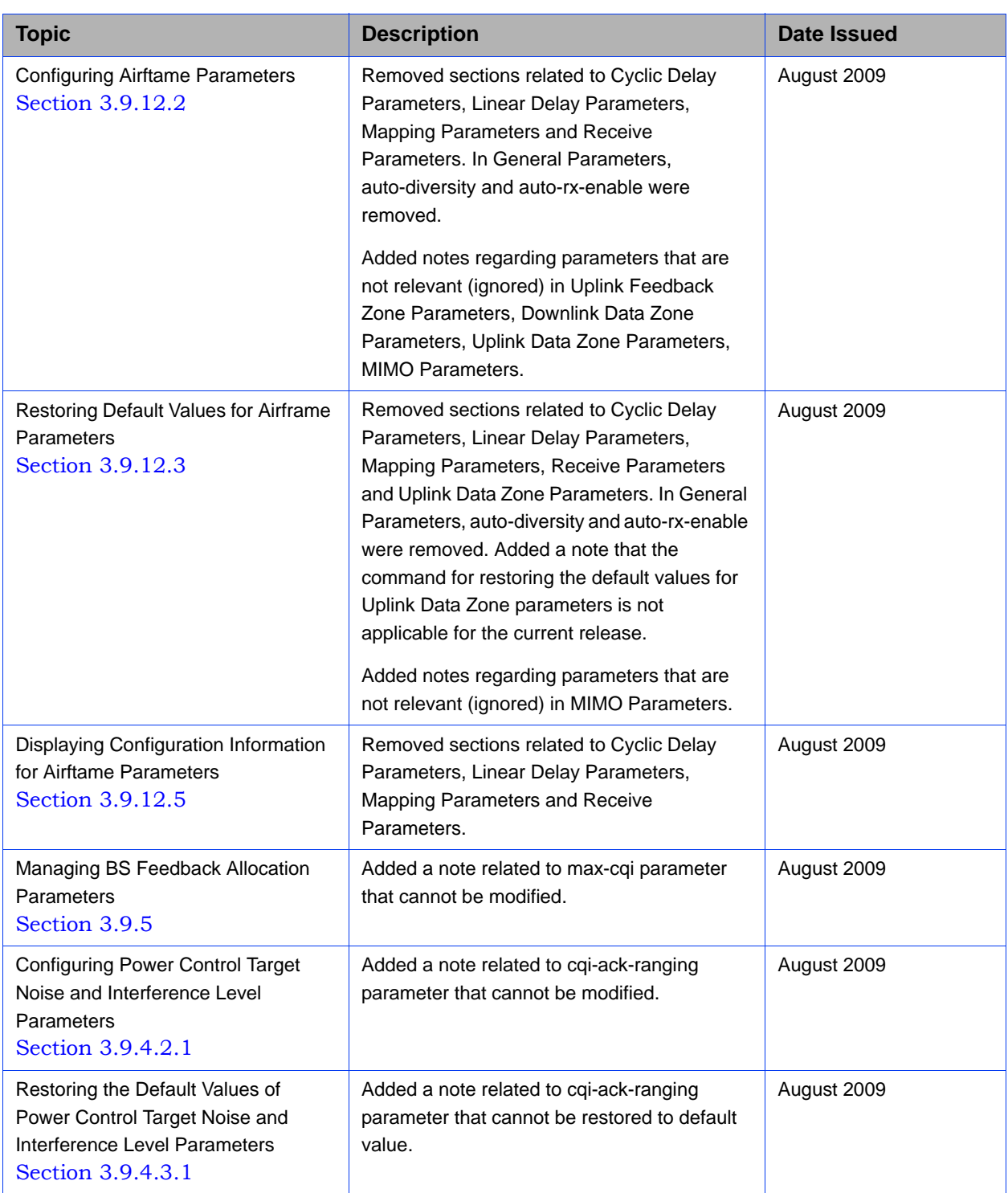

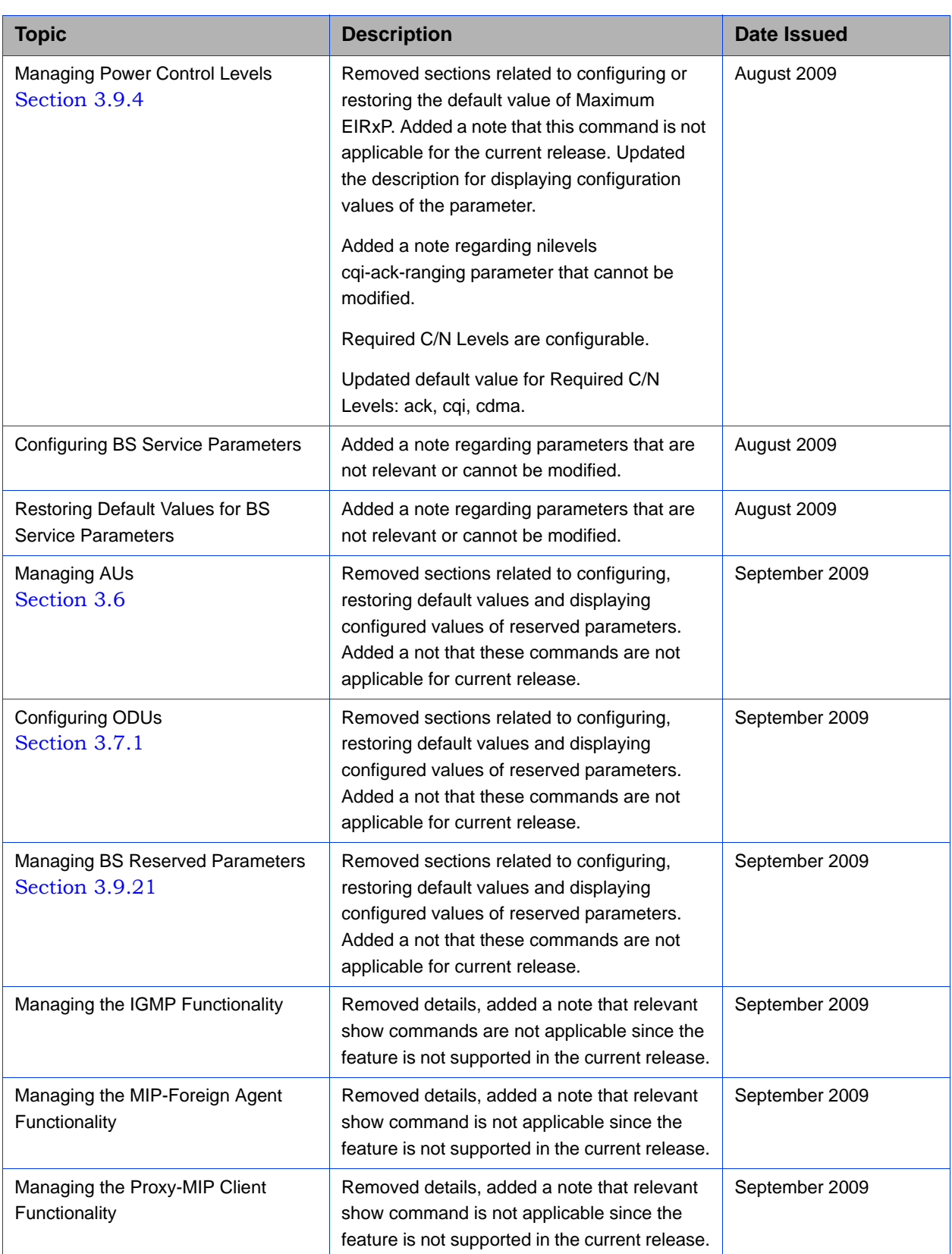

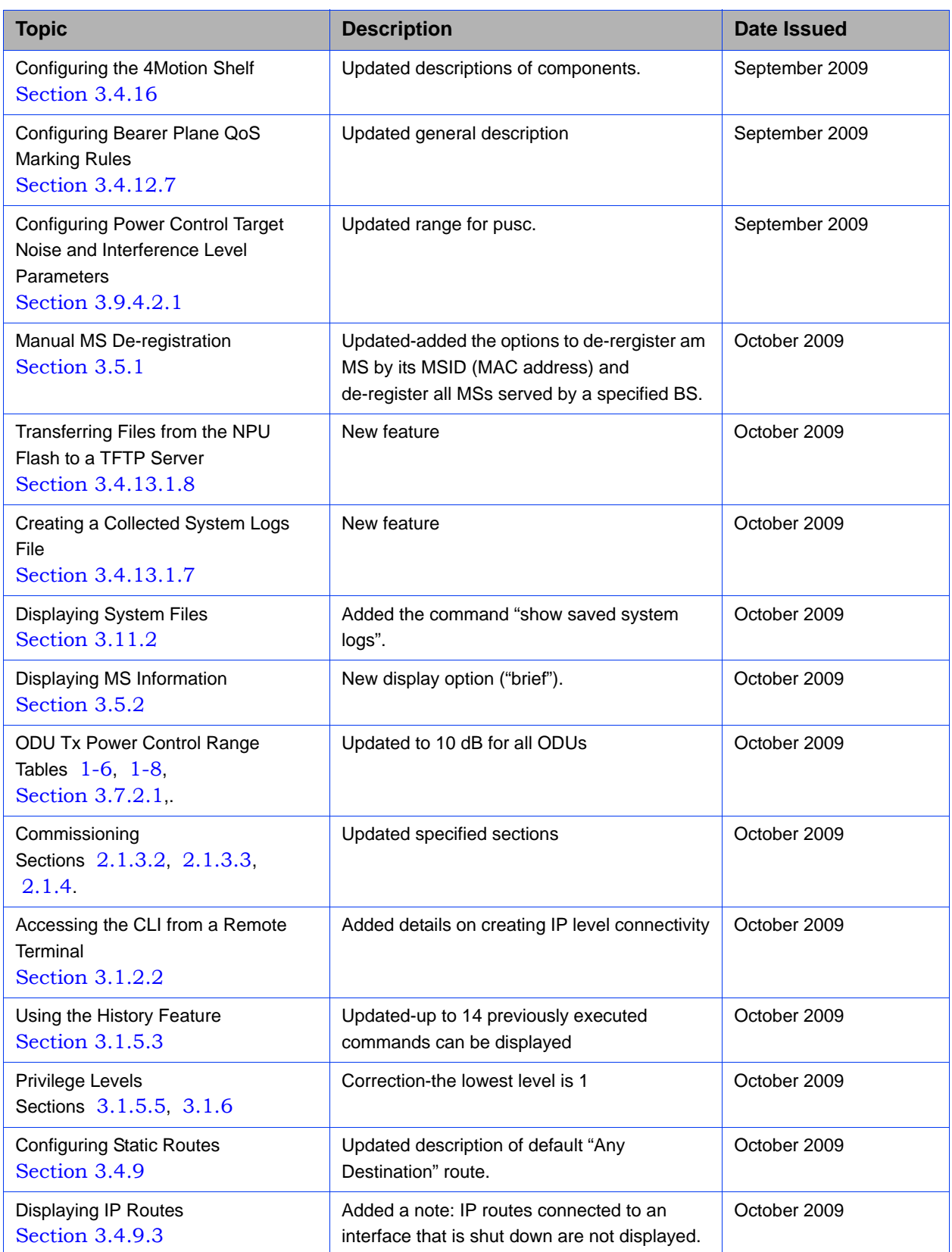

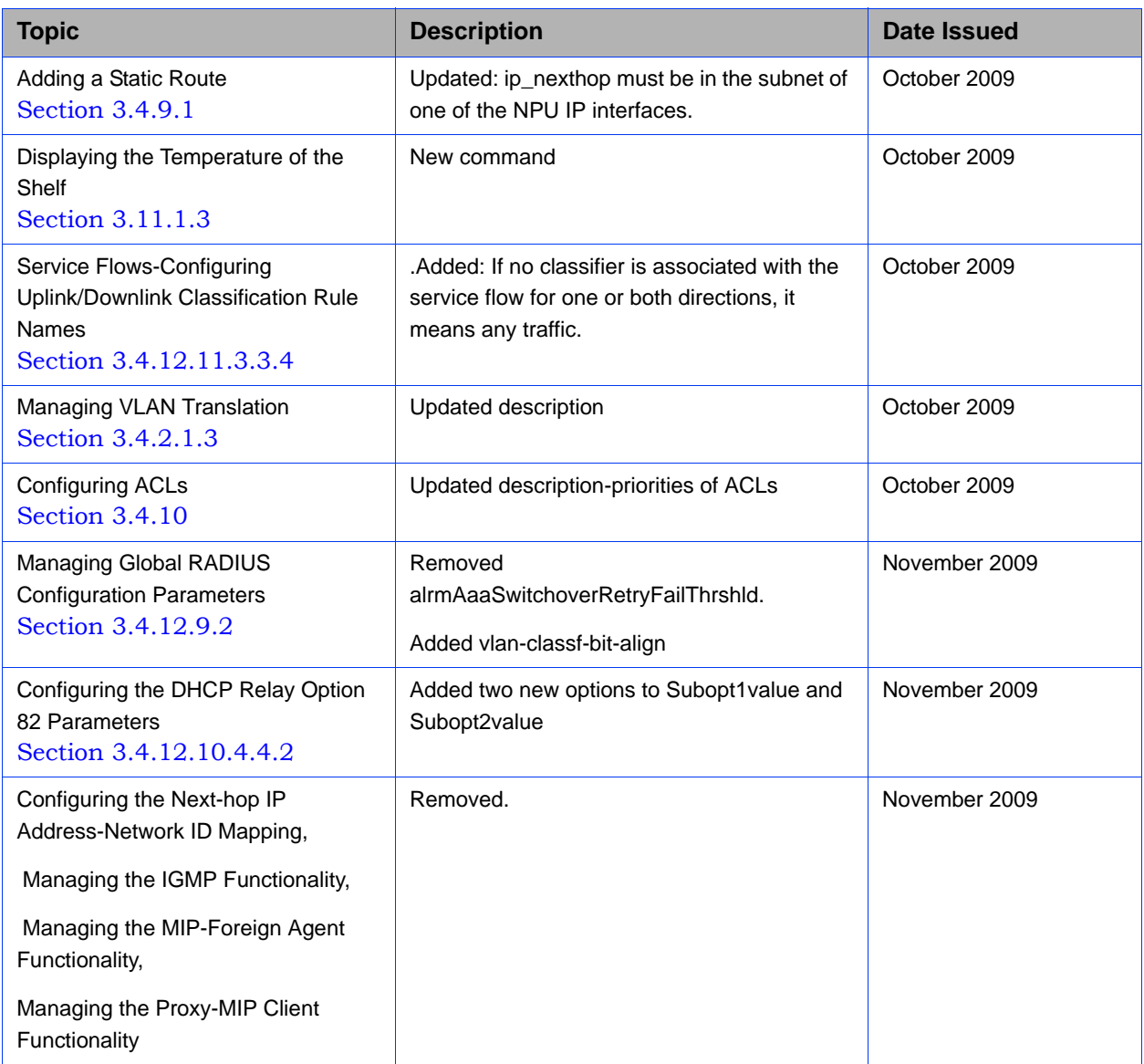

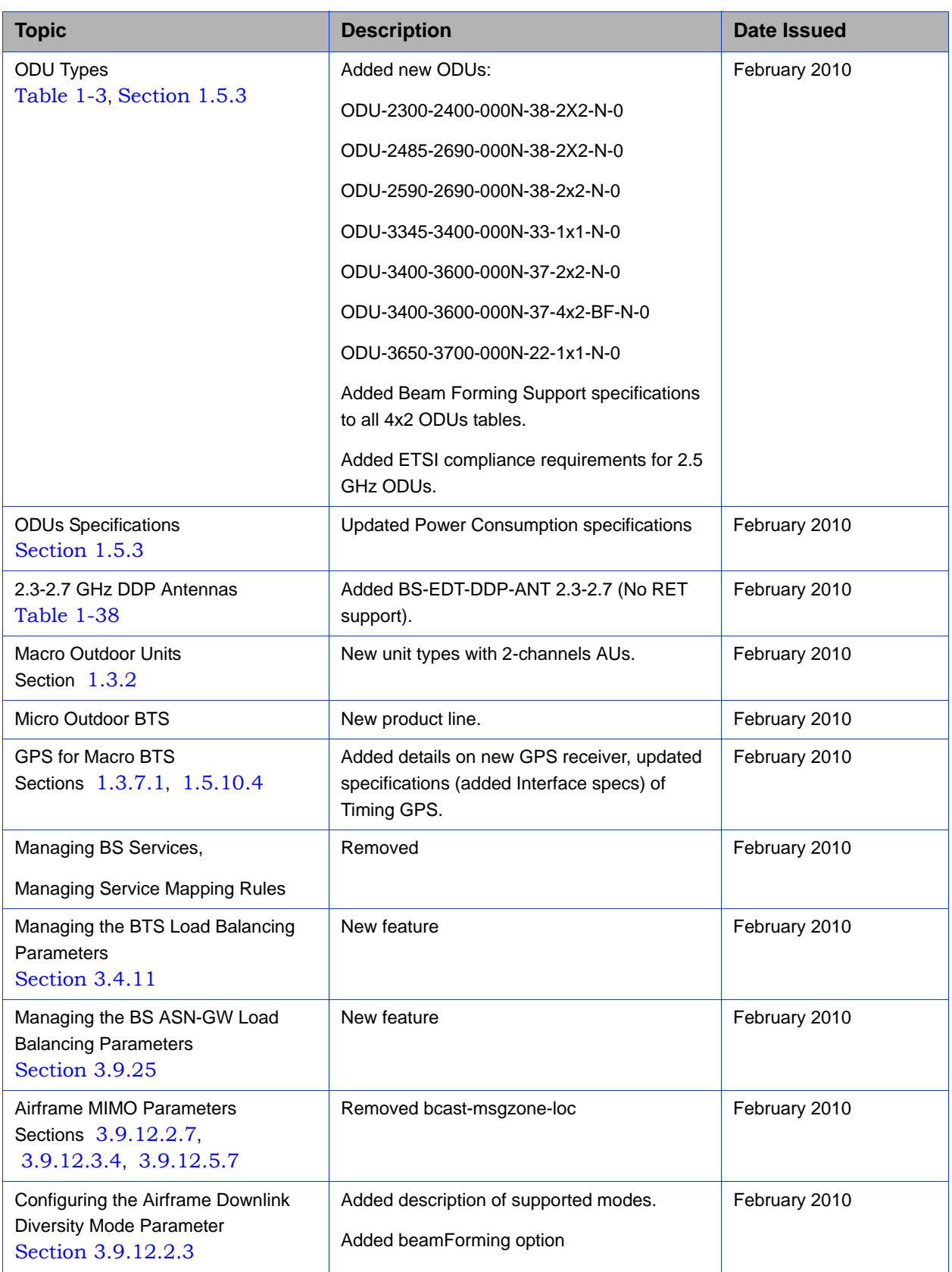

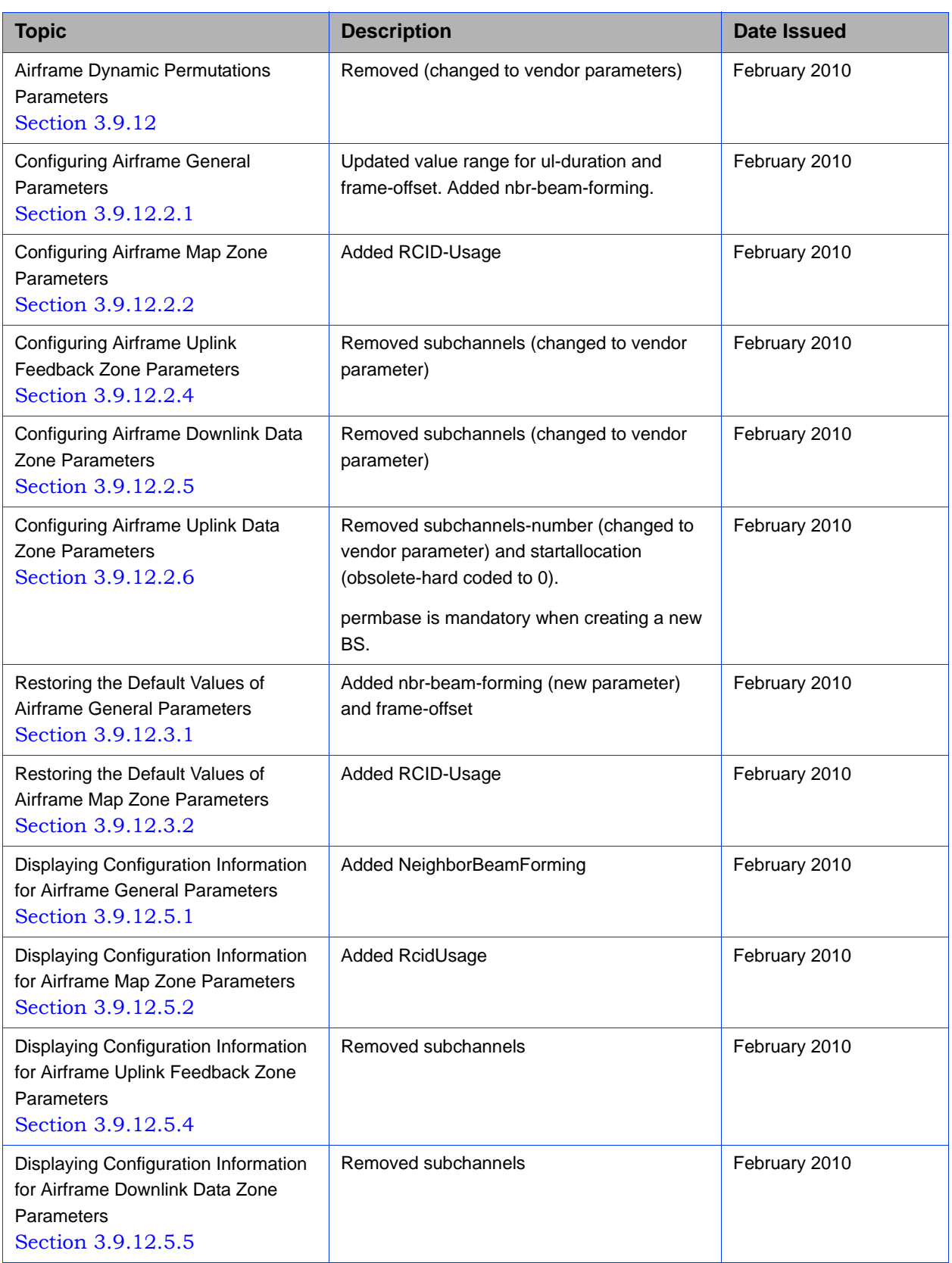

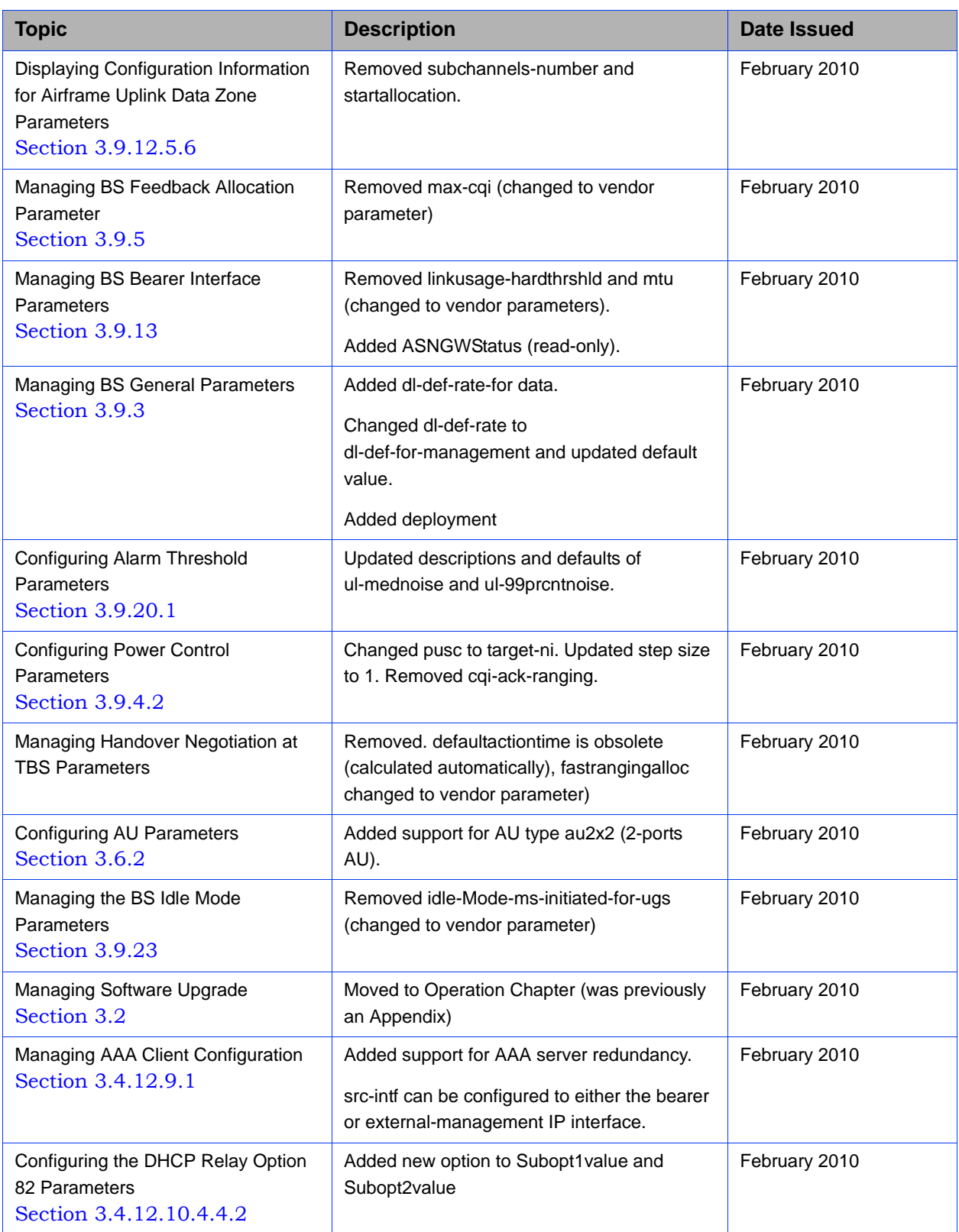

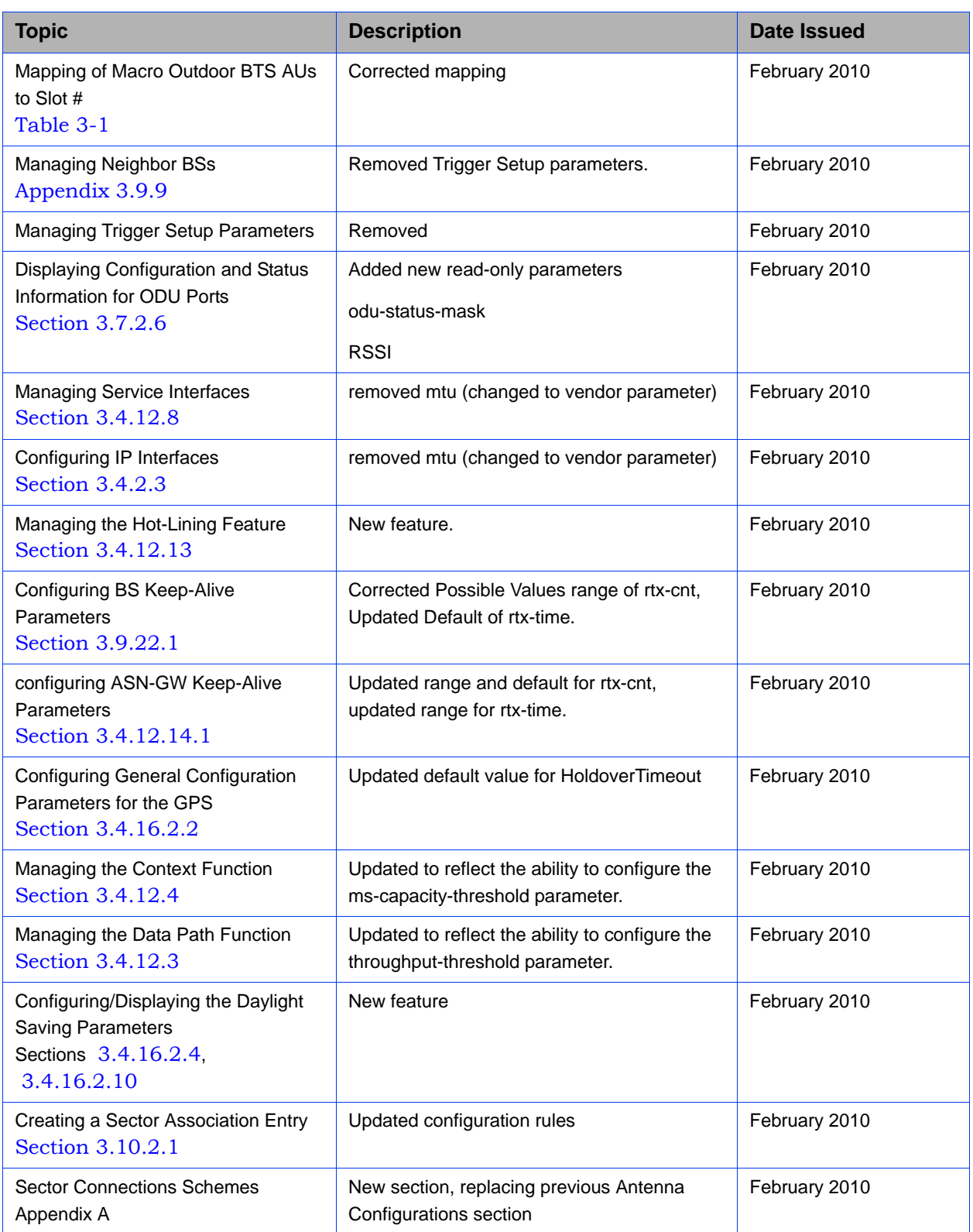

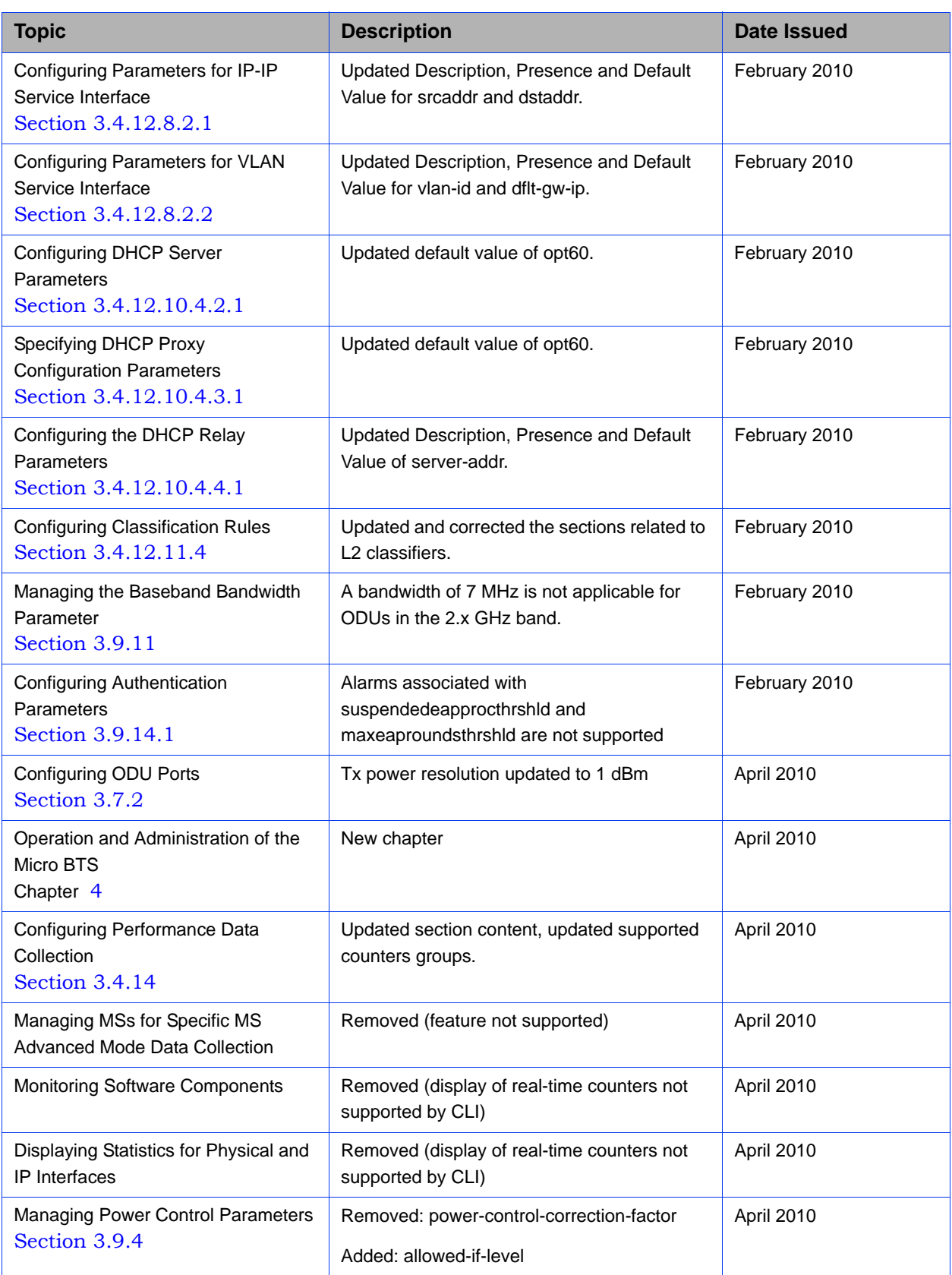

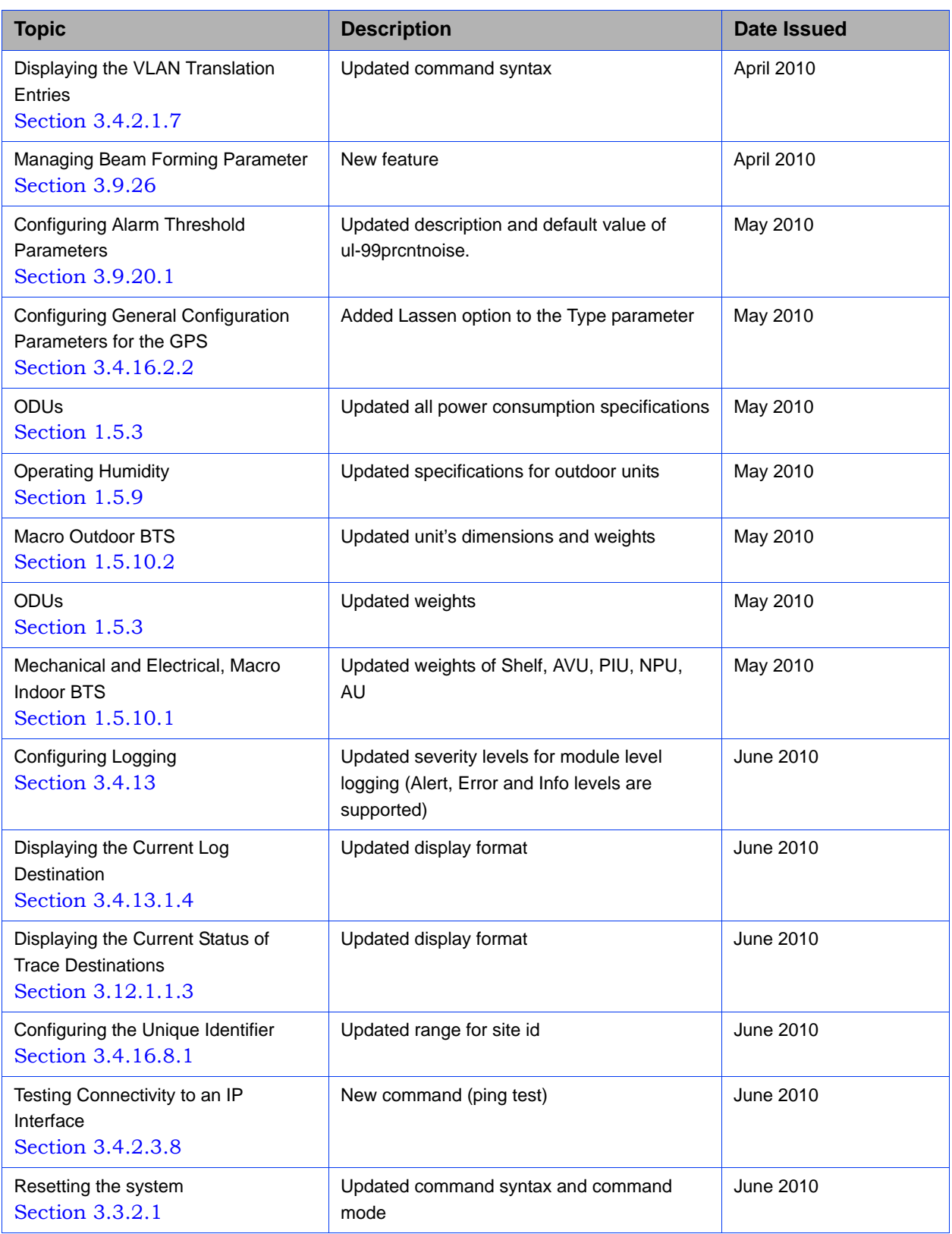

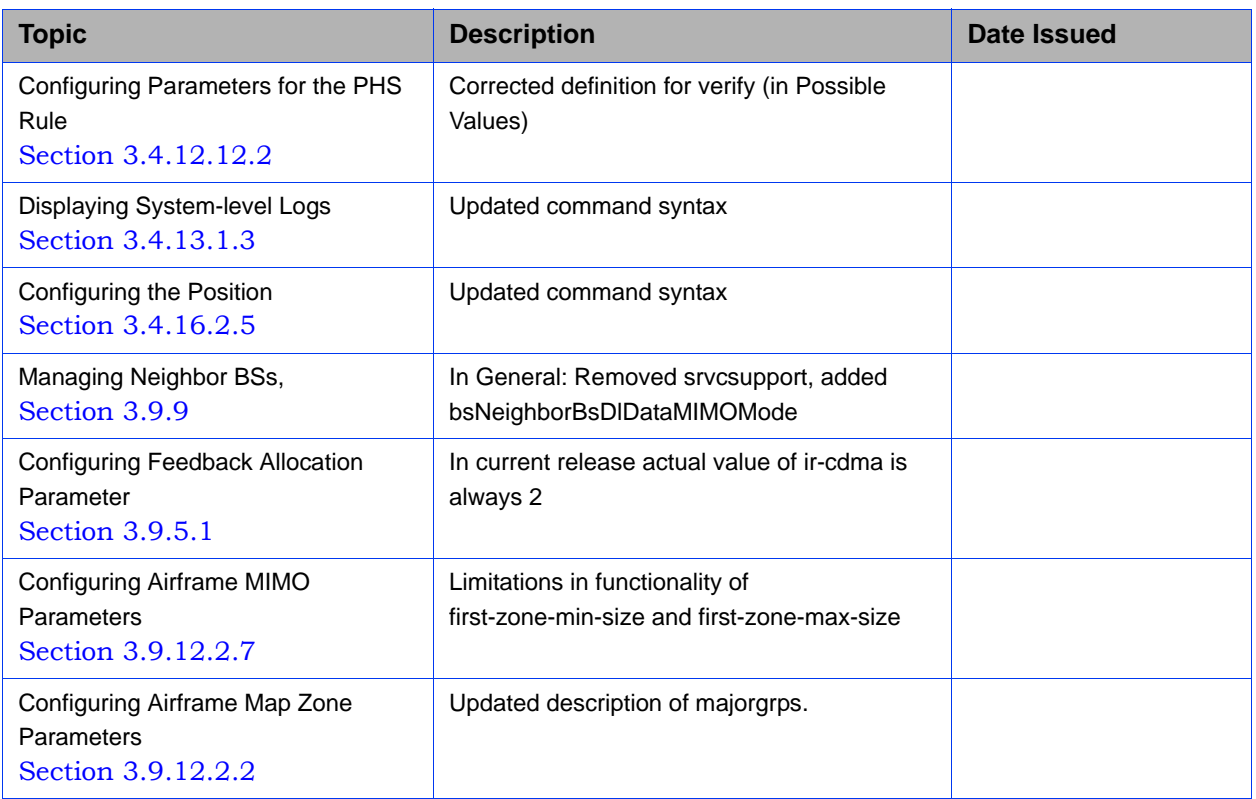

### Legal Rights

© Copyright 2010 Alvarion Ltd. All rights reserved.

The material contained herein is proprietary, privileged, and confidential and owned by Alvarion or its third party licensors. No disclosure thereof shall be made to third parties without the express written permission of Alvarion Ltd.

Alvarion Ltd. reserves the right to alter the equipment specifications and descriptions in this publication without prior notice. No part of this publication shall be deemed to be part of any contract or warranty unless specifically incorporated by reference into such contract or warranty.

#### Trade Names

Alvarion®, BreezeCOM®, WALKair®, WALKnet®, BreezeNET®, BreezeACCESS®, BreezeLINK<sup>®</sup>, BreezeMAX<sup>®</sup>, BreezeLITE<sup>®</sup>, BreezePHONE<sup>®</sup>, 4Motion<sup>®</sup>, and/or other products and/or services referenced here in are either registered trademarks, trademarks or service marks of Alvarion Ltd.

All other names are or may be the trademarks of their respective owners.

"WiMAX Forum" is a registered trademark of the WiMAX Forum. "WiMAX," the WiMAX Forum logo, "WiMAX Forum Certified", and the WiMAX Forum Certified logo are trademarks of the WiMAX Forum.

#### Statement of Conditions

The information contained in this manual is subject to change without notice. Alvarion Ltd. shall not be liable for errors contained herein or for incidental or consequential damages in connection with the furnishing, performance, or use of this manual or equipment supplied with it.

#### Warranties and Disclaimers

All Alvarion Ltd. ("Alvarion") products purchased from Alvarion or through any of Alvarion's authorized resellers are subject to the following warranty and product liability terms and conditions.

#### Exclusive Warranty

(a) Alvarion warrants that the Product hardware it supplies and the tangible media on which any software is installed, under normal use and conditions, will be free from significant defects in materials and workmanship for a period of fourteen (14) months from the date of shipment of a given Product to Purchaser (the "Warranty Period"). Alvarion will, at its sole option and as Purchaser's sole remedy, repair or replace any defective Product in accordance with Alvarion' standard R&R procedure.

(b) With respect to the Firmware, Alvarion warrants the correct functionality according to the attached documentation, for a period of fourteen (14) month from invoice date (the "Warranty Period")". During the Warranty Period, Alvarion may release to its Customers firmware updates, which include additional performance improvements and/or bug fixes, upon availability (the "Warranty"). Bug fixes, temporary patches and/or workarounds may be supplied as Firmware updates.

Additional hardware, if required, to install or use Firmware updates must be purchased by the Customer. Alvarion will be obligated to support solely the two (2) most recent Software major releases.

ALVARION SHALL NOT BE LIABLE UNDER THIS WARRANTY IF ITS TESTING AND EXAMINATION DISCLOSE THAT THE ALLEGED DEFECT IN THE PRODUCT DOES NOT EXIST OR WAS CAUSED BY PURCHASER'S OR ANY THIRD PERSON'S MISUSE, NEGLIGENCE, IMPROPER INSTALLATION OR IMPROPER TESTING, UNAUTHORIZED ATTEMPTS TO REPAIR, OR ANY OTHER CAUSE BEYOND THE RANGE OF THE INTENDED USE, OR BY ACCIDENT, FIRE, LIGHTNING OR OTHER HAZARD.

#### Disclaimer

(a) The Software is sold on an "AS IS" basis. Alvarion, its affiliates or its licensors MAKE NO WARRANTIES, WHATSOEVER, WHETHER EXPRESS OR IMPLIED, WITH RESPECT TO THE SOFTWARE AND THE ACCOMPANYING DOCUMENTATION. ALVARION SPECIFICALLY DISCLAIMS ALL IMPLIED WARRANTIES OF MERCHANTABILITY AND FITNESS FOR A PARTICULAR PURPOSE AND NON-INFRINGEMENT WITH RESPECT TO THE SOFTWARE. UNITS OF PRODUCT (INCLUDING ALL THE SOFTWARE) DELIVERED TO PURCHASER HEREUNDER ARE NOT FAULT-TOLERANT AND ARE NOT DESIGNED, MANUFACTURED OR INTENDED FOR USE OR RESALE IN APPLICATIONS WHERE THE FAILURE, MALFUNCTION OR INACCURACY OF PRODUCTS CARRIES A RISK OF DEATH OR BODILY INJURY OR SEVERE PHYSICAL OR ENVIRONMENTAL DAMAGE ("HIGH RISK ACTIVITIES"). HIGH RISK ACTIVITIES MAY INCLUDE, BUT ARE NOT LIMITED TO, USE AS PART OF ON-LINE CONTROL SYSTEMS IN HAZARDOUS ENVIRONMENTS REQUIRING FAIL-SAFE PERFORMANCE, SUCH AS IN THE OPERATION OF NUCLEAR FACILITIES, AIRCRAFT NAVIGATION OR COMMUNICATION SYSTEMS, AIR TRAFFIC CONTROL, LIFE SUPPORT MACHINES, WEAPONS SYSTEMS OR OTHER APPLICATIONS REPRESENTING A SIMILAR DEGREE OF POTENTIAL HAZARD. ALVARION SPECIFICALLY DISCLAIMS ANY EXPRESS OR IMPLIED WARRANTY OF FITNESS FOR HIGH RISK ACTIVITIES.

(b) PURCHASER'S SOLE REMEDY FOR BREACH OF THE EXPRESS WARRANTIES ABOVE SHALL BE REPLACEMENT OR REFUND OF THE PURCHASE PRICE AS SPECIFIED ABOVE, AT ALVARION'S OPTION. TO THE FULLEST EXTENT ALLOWED BY LAW, THE WARRANTIES AND REMEDIES SET FORTH IN THIS AGREEMENT ARE EXCLUSIVE AND IN LIEU OF ALL OTHER WARRANTIES OR CONDITIONS, EXPRESS OR IMPLIED, EITHER IN FACT OR BY OPERATION OF LAW, STATUTORY OR OTHERWISE, INCLUDING BUT NOT LIMITED TO WARRANTIES, TERMS OR CONDITIONS OF MERCHANTABILITY, FITNESS FOR A PARTICULAR PURPOSE, SATISFACTORY QUALITY, CORRESPONDENCE WITH DESCRIPTION, NON-INFRINGEMENT, AND ACCURACY OF INFORMATION GENERATED. ALL OF WHICH ARE EXPRESSLY DISCLAIMED. ALVARION' WARRANTIES HEREIN RUN ONLY TO PURCHASER, AND ARE NOT EXTENDED TO ANY THIRD PARTIES. ALVARION NEITHER ASSUMES NOR AUTHORIZES ANY OTHER PERSON TO ASSUME FOR IT ANY OTHER LIABILITY IN CONNECTION WITH THE SALE, INSTALLATION, MAINTENANCE OR USE OF ITS PRODUCTS.

#### Limitation of Liability

(a) ALVARION SHALL NOT BE LIABLE TO THE PURCHASER OR TO ANY THIRD PARTY, FOR ANY LOSS OF PROFITS, LOSS OF USE, INTERRUPTION OF BUSINESS OR FOR ANY INDIRECT, SPECIAL, INCIDENTAL, PUNITIVE OR CONSEQUENTIAL DAMAGES OF ANY KIND, WHETHER ARISING UNDER BREACH OF CONTRACT, TORT (INCLUDING NEGLIGENCE), STRICT LIABILITY OR OTHERWISE AND WHETHER BASED ON THIS AGREEMENT OR OTHERWISE, EVEN IF ADVISED OF THE POSSIBILITY OF SUCH DAMAGES.

(b) TO THE EXTENT PERMITTED BY APPLICABLE LAW, IN NO EVENT SHALL THE LIABILITY FOR DAMAGES HEREUNDER OF ALVARION OR ITS EMPLOYEES OR AGENTS EXCEED THE PURCHASE PRICE PAID FOR THE PRODUCT BY PURCHASER, NOR SHALL THE AGGREGATE LIABILITY FOR DAMAGES TO ALL PARTIES REGARDING ANY PRODUCT EXCEED THE PURCHASE PRICE PAID FOR THAT PRODUCT BY THAT PARTY (EXCEPT IN THE CASE OF A BREACH OF A PARTY'S CONFIDENTIALITY OBLIGATIONS).

#### Radio Frequency Interference Statement

The Base Transceiver Station (BTS) equipment has been tested and found to comply with the limits for a class A digital device, pursuant to ETSI EN 301 489-1 rules and Part 15 of the FCC Rules. These limits are designed to provide reasonable protection against harmful interference when the equipment is operated in commercial, business and industrial environments. This equipment generates, uses, and can radiate radio frequency energy and, if not installed and used in accordance with the instruction manual, may cause harmful interference to radio communications. Operation of this equipment in a residential area is likely to cause harmful interference in which case the user will be required to correct the interference at the user's own expense.
#### FCC Radiation Hazard Warning

To comply with FCC RF exposure requirements in Section 1.1307 and 2.1091 of FCC Rules, the antenna used for this transmitter must be fixed-mounted on outdoor permanent structures with a separation distance of at least 2 meter from all persons.

#### R&TTE Compliance Statement

This equipment complies with the appropriate essential requirements of Article 3 of the R&TTE Directive 1999/5/EC.

#### Safety Considerations - General

For the following safety considerations, "Instrument" means the BreezeMAX units' components and their cables.

#### Grounding

BTS chassis, Power Feeders and Outdoor Units are required to be bonded to protective grounding using the bonding stud or screw provided with each unit.

#### Safety Considerations - DC Powered Equipment (BTS & Power Feeder)

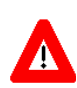

# **CAUTION ATTENTION**

Risk of electric shock and energy hazard.Disconnecting one Power Interface Unit (PIU) disconnects only one PIU module. To isolate the BTS completely, disconnect both PIUs

Risque de décharge électrique et d'electrocution. La déconnection d'un seul module d'alimentation (PIU) n'isole pas complètement la Station de Base. Pour cela, il faut impérativement débrancher les deux modules d'alimentation (PIU).

**Restricted Access Area**: The DC powered equipment should only be installed in a Restricted Access Area.

**Installation Codes**: The equipment must be installed according to the latest edition of the country national electrical codes. For North America, equipment must be installed in accordance with the US National Electrical Code and the Canadian Electrical Code.

**Overcurrent Protection**: A readily accessible Listed branch circuit overcurrent protective device, rated 60A for the Macro BTS or 20A for the Power Feeder or 10A for the Micro BTS, must be incorporated in the building wiring.

**CAUTION**: This equipment is designed to permit connection between the earthed conductor of the DC supply circuit and the grounding conductor at the equipment. See installation instructions.

- $\blacksquare$  The equipment must be connected directly to the DC Supply System grounding electrode conductor.
- $\blacksquare$  All equipment in the immediate vicinity must be grounded in the same way. and not be grounded elsewhere.
- The DC supply system is to be local, i.e. within the same premises as the equipment.
- There shall be no disconnect device between the grounded circuit conductor of the DC source (return) and the point of connection of the grounding electrode conductor.

#### Lithium Battery

The battery on the NPU card is not intended for replacement.

#### Caution

To avoid electrical shock, do not perform any servicing unless you are qualified to do so.

#### Line Voltage

Before connecting this instrument to the power line, make sure that the voltage of the power source matches the requirements of the instrument.

#### Radio

The instrument transmits radio energy during normal operation. To avoid possible harmful exposure to this energy, do not stand or work for extended periods of time in front of its antenna. The long-term characteristics or the possible physiological effects of radio frequency electromagnetic fields have not been yet fully investigated.

#### Outdoor Units and Antennas Installation and Grounding

Ensure that outdoor units, antennas and supporting structures are properly installed to eliminate any physical hazard to either people or property. Make sure that the installation of the outdoor unit, antenna and cables is performed in accordance with all relevant national and local building and safety codes. Even where grounding is not mandatory according to applicable regulation and national codes, it is highly recommended to ensure that the outdoor unit and the antenna mast (when using external antenna) are grounded and suitable lightning protection devices are used so as to provide protection against voltage surges and static charges. In any event, Alvarion is not liable for any injury, damage or

regulation violations associated with or caused by installation, grounding or lightning protection.

# Disposal of Electronic and Electrical Waste

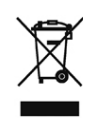

**Disposal of Electronic and Electrical Waste**

Pursuant to the WEEE EU Directive electronic and electrical waste must not be disposed of with unsorted waste. Please contact your local recycling authority for disposal of this product.

# Important Notice

This user manual is delivered subject to the following conditions and restrictions:

- **This manual contains proprietary information belonging to Alvarion Ltd. Such** information is supplied solely for the purpose of assisting properly authorized users of the respective Alvarion products.
- No part of its contents may be used for any other purpose, disclosed to any person or firm or reproduced by any means, electronic and mechanical, without the express prior written permission of Alvarion Ltd.
- The text and graphics are for the purpose of illustration and reference only. The specifications on which they are based are subject to change without notice.
- The software described in this document is furnished under a license. The software may be used or copied only in accordance with the terms of that license.
- Information in this document is subject to change without notice. Corporate and individual names and data used in examples herein are fictitious unless otherwise noted.
- Alvarion Ltd. reserves the right to alter the equipment specifications and descriptions in this publication without prior notice. No part of this publication shall be deemed to be part of any contract or warranty unless specifically incorporated by reference into such contract or warranty.
- **The information contained herein is merely descriptive in nature, and does not** constitute an offer for the sale of the product described herein.
- **Any changes or modifications of equipment, including opening of the** equipment not expressly approved by Alvarion Ltd. will void equipment warranty and any repair thereafter shall be charged for. It could also void the user's authority to operate the equipment.

Some of the equipment provided by Alvarion and specified in this manual, is manufactured and warranted by third parties. All such equipment must be installed and handled in full compliance with the instructions provided by such manufacturers as attached to this manual or provided thereafter by Alvarion or the manufacturers. Non-compliance with such instructions may result in serious damage and/or bodily harm and/or void the user's authority to operate the equipment and/or revoke the warranty provided by such manufacturer.

# About This Manual

This manual describes the 4Motion solution, and details how to install, operate and manage the BTS system components.

This manual is intended for technicians responsible for installing, setting and operating the 4Motion BTS equipment, and for system administrators responsible for managing the system.

This manual contains the following chapters and appendices:

- **Chapter 1 System description:** Describes the 4Motion BTS and its components.
- **Chapter 2 Installation:** Describes how to install the BTS components.
- **Chapter 3 Commissioning:** Describes how to configure basic parameters and validate units' operation.
- **Chapter 4 Operation and Administration Using the CLI:** Describes how to use the Command Line Interface (CLI) for configuring parameters, checking system status and monitoring performance.
- **Appendix A Antenna Configurations: Describes** the proposed antenna configurations that support the different available diversity scenarios.
- **Appendix B Software Upgrade:** Describes how to load new software files using TFTP, and how to switch to a new software version in 4Motion units.
- **Glossary:** A listing of commonly used terms.

# **Contents**

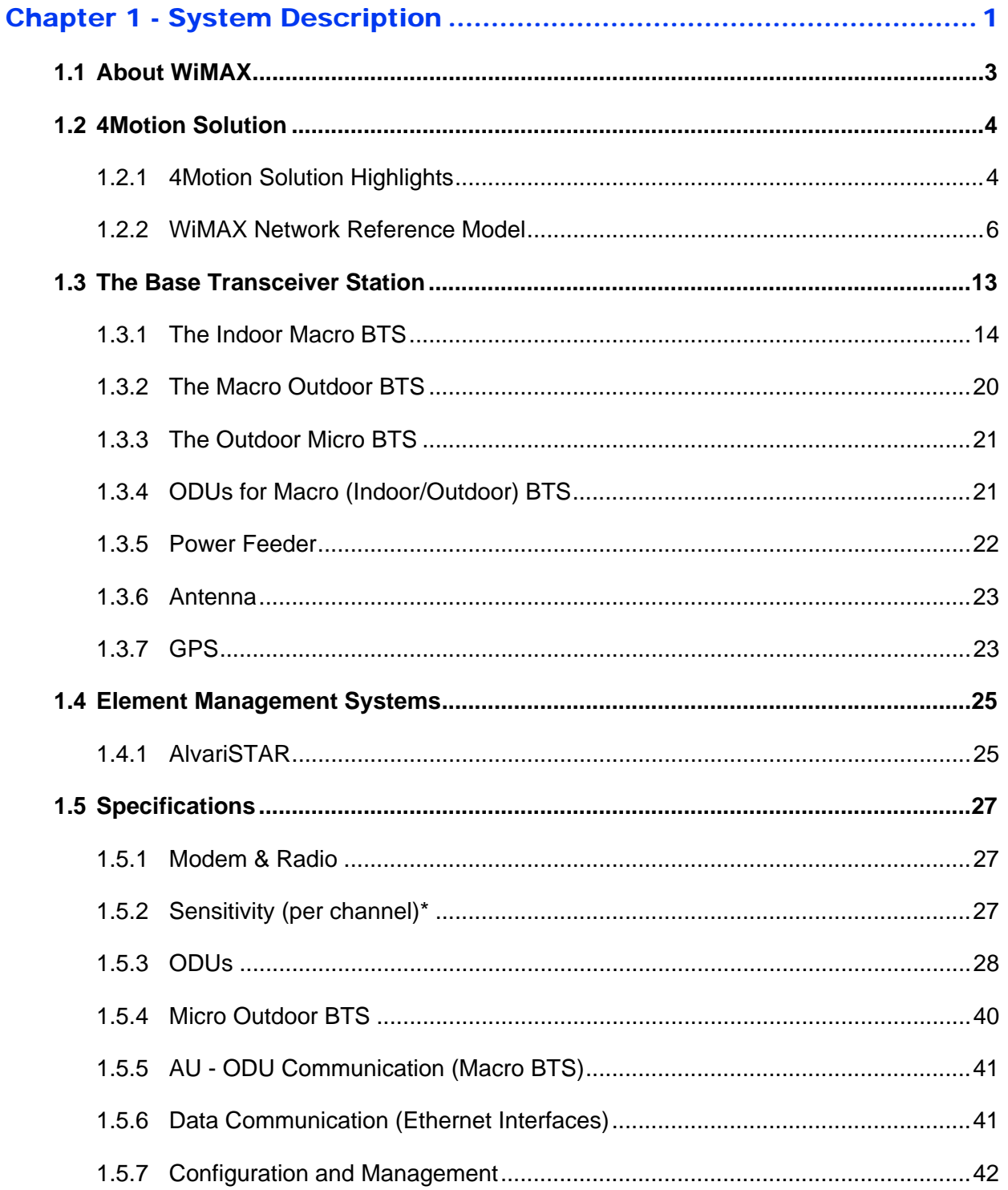

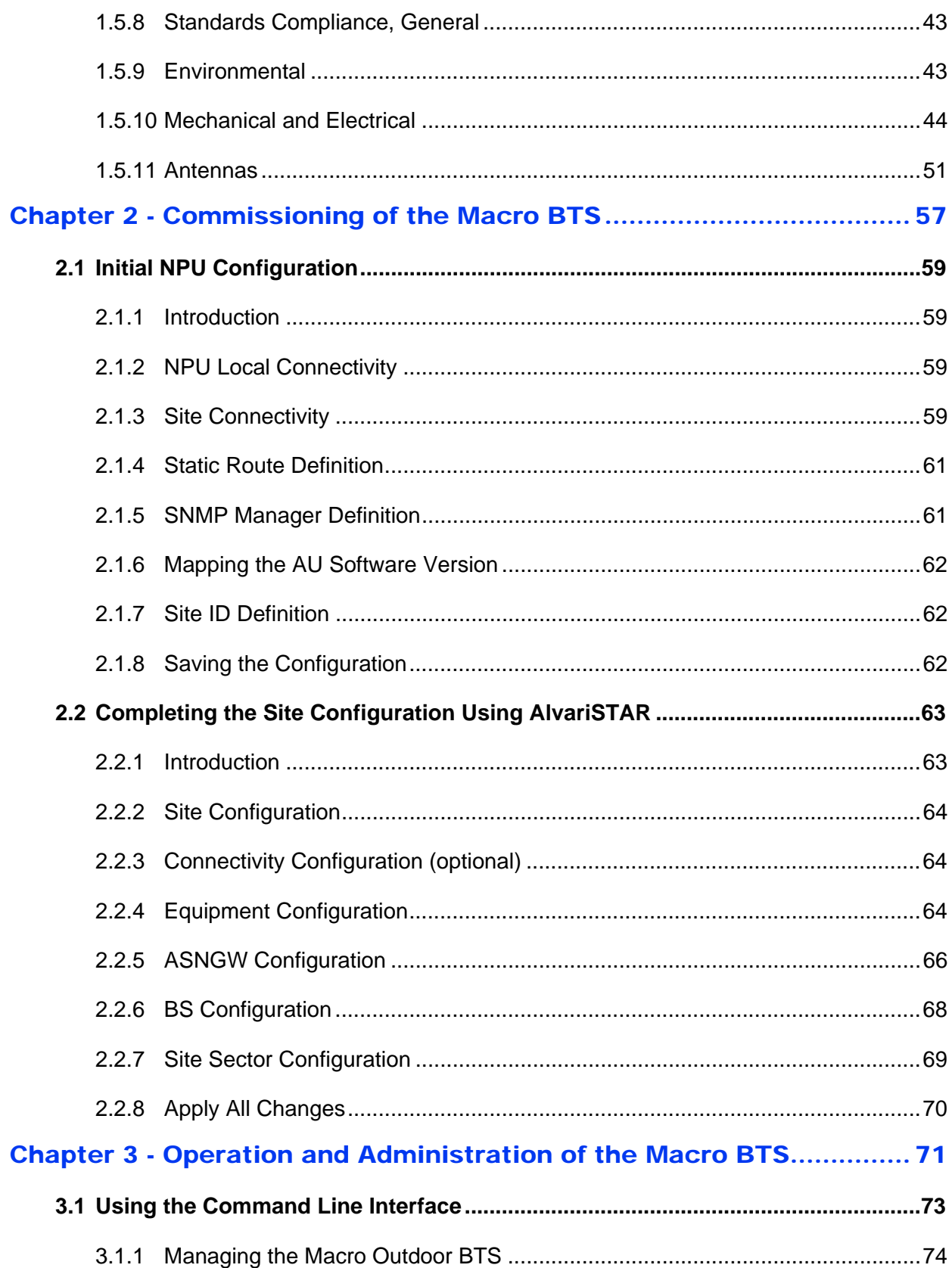

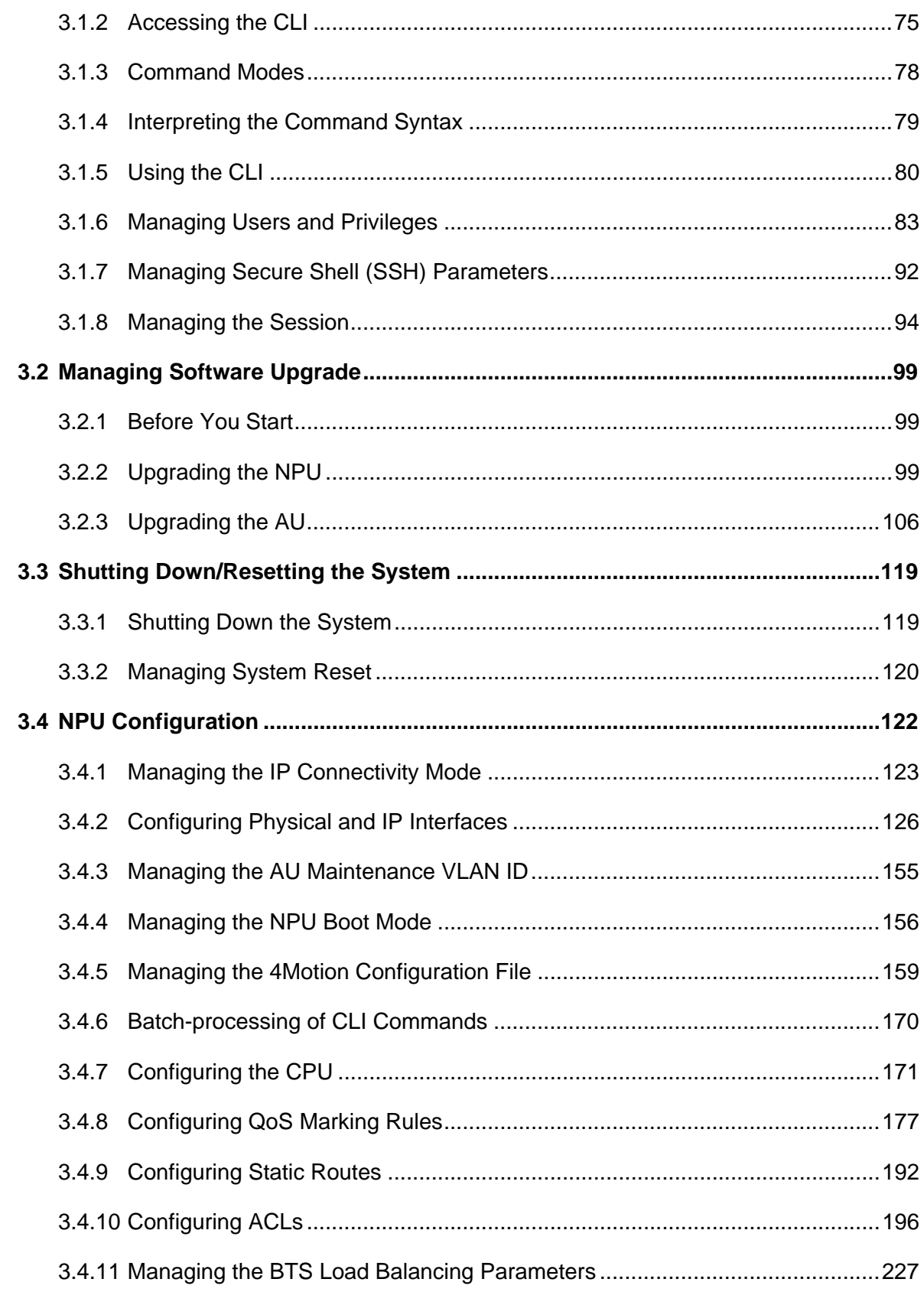

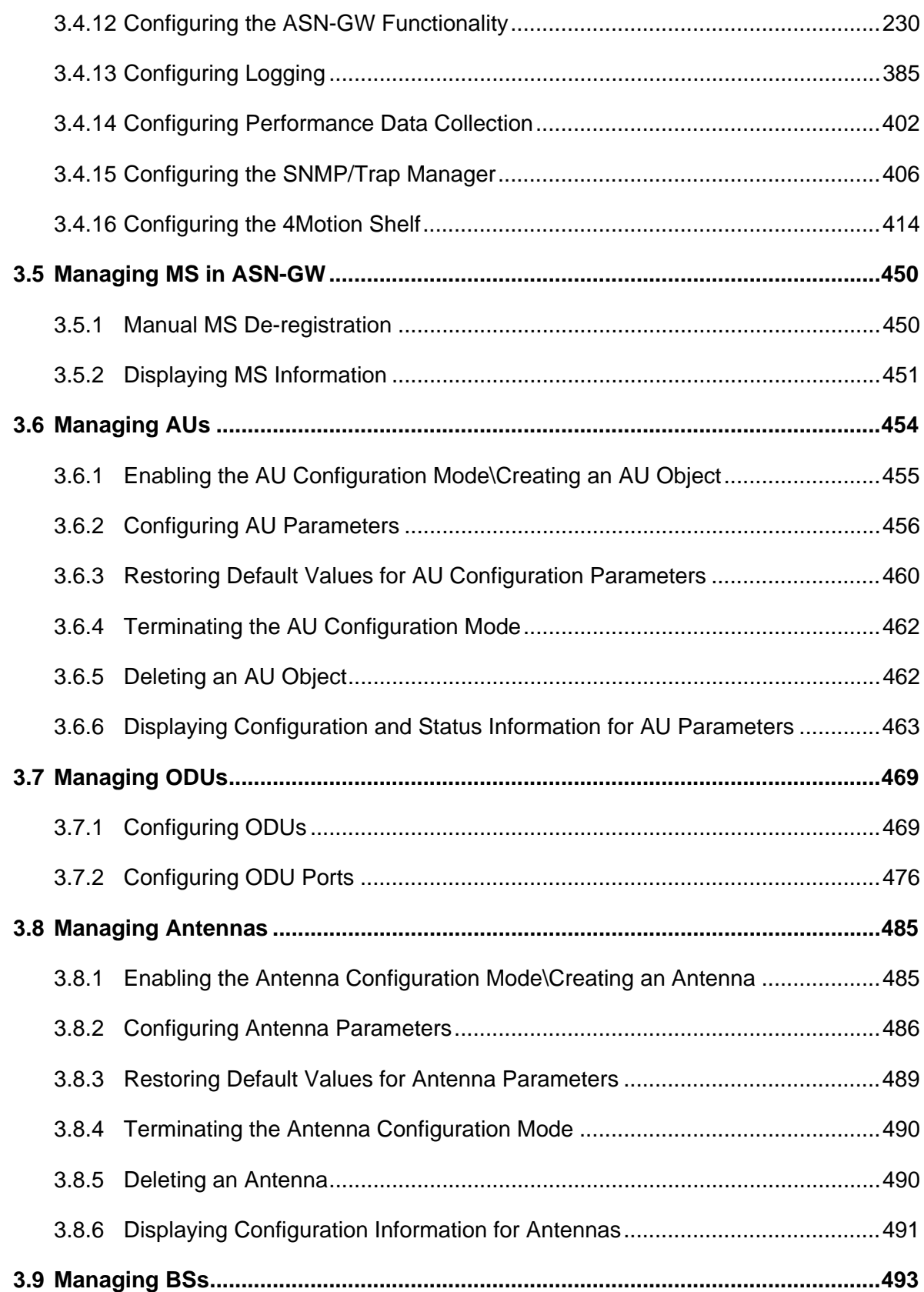

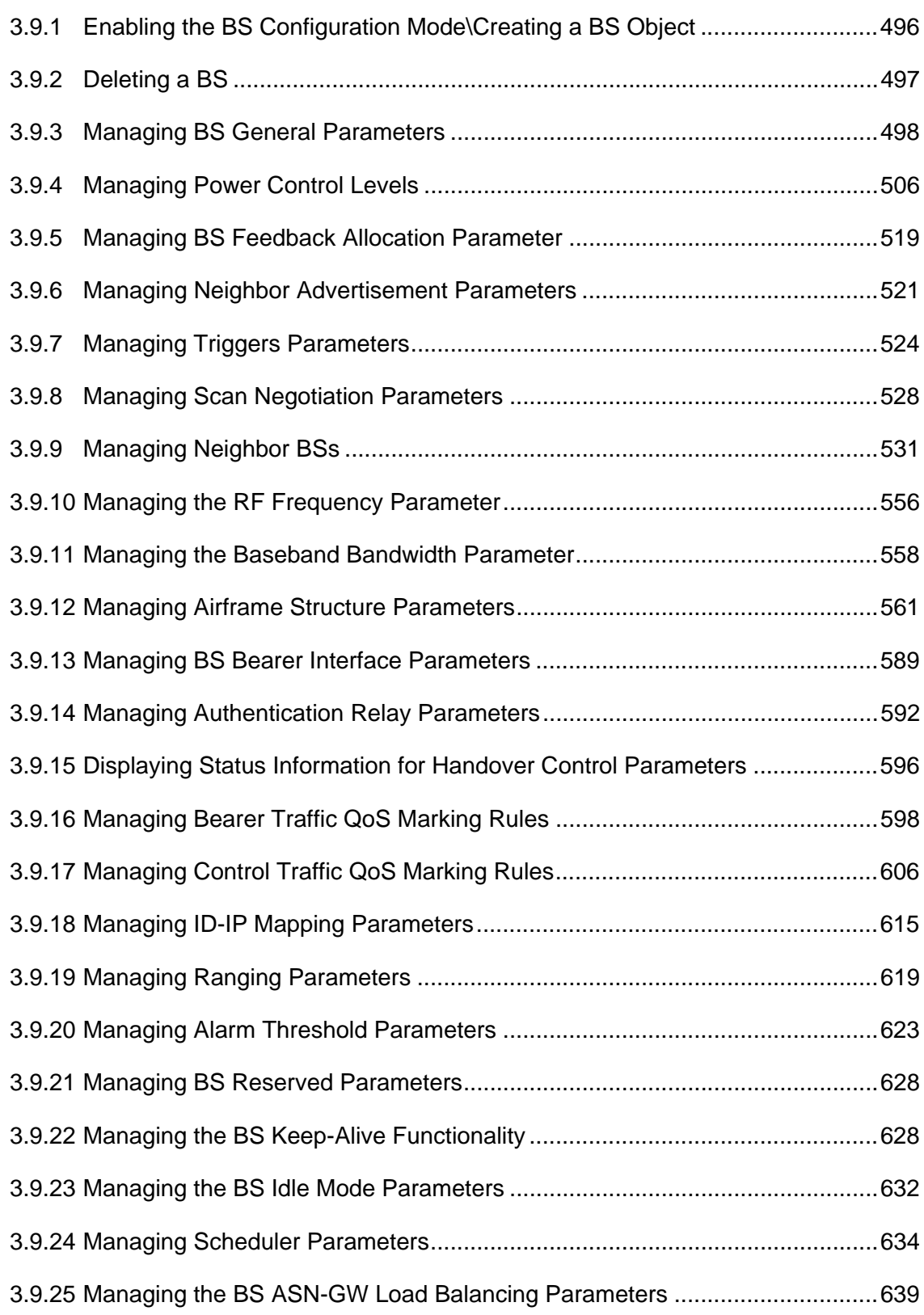

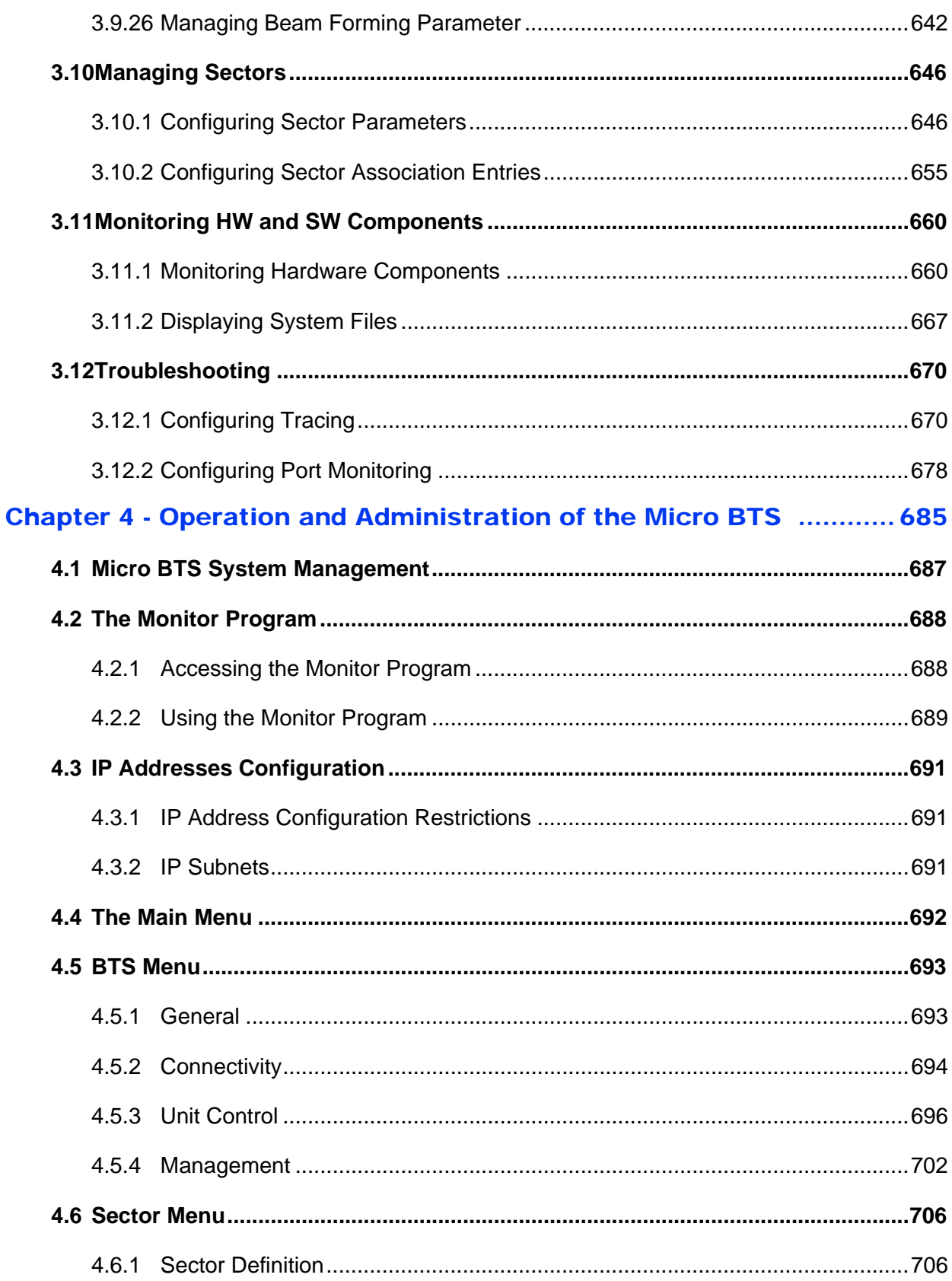

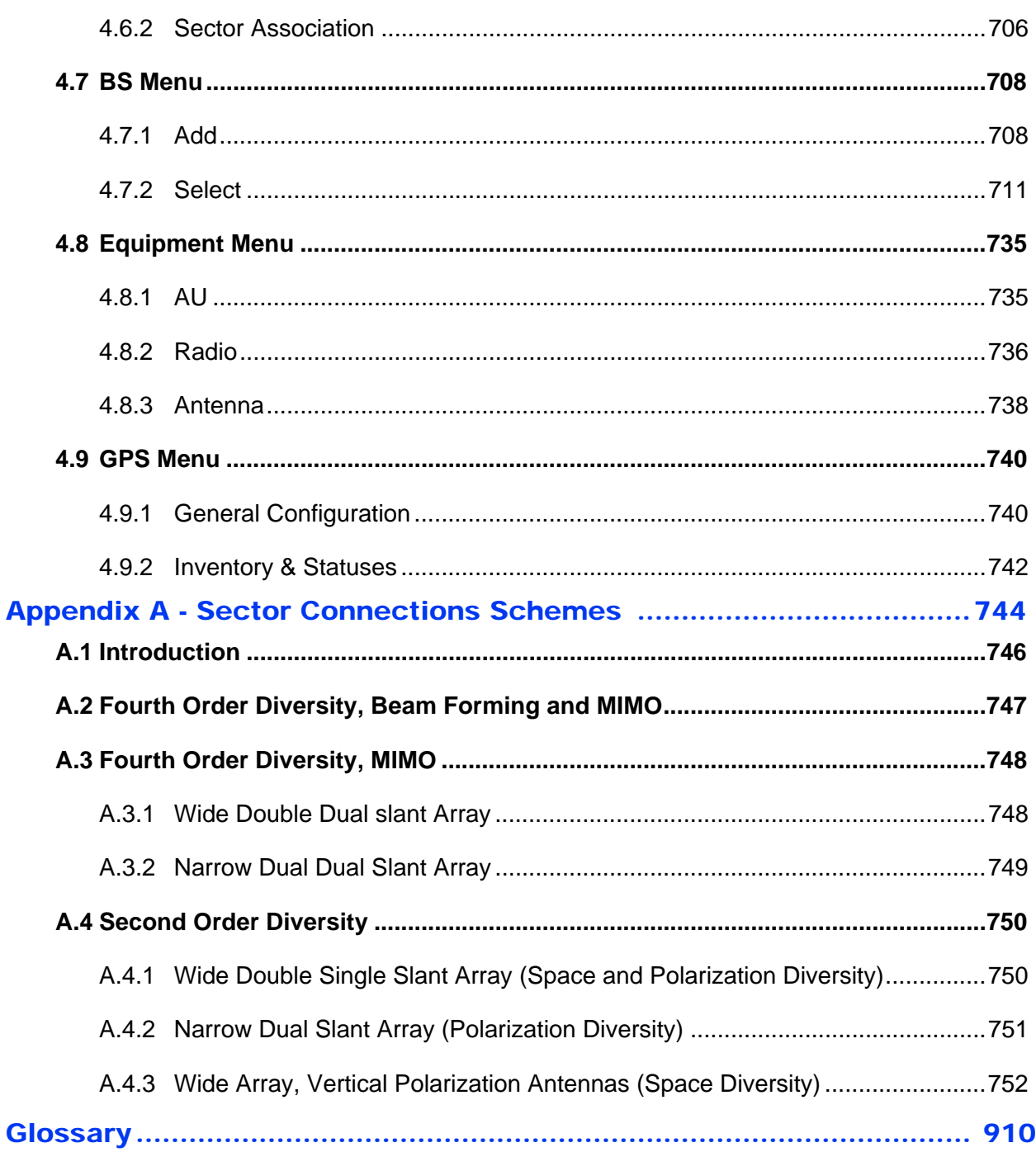

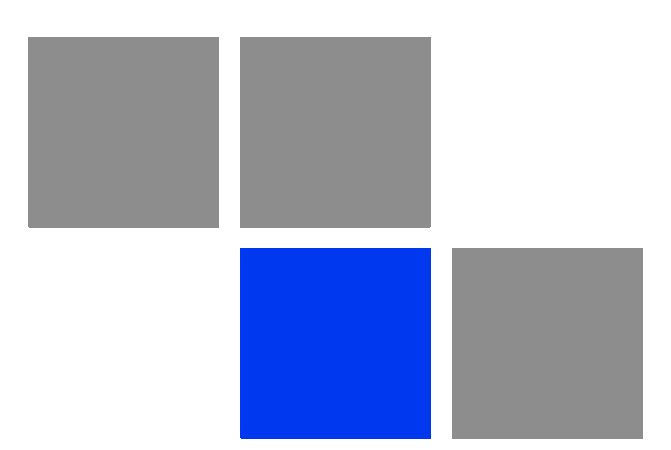

# <span id="page-49-0"></span>**Chapter System Description**

# In This Chapter:

- ["About WiMAX" on page 3](#page-51-0)
- **4** ["4Motion Solution" on page 4](#page-52-0)
- **T** ["The Base Transceiver Station" on page 13](#page-61-0)
- ["Element Management Systems" on page 25](#page-73-0)
- **Specifications**" on page 27

# <span id="page-51-0"></span>1.1 About WiMAX

Emanating from the broadband world and using all-IP architecture, mobile WiMAX is the leading technology for implementing personal broadband services. With huge market potential and affordable deployment costs, mobile WiMAX is on the verge of a major breakthrough. No other technology offers a full set of chargeable and differentiated voice, data, and premium video services in a variety of wireless fashions - fixed, portable and mobile - that increase revenue and reduce subscriber churn.

WiMAX technology is the solution for many types of high-bandwidth applications at the same time across long distances and will enable service carriers to converge the all-IP-based network for triple-play services data, voice, and video.

WiMAX with its QoS support, longer reach, and high data capacity is positioned for fixed broadband access applications in rural areas, particularly when distance is too large for DSL and cable, as well as in urban/suburban areas of developing countries. Among applications for residential are high speed Internet, Voice Over IP telephony and streaming video/online gaming with additional applications for enterprise such as Video conferencing, Video surveillance and secured Virtual Private Network (with need for high security). WiMAX technology allows covering applications with media content requesting more bandwidth.

WiMAX allows portable and mobile access applications, with incorporation in notebook computers and PDAs, allowing for urban areas and cities to become "metro zones" for portable and mobile outdoor broadband wireless access. As such WiMAX is the natural complement to 3G networks by offering higher bandwidth and to Wi-Fi networks by offering broadband connectivity in larger areas.

The WiMAX Forum is an organization of leading operators and communications component and equipment companies. The WiMAX Forum's charter is to promote and certify the compatibility and interoperability of broadband wireless access equipment that conforms to the Institute for Electrical and Electronics Engineers (IEEE) 802.16 and ETSI HiperMAN standards. The ultimate goal of the WiMAX Forum is to accelerate the introduction of cost-effective broadband wireless access services into the marketplace. Standards-based, interoperable solutions enable economies of scale that, in turn, drive price and performance levels unachievable by proprietary approaches, making WiMAX Forum Certified products.

# <span id="page-52-0"></span>1.2 4Motion Solution

# <span id="page-52-1"></span>1.2.1 4Motion Solution Highlights

Leveraging its extensive experience in Broadband Wireless Access (BWA) systems, leading technology and current favorable economics for broadband and mobile services, Alvarion's 4Motion mobile WiMAX solution represents the next evolution in communications.

With 4Motion, Alvarion offers a diversified range of products and services for all operators. Integrating the most advanced and adaptive radio management and control technologies, 4Motion optimizes usage of the operator's spectrum and network resources. At the same time, the solution supports the most stringent quality of service (QoS) requirements for next-generation applications such as video and gaming.

As a mobile solution, 4Motion network can be efficiently integrated with existing networks, including 3G, DSL, satellite, and cable, to provide multiple service applications.

4Motion enables operators and their customers to address the following consumer and enterprise market segments:

- "Best effort" fixed broadband access (DSL equivalent)
- Portable broadband access
- "Personal broadband" (handheld) access
- Mobile broadband (including full handover and roaming support)

4Motion supports the following services:

- IP-based and Ethernet-based services (e.g. VoIP, video streaming, gaming)
- QoS and application-based prioritization and de-prioritization

4Motion is designed as an end-to-end solution based on the following elements:

- **BTS** (Base Transceiver Station) equipment with an optional localized access service network gateway (ASN-GW):
	- **»** Indoor modular Macro BTS.
	- **»** All-outdoor modular Macro BTS.
	- **»** The all-outdoor single sector Micro BTS
- Optional centralized, fully integrated ASN-GW, which may be offered as a part of an end-to-end solution that includes third-party partners' equipment
- AAA servers provided by either Alvarion or its leading WiMAX partners
- **AlvariSTAR Element management system supporting NMS and OSS systems**
- Customer premises equipment and handsets

[Figure 1-1](#page-53-0) illustrates the entire service provider environment and 4Motion solution elements within the radio access network, core network and subscriber environment.

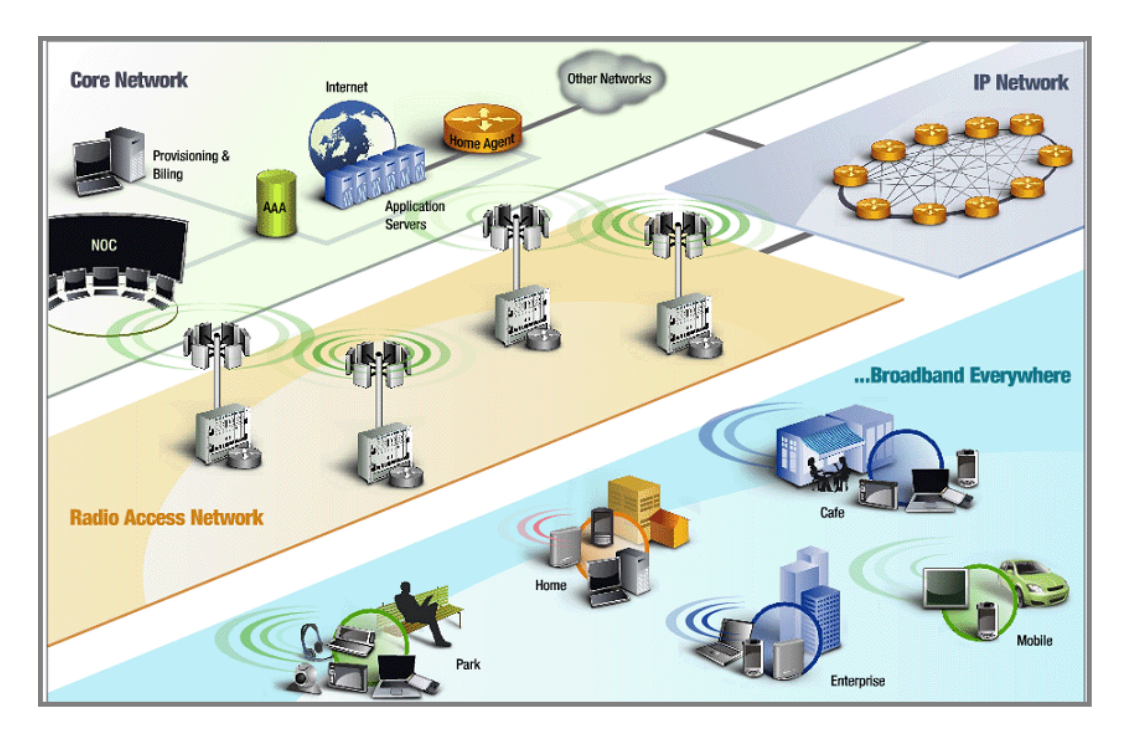

<span id="page-53-0"></span>**Figure 1-1: 4Motion Solution Elements**

Alvarion believes that compliance with standard-driven open architecture protects the infrastructure investment, and opens the system to a variety of fully interoperable end-user devices. As such, 4Motion is designed with open architecture and interfaces according to the WiMAX Forum networking working group (NWG) profile C, which supports openness and enables flat as well as hierarchical topologies. In addition, by keeping the radio resource management functionality in the Base Transceiver Station only, Profile C delivers a faster, optimized handover mechanism.

# <span id="page-54-0"></span>1.2.2 WiMAX Network Reference Model

[Figure 1-2](#page-54-1) and [Figure 1-3](#page-55-0) show the basic mobile WiMAX network architecture, with a single ASN-GW and with multiple ASN-GWs, as defined by the WiMAX Forum NWG.

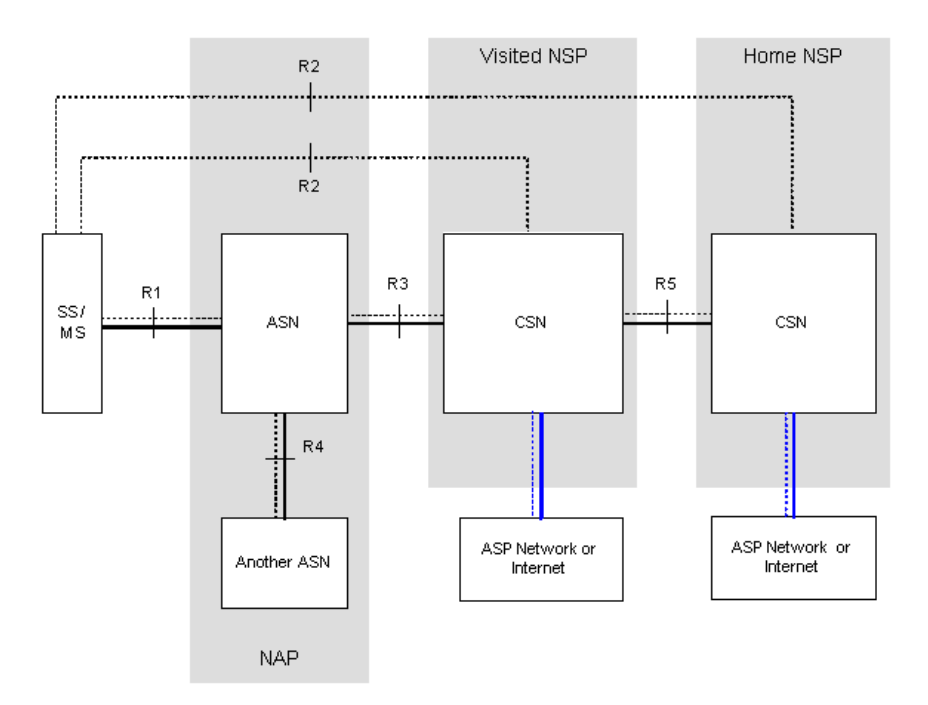

<span id="page-54-1"></span>**Figure 1-2: Mobile WiMAX Network Reference Model**

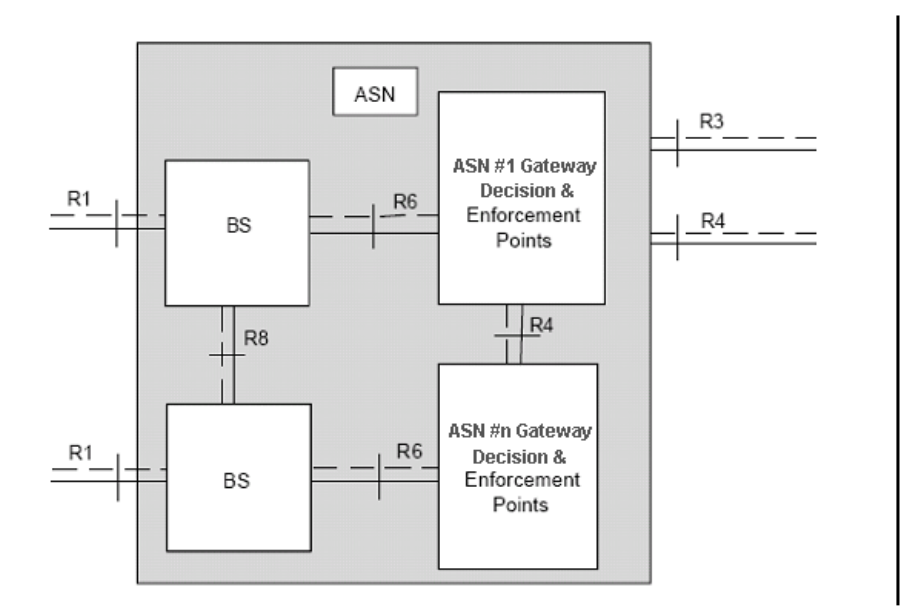

#### **Figure 1-3: ASN Reference Model containing Multiple ASN-GWs**

The various components and entities involved in the networking architecture are:

# <span id="page-55-0"></span>**1.2.2.1 Access Service Network (ASN)**

An ASN is defined as a complete set of network functions needed to provide radio access to a WiMAX subscriber. The ASN provides the following mandatory functions:

- WiMAX Layer-2 (L2) connectivity with WiMAX mobile station (MS)
- Transfer of AAA messages to the WiMAX subscriber's home network service provider (H-NSP) for authentication, authorization and session accounting for subscriber sessions
- Network discovery and selection of the WiMAX subscriber's preferred NSP
- Relay functionality for establishing Layer-3 (L3) connectivity with a WiMAX MS (i.e. IP address allocation)
- Radio resource management
- ASN-CSN tunneling
- **ASN** anchored mobility

An ASN is comprised of network elements such as one or more base transceiver stations and one or more ASN gateways. An ASN may be shared by more than one connectivity service network (CSN).

### **1.2.2.2 Connectivity Service Network (CSN)**

A CSN is defined as a set of network functions that provide IP connectivity services to WiMAX subscribers. A CSN may offer the following functions:

- MS IP address and endpoint parameter allocation for user sessions
- Internet access
- AAA proxy or server
- Policy and admission control based on user subscription profiles
- ASN-CSN tunneling support
- **WIMAX** subscriber billing and inter-operator settlement
- WiMAX services such as location-based services, connectivity for peer-to-peer services, provisioning, authorization and/or connectivity to IP multimedia services, and facilities to support lawful intercept services such as those compliant with Communications Assistance Law Enforcement Act (CALEA) procedures

A CSN is comprised of network elements such as routers, proxy/servers, user databases, and inter-working gateway devices.

#### **1.2.2.3 Network Access Provider (NAP)**

An NAP is a business entity that provides WiMAX radio access infrastructure to one or more WiMAX network service providers (NSPs). A NAP implements this infrastructure using one or more ASNs.

# **1.2.2.4 Network Service Provider (NSP)**

An NSP is a business entity that provides IP connectivity and WiMAX services to WiMAX subscribers compliant with the established service level agreement. The NSP concept is an extension of the Internet service provider (ISP) concept, providing network services beyond Internet access. To provide these services, an NSP establishes contractual agreements with one or more NAPs. An NSP may also establish roaming agreements with other NSPs and contractual agreements with

third-party application providers (e.g. ASP, ISP) for the delivery of WiMAX services to subscribers. From a WiMAX subscriber standpoint, an NSP may be classified as a home or visited NSP.

# **1.2.2.5 Base Station (BS)**

The WiMAX BS is an entity that implements the WiMAX MAC and PHY in compliance with the IEEE 802.16e standard. A BS operates on one frequency assignment, and incorporates scheduler functions for uplink and downlink resources.

The basic functionality of the BS includes:

- IEEE 802.16e OFDMA PHY/MAC entity
- R6 and R8 functionality according to NWG definitions
- Extensible Authentication Protocol (EAP) relay
- Control message authentication
- User traffic authentication and encryption
- **Handover management**
- QoS service flow management entity

# **1.2.2.6 ASN Gateway (ASN-GW)**

The ASN-GW is a network entity that acts as a gateway between the ASN and CSN. The ASN functions hosted in an ASN-GW may be viewed as consisting of two groups - the decision point (DP) and enforcement point (EP). The EP includes bearer plane functions, and the DP includes non-bearer plane functions.

The basic DP functionality of the ASN-GW includes:

- **Implementation of EAP Authenticator and AAA client**
- Termination of RADIUS protocol against the selected CSN AAA server (home or visited AAA server) for MS authentication and per-MS policy profile retrieval
- Storage of the MS policy profile
- Generation of authentication key material

- **QoS** service flow authorization entity
- AAA accounting client

The basic EP functionality of the ASN-GW includes:

- Classification of downlink data into generic routing encapsulation (GRE) tunnels
- **Packet header suppression functionality**
- DHCP functionality
- **Handover functionality**

The WIMAX Forum NWG has adopted two different approaches for ASN architecture - centralized and distributed: In the centralized approach there is at least one central ASN-GW, and the NPU operates in transparent mode, as shown in [Figure 1-4](#page-58-0).

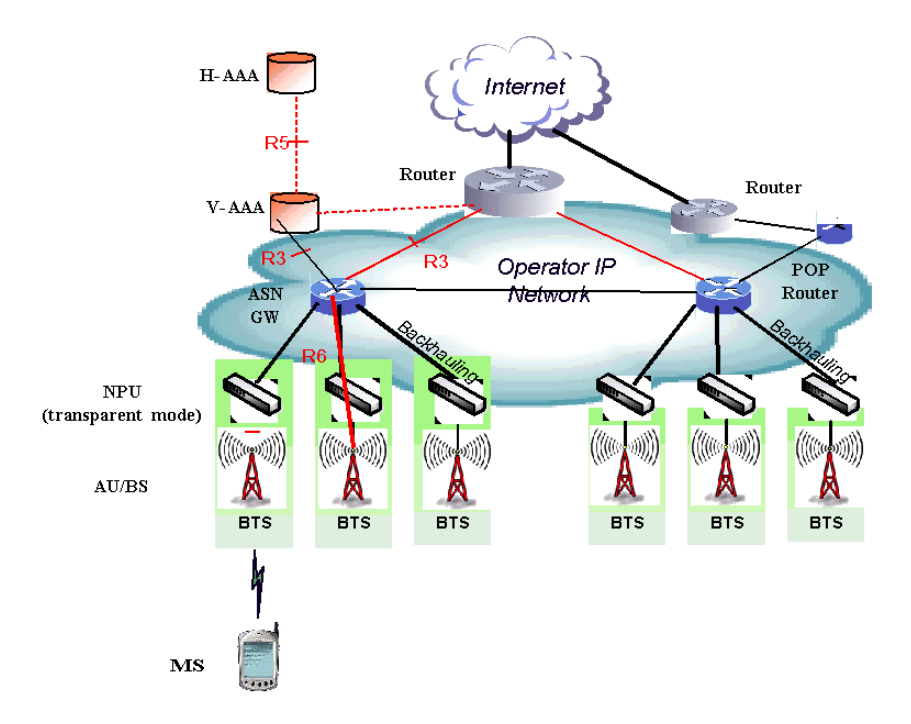

<span id="page-58-0"></span>**Figure 1-4: Centralized Network Reference Model**

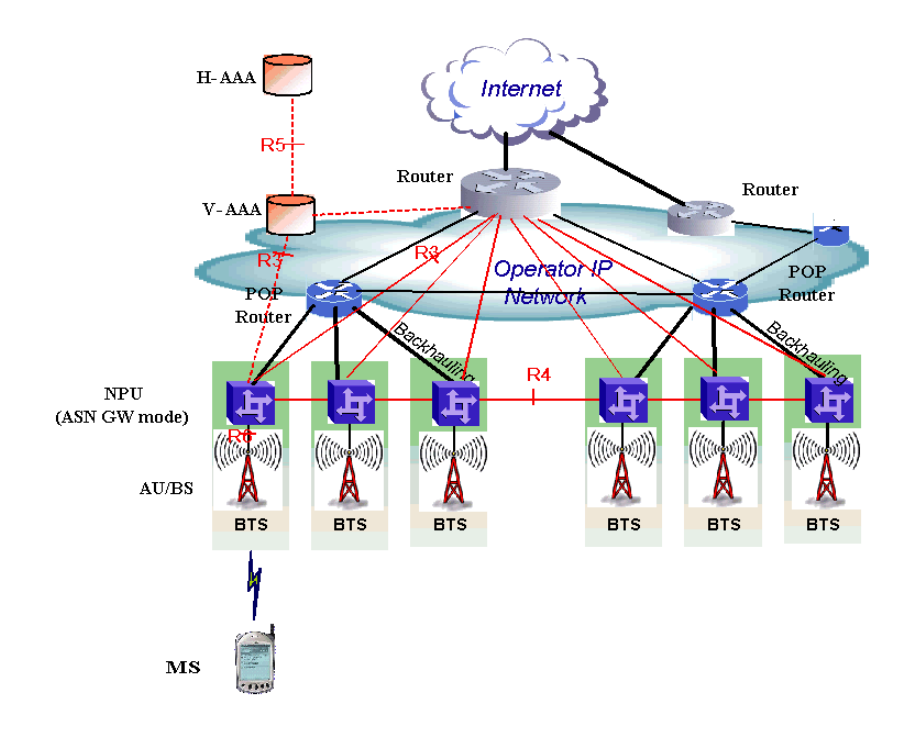

In the distributed approach, the NPU operates in ASN-GW mode, as shown in [Figure 1-5.](#page-59-0)

#### **Figure 1-5: Distributed Network Reference Model**

<span id="page-59-0"></span>Alvarion believes in providing operators with the flexibility to select the mobile WiMAX network topology that best suits their needs and existing network architecture. Therefore, 4Motion is designed to support both distributed and centralized topology approaches according to WiMAX Forum NWG profile C.

## **1.2.2.7 Reference Points**

- **Reference point R1** consists of the protocols and procedures between the MS and ASN as per the air-interface (PHY and MAC) specifications (IEEE 802.16e).
- **Reference point R2** consists of protocols and procedures between the MS and CSN associated with authentication, services authorization and IP host configuration management. This reference point is logical in that it does not reflect a direct protocol interface between the MS and CSN. The authentication part of reference point R2 runs between the MS and CSN operated by the home NSP, however, the ASN and CSN operated by the visited NSP may partially process the aforementioned procedures and mechanisms. Reference point R2 might support IP host configuration management running between the MS and CSN (operated by either the home NSP or visited NSP).
- **Reference point R3** consists of the set of control plane protocols between the ASN and CSN to support AAA, policy enforcement and mobility management capabilities. It also encompasses the bearer plane methods (e.g. tunneling) to transfer user data between the ASN and CSN.
- **Reference point R4** consists of the set of control and bearer plane protocols originating/terminating in various functional entities of an ASN that coordinate MS mobility between ASNs and ASN-GWs. R4 is the only interoperable reference point between similar or heterogeneous ASNs.
- **Reference point R5** consists of the set of control plane and bearer plane protocols for internetworking between the CSN operated by the home NSP and that operated by a visited NSP.
- **Reference point R6** consists of the set of control and bearer plane protocols for communication between the BS and ASN-GW. The bearer plane consists of an intra-ASN data path between the BS and ASN gateway. The control plane includes protocols for data path establishment, modification and release control in accordance with the MS mobility events.
- **Reference point R8** consists of the set of control plane message flows and optional bearer plane data flows between the base stations to ensure a fast and seamless handover. The bearer plane consists of protocols that allow data transfer between base stations involved in the handover of a certain MS.

It is important to note that all reference points are logical and do not necessarily imply a physical or even direct connection. For instance, the R4 reference point between ASN-GWs might be implemented across the NAP internal transport IP network, in which case R4 traffic might traverse several routers from the source to the destination ASN-GW.

# <span id="page-61-0"></span>1.3 The Base Transceiver Station

The 4Motion solution features a multi-carrier, high-power Base Transceiver Station (BTS). Designed for high availability and redundancy, it utilizes a central networking and management architecture, and a range of diversity schemes.

The BTS main features include:

- R1 support 802.16e interface handling (e.g. PHY, MAC, CS, Scheduler, ARQ) and processes such as handover, power control and network entry
- R6 support communication with ASN-GW
- **EAP proxy in ASN-GW mode**
- Handover triggering for mobility tunnel establishment R6 (GRE tunnel)
- Local QoS PEP for traffic via air interface (or SFM) and admission control
- Hand-Over (HO) control function
- Radio resource management agent
- Key generation (TEK, KEK) and traffic encryption

The 4Motion Base Transceiver Station equipment includes:

- The indoor modular Macro BTS.
- The all-outdoor modular Macro BTS.
- The all-outdoor single sector Micro BTS.
- Outdoor Radio Units.
- GPS Receiver
- **Power-Feeder (optional for the indoor Macro BTS).**

# <span id="page-62-0"></span>1.3.1 The Indoor Macro BTS

# **1.3.1.1 The BreezeMAX Shelf**

The BreezeMAX shelf is an indoor -48 VDC powered 8U cPCI PICMG 2.x standard shelf prepared for installation in a 19" or 21" (ETSI) rack. This chassis has a total of nine double-Euro (6U high) slots and six single-Euro (3U high) slots. All the modules are hot swappable, and high availability can be provided through multiple redundancy schemes.

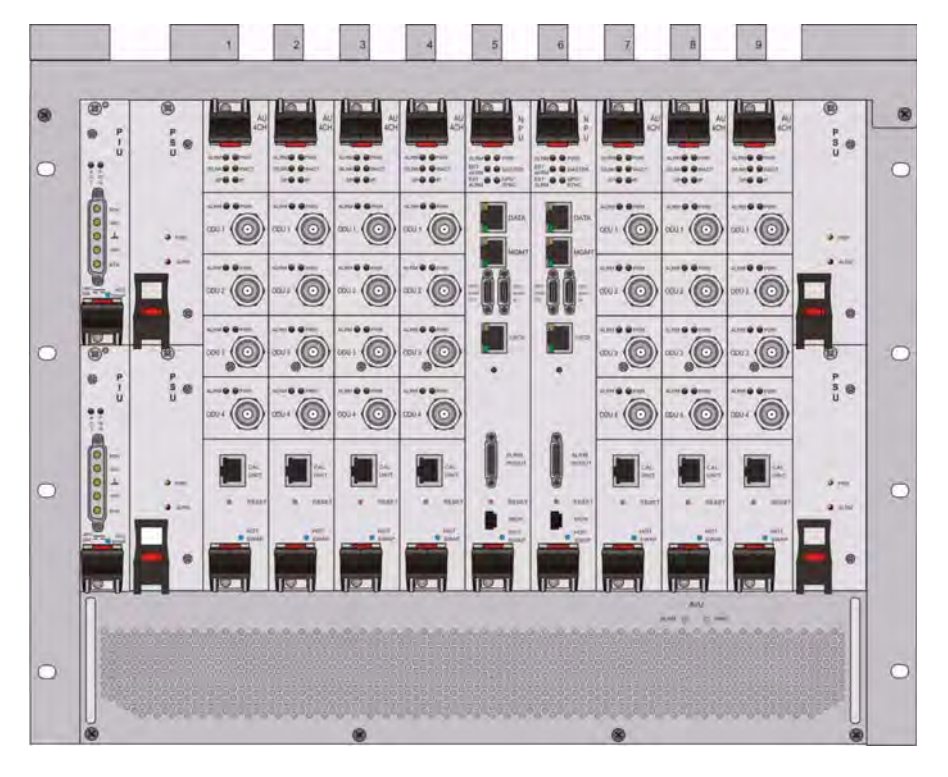

**Figure 1-6: BreezeMAX Shelf (with all modules installed)**

The shelf modules are:

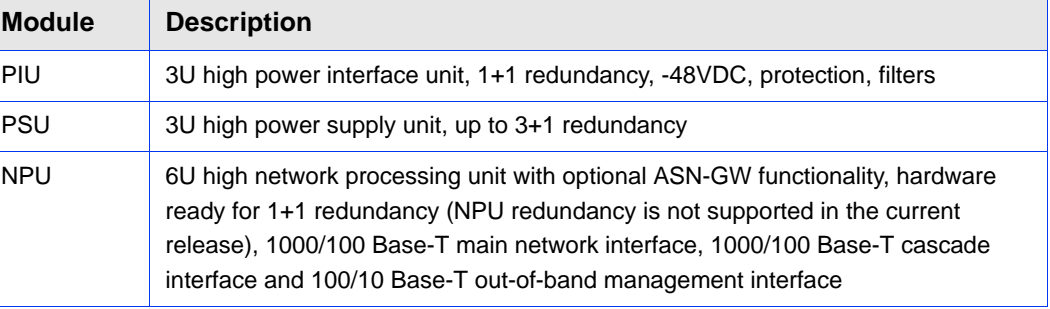

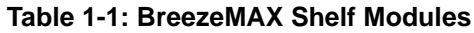

| <b>Module</b> | <b>Description</b>                                                   |
|---------------|----------------------------------------------------------------------|
| AU            | 6U high access unit, 4-channel, 802.16e MAC-modem-baseband IF card   |
| <b>AVU</b>    | 2U high air ventilation unit, 9+1 redundancy fans with alarm control |

**Table 1-1: BreezeMAX Shelf Modules**

The six single-Euro slots are intended for one or two redundant Power Interface Units (PIUs) and up to four redundant Power Supply Units (PSUs). One of the double Euro slots (Slot 5) is dedicated to the NPU module, with interfaces for network backhaul, in-band and out-of-band (OOB) management connections. Another double-Euro slot (Slot 6) is reserved for an optional redundant NPU (the shelf is HW-ready for NPU redundancy). The remaining seven double-Euro slots (1-4, 7-9) are dedicated for Access Unit (AU) modules, thereby enabling various network topologies with up to 6 simultaneously operational AUs, and future redundancy configurations. In addition, the shelf contains an Air Ventilation Unit (AVU).

# <span id="page-63-0"></span>**1.3.1.2 NPU**

The Network Processing Unit is the controller of the Base Transceiver Station. Serving as the central processing unit that manages the BTS components, the NPU aggregates traffic to/from the AU modules, and transfers it to/from the IP backbone through a dedicated Gigabit/Fast Ethernet interface. In addition, the NPU can be operated in ASN-GW mode, in which case it also implements ASN-GW functionality.

When operating in ASN-GW mode, the NPU implements the R3 reference point toward the CSN, R4 reference point toward other ASN-GWs, and R6 reference point toward AU/BSs. The R8 reference point traffic is transparently relayed between AU/BSs (intra- or inter-BTS).

When operating in transparent mode, the NPU transparently relays R6 and R8 reference-point traffic between AU/BSs (intra- or inter-BTS).

The BreezeMAX shelf is hardware-ready for 1+1 NPU card redundancy.

The NPU main functions, when operating in transparent mode, are:

- **Aggregate backbone Ethernet connectivity for user and control traffic**
- Aggregate backbone Ethernet connectivity for management traffic (in-band or out-of-band)
- Connection to a cascaded shelf (future feature)
- $\blacksquare$  L2 switch forwarding capabilities
- Internal and external traffic VLAN encapsulation
- **QoS** marking
- Overall operation, control and shelf management, including AU diagnostics and control, PSU monitoring, AVU management and redundancy support
- **Local and remote extensive management support via CLI (Telnet, SSH) and** SNMP, including software download, fault and performance management
- Alarm management, including external alarm inputs and activation of external devices
- Synchronization, including GPS receiver interface, clock and IF reference generation and distribution to the shelf modules, and holdover handling
- Security functionalities such as rate limiting and access control lists

When operating in ASN-GW mode, the following additional ASN-GW functions are supported:

- EAP authenticator
- RADIUS AAA client
- AAA accounting client
- **MS** policy profile storage
- QoS service flow authorization
- Classification of downlink data into service flows
- **Packet header suppression functionality**
- Multiple service provider support (multihost) for improved security and wholesale model
- **DHCP** functionality internal server, DHCP proxy, DHCP relay (with Option 82 support)

- Handover functionality
- GRE encapsulation/decapsulation
- IP-in-IP encapsulation/decapsulation
- Transparent VLAN (single tag) and QinQ (dual tag) encapsulation
- Fragmentation/reassembly
- R4/R6/R3 interfaces implementation
- Keep-alive signaling towards the relevant BSs and other ASN-GWs for enhanced management of service availability

When several shelves are collocated, the NPU cascade interface can be used for shelf interconnection. In this architecture, the NPU that is directly connected to the backhaul implements a layer-2 connection toward the NPUs in the cascaded shelves. Bearer, control and management traffic is sent over the cascade connection. Synchronization and GPS backup power are sent toward the NPUs in the cascaded shelves through the GPS/SYNC ports.

GPS synchronization cascading will be implemented in a future release.

#### <span id="page-65-0"></span>**1.3.1.3 AU**

The Access Unit module performs the WiMAX/IEEE 802.16e BS function according to the NWG Profile C definitions via digital signal processors (DSPs) and field-programmable gate array (FPGA) technology. The AU module is designed to support high-traffic throughput and enable diversity, MIMO and AAS, thereby extending capacity and range.

The AU implements the following functionality:

- 802.16e multi-channel OFDMA PHY
- $\Box$  Up to four-channel support (Tx/Rx)
- Diversity and future AAS
- Flexible channel bandwidth up to 20 MHz
- Flexible FFT size up to 2048 points
- Wide variety of reuse patterns
- Advanced channel coding (CTC)
- **HARQ**
- Rate adaptation
- High-performance CDMA detector
- IF interface to RF ODU
- MAC-PHY interface
- $\blacksquare$  Link management (network entry, basic capabilities negotiation, authentication and registration, connection management)
- **Figure** Fragmentation/reassembly
- QoS PEP for air interface traffic
- QoS DSCP marking
- Scheduling connections quota computation for all data delivery types
- Frame/burst building
- Power save
- **Handover management**
- Power control
- R1/R6/R8 functionality
- Data path mapping between R6 (GRE) and 802.16e interfaces
- Traffic authentication and encryption
- Authentication relay
- Security key receiver

- Context client/server
- ID to IP address resolution for ASN entities
- **IF** IP and Ethernet convergence sublayers
- **Keep-alive signaling towards the relevant ASN-GWs for enhanced management** of service availability

The AU design is based on Alvarion's programmable, off-the-shelf, cutting-edge components, in order to provide a future-proof solution with excellent cost and performance.

The AU card interfaces with the NPU card for R6/R8 functionality, as well as control, synchronization and management between the NPU and AU.

The AU implements four receive and transmit channels, each of them is HW-ready for up to 20 MHz bandwidth.

# **1.3.1.4 PIU**

The single-Euro Power Interface Unit module serves as the interface between the DC power source and both the PSU modules and external ODU radio transceivers.

The PIU filters and stabilizes the input power, and protects the system from power problems such as over-voltage, surge pulses, reverse polarity connection, and short circuits. It filters high-frequency interference (radiated emissions) and low-frequency interference (conducted emissions) at the external power source. Each shelf contains two slots for optional 1+1 PIU redundancy. One PIU is sufficient to support a fully populated shelf, and two modules provide redundant power feeding (i.e. from two input sources), while avoiding current flow between the two input sources.

## **1.3.1.5 PSU**

The single-Euro Power Supply Unit module is a -48 VDC power supply unit that generates low-voltage DC output to comply with PICMG 2.x standard requirements. Each shelf can contain up to four PSU modules supporting N+1 redundancy configuration scheme.

[Table 1-2](#page-68-1) displays the number of PSU modules (excluding redundant units) required for various Base Station configurations without NPU redundancy (one NPU):

| <b>Number of AUs</b> | <b>Minimum Required Number of PSUs</b> |  |  |
|----------------------|----------------------------------------|--|--|
|                      | c                                      |  |  |
| $5 - 6$              | ⌒<br>- 14                              |  |  |

<span id="page-68-1"></span>**Table 1-2: PSU Requirements, Configurations with one NPU (excluding PSU redundancy)**

# **1.3.1.6 AVU**

The 2U-high AVU includes a 1U-high integral chamber for inlet airflow and a 1U-high fan tray with an internal alarm module. To support high availability, the fan tray includes 10 brushless fans (9 fans are sufficient for cooling a fully-loaded shelf). Fan failure is indicated by both the front panel LEDs and a trap sent to the management system. To further support high availability, the chassis may operate without the hot-swappable fan tray for up to 10 minutes until the AVU is replaced.

# <span id="page-68-0"></span>1.3.2 The Macro Outdoor BTS

The Macro Outdoor BTS is a modular scalable and reliable all-outdoor platform enabling extended and flexible installation capabilities while sustaining all the features and capabilities of the 4Motion solution.

The All-Outdoor Macro BTS portfolio includes the following system elements:

- NAU (Network Access Unit): A full-size enclosure containing NPU and AU cards.
- DAU (Dual Access Unit): A full-size enclosure containing two AU cards.
- SAU (Single Access Unit): A half-size enclosure containing one AU card.

The full-size enclosure is similar to the enclosure of the 4x2 ODUs (see [Section 1.3.4\)](#page-69-1), supporting flexible mounting options for system components, including back-to-back and side-by-side mounting. The units are available with either full (4-channels) AUs or with 2-channels AUs.

The modular architecture and different unit types enable building a variety of configurations using up to six AUs with either 2 or 4 channels, addressing a pay-as-you-grow deployment. The functionality is the same as described for the NPU (see [Section 1.3.1.2\)](#page-63-0) and AU (see [Section 1.3.1.3\)](#page-65-0) cards of the Indoor Macro BTS, with a few minor exceptions.

# <span id="page-69-0"></span>1.3.3 The Outdoor Micro BTS

Micro Outdoor BTS is a full-outdoor small form factor WiMAX Base Transceiver Station. The Micro Outdoor BTS complements Macro BTS deployments providing white spots coverage, cell extension and capacity boost. It provides excellent cost/performance in addressing low dense population areas (rural & suburban). It also provides an effective solution for installation constrained areas through light-pole, roof-top or wall mount options.

The Micro BTS comprises a single BS and two integrated radios connected to an external dual-slant antenna. The functionality of the Micro BTS is very similar to that of a two-channel NAU unit (an NPU with a single two-channel AU) operating with an external ASN-GW (Centralized architecture).

Micro BTS systems are currently available in the 2.5 GHz and 3.5 GHz bands.

# <span id="page-69-1"></span>1.3.4 ODUs for Macro (Indoor/Outdoor) BTS

The outdoor unit (ODU) is a high-power, multi-carrier radio unit that connects to one or more external antennas. It is designed to provide high system gain and interference robustness utilizing high transmit power and low noise figure. It is HW-ready for supporting a bandwidth of up to 20 MHz for the 4x2 ODUs and 30 MHz for the 2x2 ODUs, enabling future options such as increased capacity through the use of a multiplexer or wider frequency channels.

The following ODU port configurations will be available:

- $\blacksquare$  1x1(1Rx by 1 Tx): One receive port, one transmit port (one Tx/Rx interface)
- 2x2 (2Rx by 2Tx): Two receive ports, two transmit ports (two Tx/Rx interfaces)
- $\blacksquare$  4x2 (4Rx by 2Tx): Four receive ports, two transmit ports (two Tx/Rx interfaces, two Rx only interfaces)

The wide range of ODU types will enable efficient utilization of various second and fourth order transmit and receive diversity schemes. Some of the  $4x2$  and all  $2x2$ ODUs support Beam Forming capabilities for enhanced performance.

The following table provides details on the currently available ODUs following the WiMAX Forum's definitions:

| <b>Band</b><br>(GHz) | <b>ODU Frequency</b><br>Range (MHz)               | <b>ODU Port</b><br>Configuration | <b>ODU Bandwidth</b><br>(MHz) | <b>ODU Max Tx</b><br>Power (dBm) | <b>BF</b><br><b>Support</b> |
|----------------------|---------------------------------------------------|----------------------------------|-------------------------------|----------------------------------|-----------------------------|
| 2.3                  | 2300-2360                                         | 1Rx by 1Tx                       | Up to 10                      | 36                               | No                          |
|                      | 2340-2400                                         | 1Rx by 1Tx                       | Up to 10                      | 36                               | No                          |
|                      | 2305 - 2317, 2348 - 2360<br>(includes WCS filter) | 1Rx by 1Tx                       | Up to 10                      | 36                               | <b>No</b>                   |
|                      | 2300-2400                                         | 2Rx by 2Tx                       | Up to 30                      | 38                               | Yes                         |
| 2.5                  | 2496-2602 (band A)                                | 1Rx by 1Tx                       | Up to 10                      | 36                               | No.                         |
|                      | 2590-2690 (band B)                                | 1Rx by 1Tx                       | Up to 10                      | 36                               | No                          |
|                      | 2485-2690                                         | 2Rx by 2TX                       | Up to 30                      | 38                               | Yes                         |
|                      | 2496-2602 (band A)                                | 4Rx by 2Tx                       | Up to 20                      | 38                               | <b>No</b>                   |
|                      | 2590-2690 (band B)                                | 4Rx by 2Tx                       | Up to 20                      | 38                               | No                          |
|                      | 2485-2690                                         | 4Rx by 2Tx                       | Up to 20                      | 38                               | Yes                         |
|                      | 2560-2570                                         | 4Rx by 2Tx                       | Up to 10                      | 37                               | No                          |
| 3.3                  | 3300-3355                                         | 1Rx by 1 Tx                      | Up to 14                      | 32                               | <b>No</b>                   |
|                      | 3345-3400                                         | 1Rx by 1Tx                       | Up to 14                      | 33                               | No                          |
| 3.5                  | 3400-3455                                         | 1Rx by 1Tx                       | Up to 14                      | 34                               | No                          |
|                      | 3445-3500                                         | 1Rx by 1Tx                       | Up to 14                      | 34                               | No                          |
|                      | 3500-3555                                         | 1Rx by 1Tx                       | Up to 14                      | 34                               | No                          |
|                      | 3545-3600                                         | 1Rx by 1Tx                       | Up to 14                      | 34                               | <b>No</b>                   |
|                      | 3400-3600                                         | 2Rx by 2Tx                       | Up to 30                      | 37                               | Yes                         |
|                      | 3400-3600                                         | 4Rx by 2Tx                       | Up to 20                      | 37                               | No                          |
|                      | 3400-3600                                         | 4Rx by 2Tx                       | Up to 20                      | 37                               | Yes                         |
| 3.6                  | 3650-3700                                         | 1Rx by 1Tx                       | Up to 14                      | 22                               | <b>No</b>                   |
|                      | 3600-3800                                         | 4Rx by 2Tx                       | Up to 20                      | 36                               | Yes                         |

**Table 1-3: ODU Types**

# <span id="page-70-0"></span>1.3.5 Power Feeder

The PIU of the indoor Macro BTS can support a maximum current of 58 A (@-40.5 VDC). In certain installations with a relatively high number of ODUs this current may not be sufficient to power the shelf and all the ODUs. In such installations the ODU Power Feeder is used as an additional power source providing power (-48 VDC) to ODUs. It transfers transparently all signals between the AU and the ODU, while injecting DC power received from an external source. Each ODU Power

Feeder unit can serve up to four ODUs. Up to three ODU Power Feeder units can be installed in a 1U high Power Feeder panel.

# <span id="page-71-0"></span>1.3.6 Antenna

In the 4Motion architecture, the antenna is approached as an independent element. This provides the operator with the flexibility to select the antennas source according to its supplier policy. To ensure the availability of antennas that complement the 4Motion solution, Alvarion works closely with several antenna suppliers to ensure availability of antennas that comply with its requirements.

In cases where the operator prefers other antenna vendors, Alvarion can provide a recommended antenna specification based on the required antennas types.

For more information on recommended antenna configurations and required antennas refer to "Sector Connections Schemes" on page 744.

# <span id="page-71-1"></span>1.3.7 GPS

GPS is used to synchronize the air link frames of Intra-site and Inter-site located Base Transceiver Stations to ensure that in all Base Stations the air frame will start at the same time, and that all Base Stations will switch from transmit (downlink) to receive (uplink) at the same time. This synchronization is necessary to prevent Intra-site and Inter-site interference and Base stations saturation (assuming that all Base Stations are operating with the same frame size and with the same DL/UL ratio).

In order for the system to be synchronized, the GPS have to first acquire at least 4 satellites. After that the GPS reception can be reduced to 1 satellite. If no satellite is received the BTS will go to holdover state where internal clock is provided to synchronize the BTS.

# **1.3.7.1 Outdoor GPS Receiver for the Macro BTS**

The all-outdoor GPS Receiver is a pole mountable GPS receiver and antenna in a single environmentally protected enclosure. The receiver is powered from the NPU, and it can be installed at a distance of up to 100m from the NPU. In the BMAX-Timing GPS-OGR model, a special adaptor cable is required between the GPS cable and the NPU. When available, no adaptor cable will be required for the BMAX-4M-GPS.

# **1.3.7.2 GPS Antenna Kit for the Micro BTS**

The Micro BTS includes an internal GPS receiver with hold over mechanism in case GPS is lost or satellites synchronization was not reached.
Alvarion offers the miniature GPS antenna that can be installed at a distance of up to 3m from the BTS.

# 1.4 Element Management Systems

The end-to-end IP-based architecture of the system enables full management of all components, using standard management tools. An SNMP agent in the NPU implements proprietary MIBs for remote setting of operational modes and parameters of the Base Transceiver Station equipment. Security features incorporated in the equipment restrict the access for management purposes.

Alvarion offers the following management tool:

# 1.4.1 AlvariSTAR

AlvariSTAR is a comprehensive carrier-class Element Management System (EMS) for Alvarion's Broadband Wireless Access systems. AlvariSTAR is designed for today's most advanced Network Operation Centers (NOCs), providing the network Operation, Administration and Maintenance (OA&M) staff and managers with all the network surveillance, monitoring and configuration and service provisioning capabilities required to effectively manage the network while keeping the resources and expenses at a minimum.

AlvariSTAR offers the network's OA&M staff with a unified, scalable and distributable management system. Utilizing distributed client-server architecture, the user is provided with a robust, scalable and fully redundant management system in which all single points of failure can be avoided.

AlvariSTAR provides the following management functionality:

- **Device Discovery**
- Device Inventory
- Topology
- Fault Management
- Configuration Management
- Service Management
- Data Collection
- **Performance Monitoring**

- Device embedded software upgrade
- BTS duplication and template-based configuration modification of multiple BTS simultaneously.
- Security Management
- **EVENT** Event Forwarding to other Network Management Systems.

# 1.5 Specifications

# 1.5.1 Modem & Radio

#### **Table 1-4: General Modem & Radio Specifications**

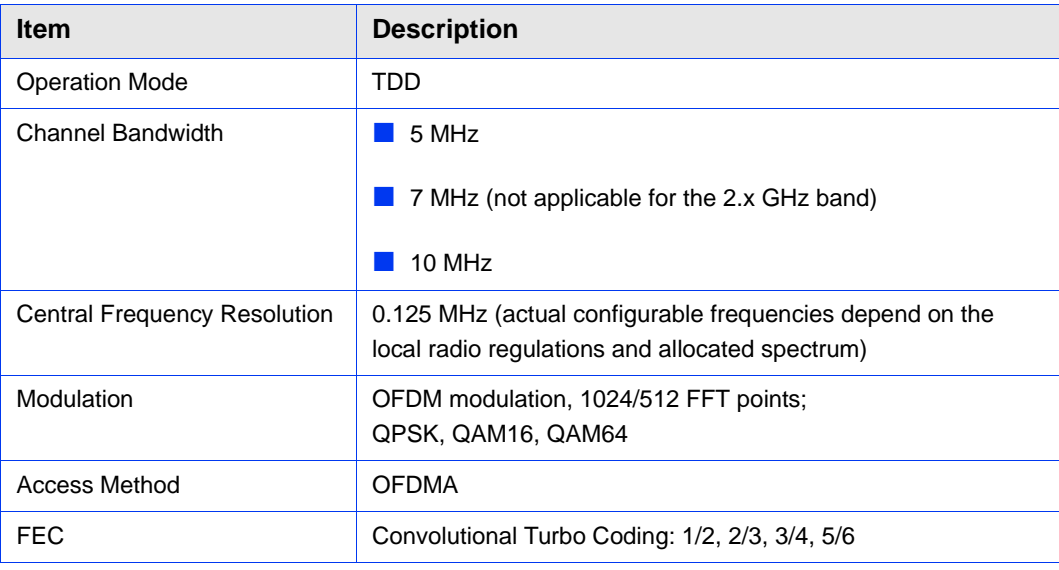

# 1.5.2 Sensitivity (per channel)\*

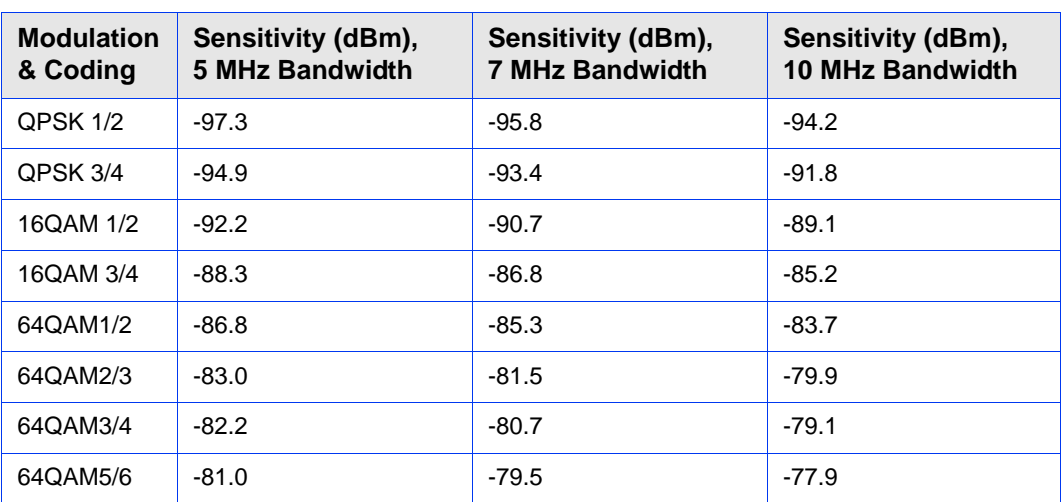

#### **Table 1-5: Per Channel Sensitivity, AWGN @ PER=1%**

\* For second order receive diversity configurations sensitivity is improved by 3 dB.

For fourth order receive diversity configurations sensitivity is improved by 6 dB.

# 1.5.3 ODUs

# **1.5.3.1 2.3 GHz Band**

# **1.5.3.1.1 2.3 GHz Band 1x1 ODUs**

## **Table 1-6: 2.3 GHz Band 1x1 ODUs Specifications**

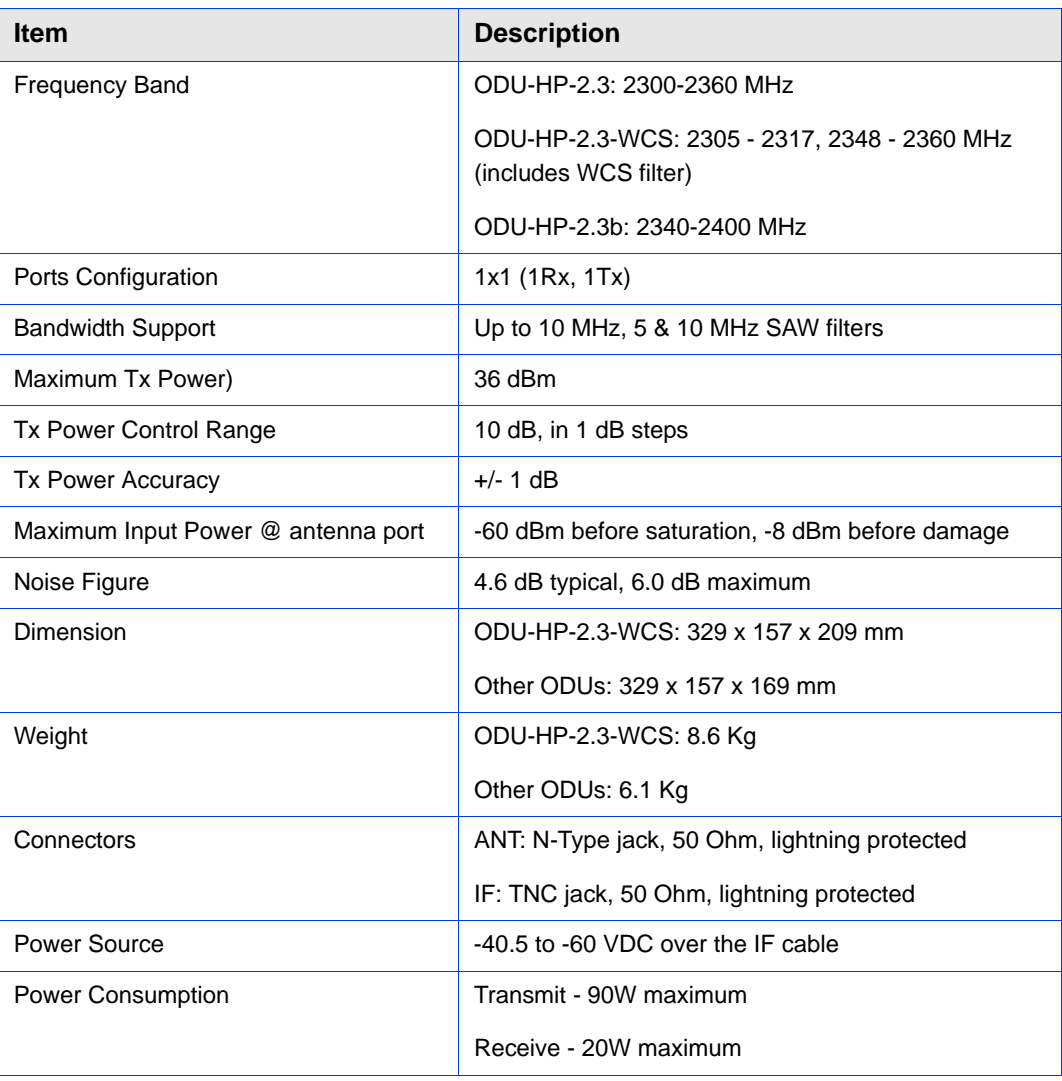

# **1.5.3.1.2 2.3 GHz Band 2x2 ODU**

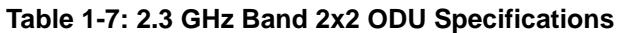

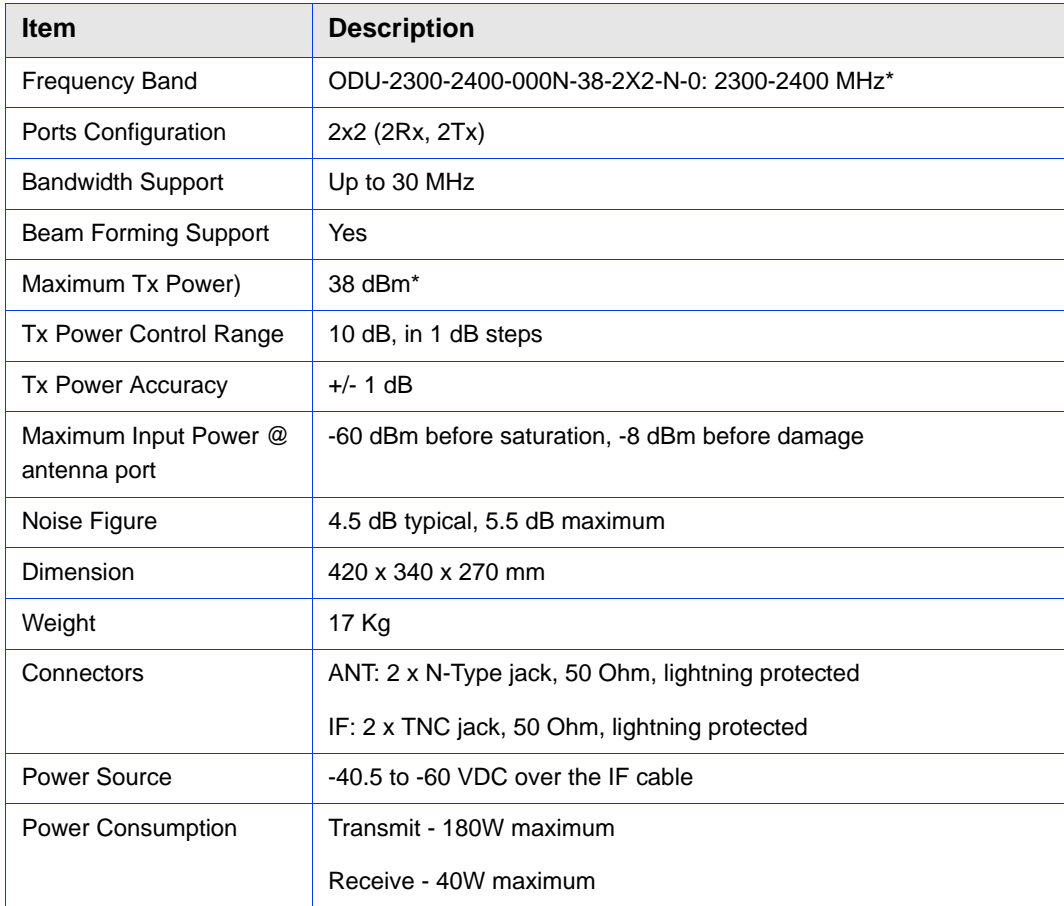

\* With the optional external WCS filter, the frequency range is 2305-2315, 2350-2360 MHz, and Tx power is reduced by 1 dB.

# **1.5.3.2 2.5 GHz Band**

# **1.5.3.2.1 2.5 GHz Band 1x1 ODUs**

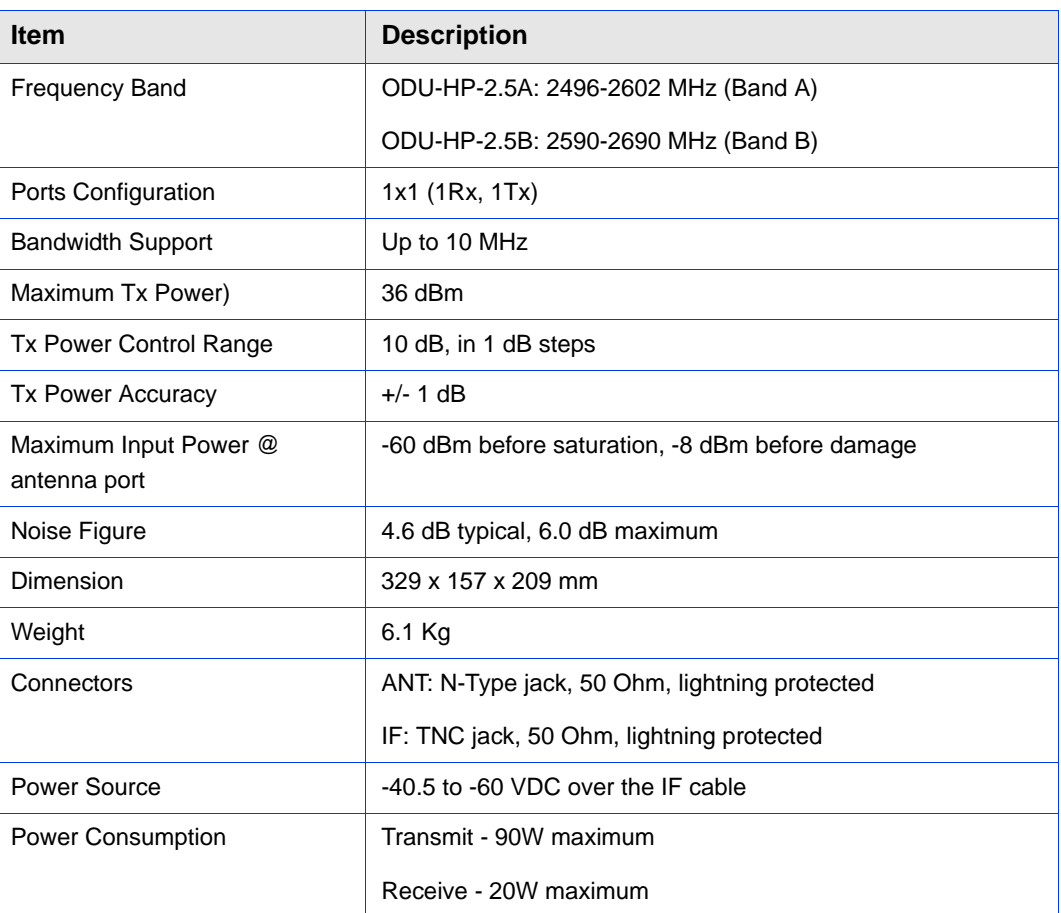

#### **Table 1-8: 2.5 GHz Band 1x1 ODUs Specifications**

## **1.5.3.2.2 2.5 GHz Band 2x2 ODUs**

**Table 1-9: 2.5 GHz Band 2x2 ODUs Specifications**

| <b>Item</b>                           | <b>Description</b>                                |  |
|---------------------------------------|---------------------------------------------------|--|
| <b>Frequency Band</b>                 | ODU-2485-2690-000N-38-2X2-N-0: 2485-2690 MHz      |  |
| Ports Configuration                   | 2x2 (2Rx, 2Tx)                                    |  |
| <b>Bandwidth Support</b>              | Up to 30 MHz                                      |  |
| <b>Beam Forming Support</b>           | Yes                                               |  |
| Maximum Tx Power)                     | 38 dBm                                            |  |
| Tx Power Control Range                | 10 dB, in 1 dB steps                              |  |
| <b>Tx Power Accuracy</b>              | $+/- 1$ dB                                        |  |
| Maximum Input Power @<br>antenna port | -60 dBm before saturation, -8 dBm before damage   |  |
| Noise Figure                          | 4.5 dB typical, 5.5 dB maximum                    |  |
| Dimension                             | 420 x 340 x 270 mm                                |  |
| Weight                                | 17 Kg                                             |  |
| Connectors                            | ANT: 2 x N-Type jack, 50 Ohm, lightning protected |  |
|                                       | IF: 2 x TNC jack, 50 Ohm, lightning protected     |  |
| Power Source                          | -40.5 to -60 VDC over the IF cable                |  |
| <b>Power Consumption</b>              | Transmit - 180W maximum                           |  |
|                                       | Receive - 40W maximum                             |  |

# **1.5.3.2.3 2.5 GHz Band 4x2 ODUs**

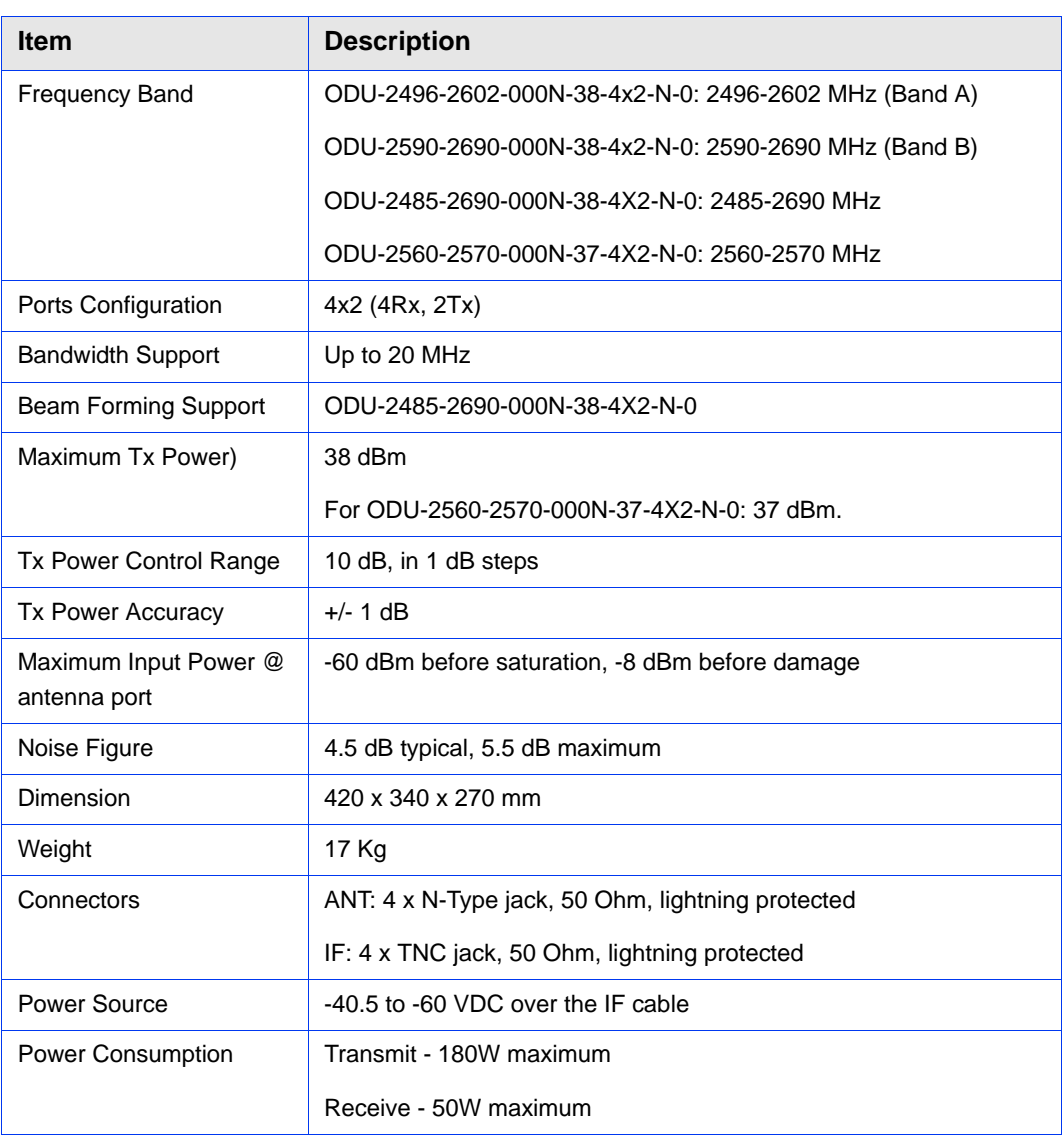

#### **Table 1-10: 2.5 GHz Band 4x2 ODUs Specifications**

#### **1.5.3.2.4 Compliance with ETSI Regulations**

For compliance with ETSI regulations for the 2.5 GHz Band A such as limiting the Tx power to a maximum of 33dBm, one of the following must be done:

- **1** Use a suitable external filter.
- **2** Configure the required ODU type as follows:
	- **a** If you use ODU-2496-2602-000-N-38-4x2-N-0: Configure oDU24962602000N334by2EtsiNO as the required type. This will create a "virtual" ODU supporting the frequency range 2496-2602 MHz with a

maximum Tx power of 33 dBm and without support of beam forming capability.

- **b** If you use ODU-2485-2690-000-N-38-4x2-N-0: Configure oDU24962602000N334by2EtsiBFN0 as the required type. This will create a "virtual" ODU supporting the frequency range 2496-2602 MHz with a maximum Tx power of 33 dBm and support of beam forming capability.
- **c** If you use ODU-2485-2690-000-N-38-2x2-N-0: Configure oDU24962602000N332by2EtsiBFN0 as the required type. This will create a "virtual" ODU supporting the frequency range 2496-2602 MHz with a maximum Tx power of 33 dBm and support of beam forming capability.

# **1.5.3.3 3.3 GHz Band**

# **1.5.3.3.1 3.3 GHz Band 1x1 ODUs**

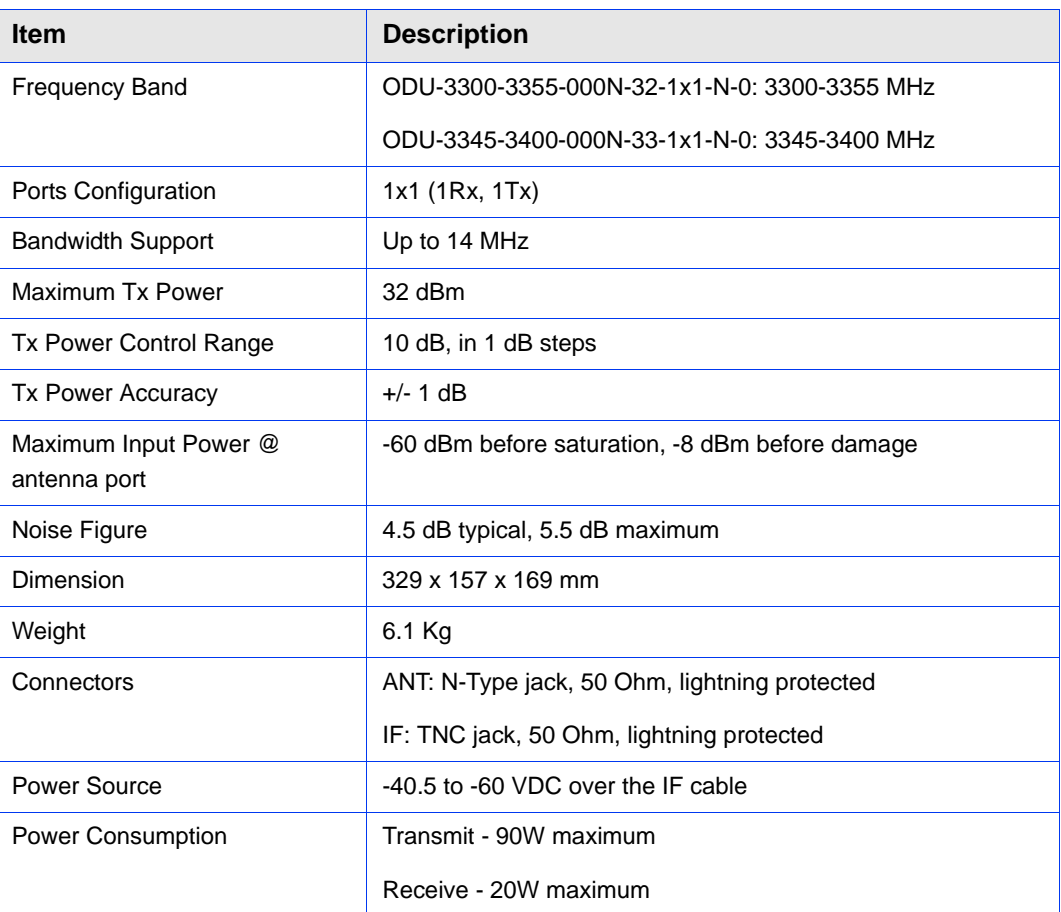

#### **Table 1-11: 3.3 GHz Band 1x1 ODUs Specifications**

# **1.5.3.4 3.5 GHz Band**

# **1.5.3.4.1 3.5 GHz Band 1x1 ODUs**

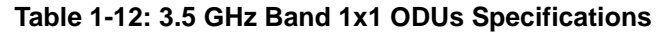

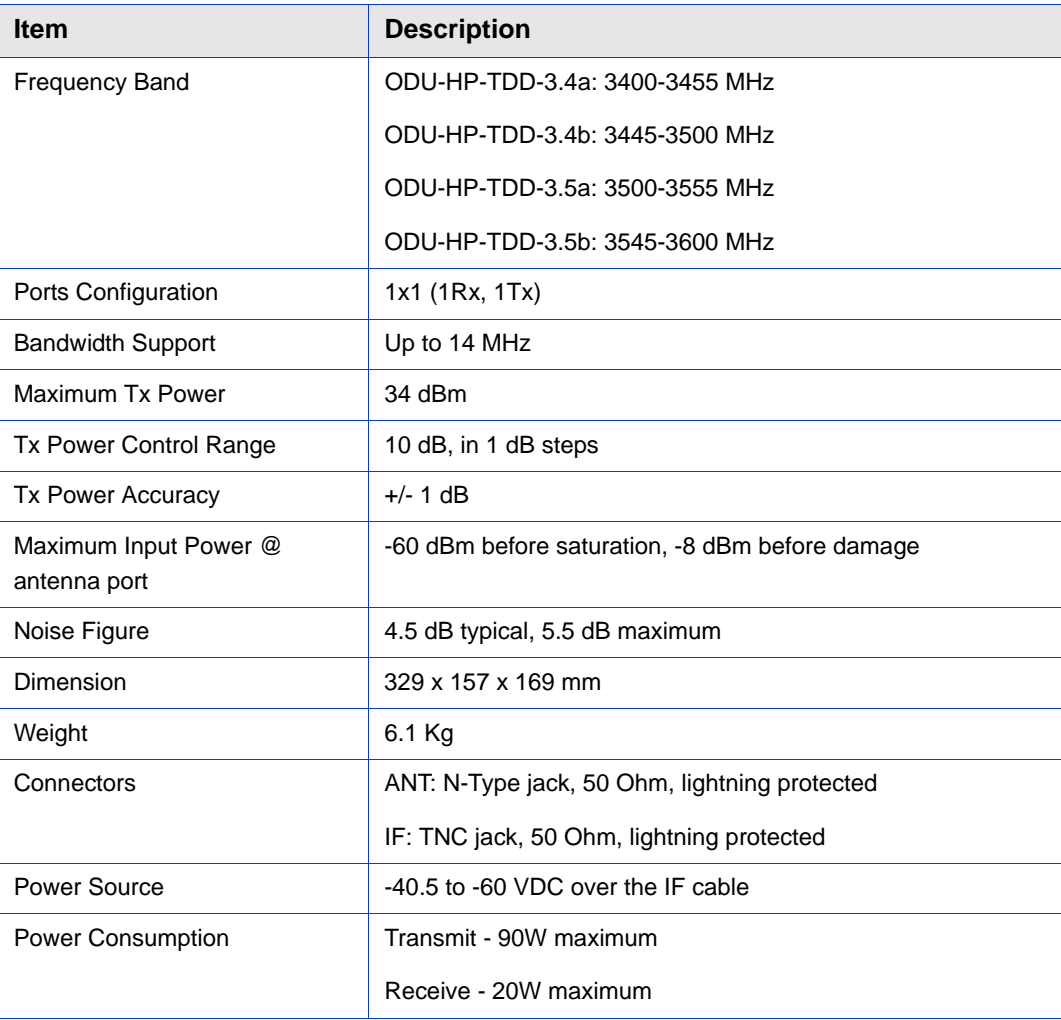

# **1.5.3.4.2 3.5 GHz Band 2x2 ODUs**

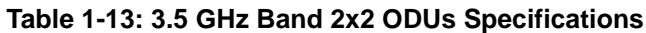

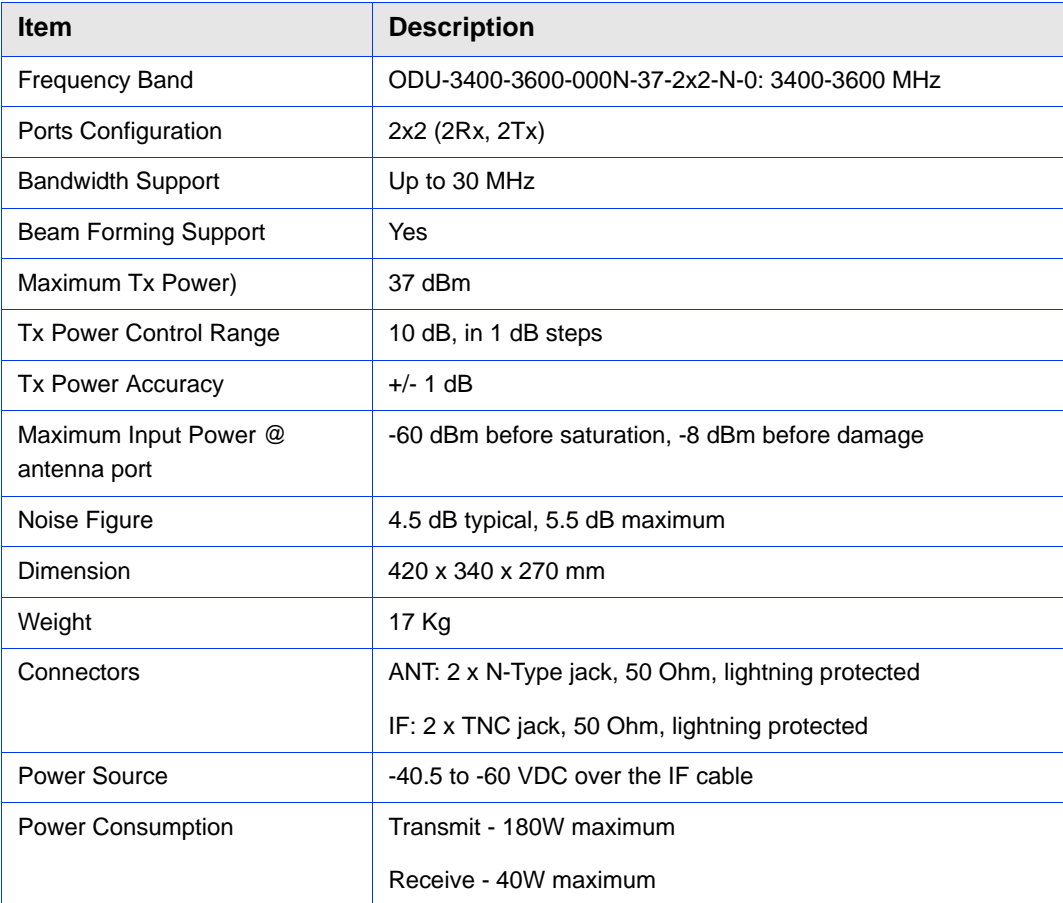

÷,

# **1.5.3.4.3 3.5 GHz Band 4x2 ODUs**

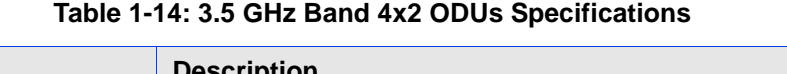

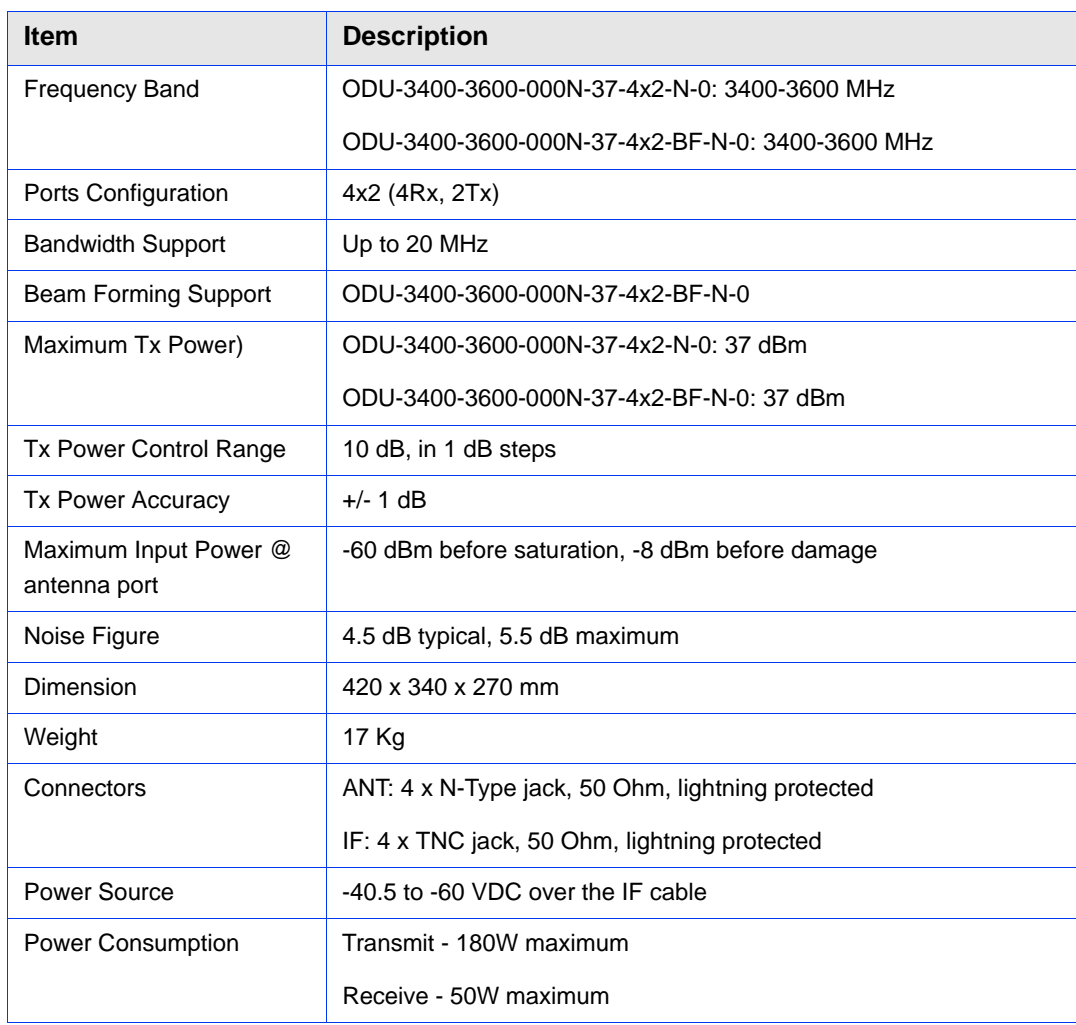

# **1.5.3.5 3.6 GHz Band**

# **1.5.3.5.1 3.6 GHz Band 1x1 ODU**

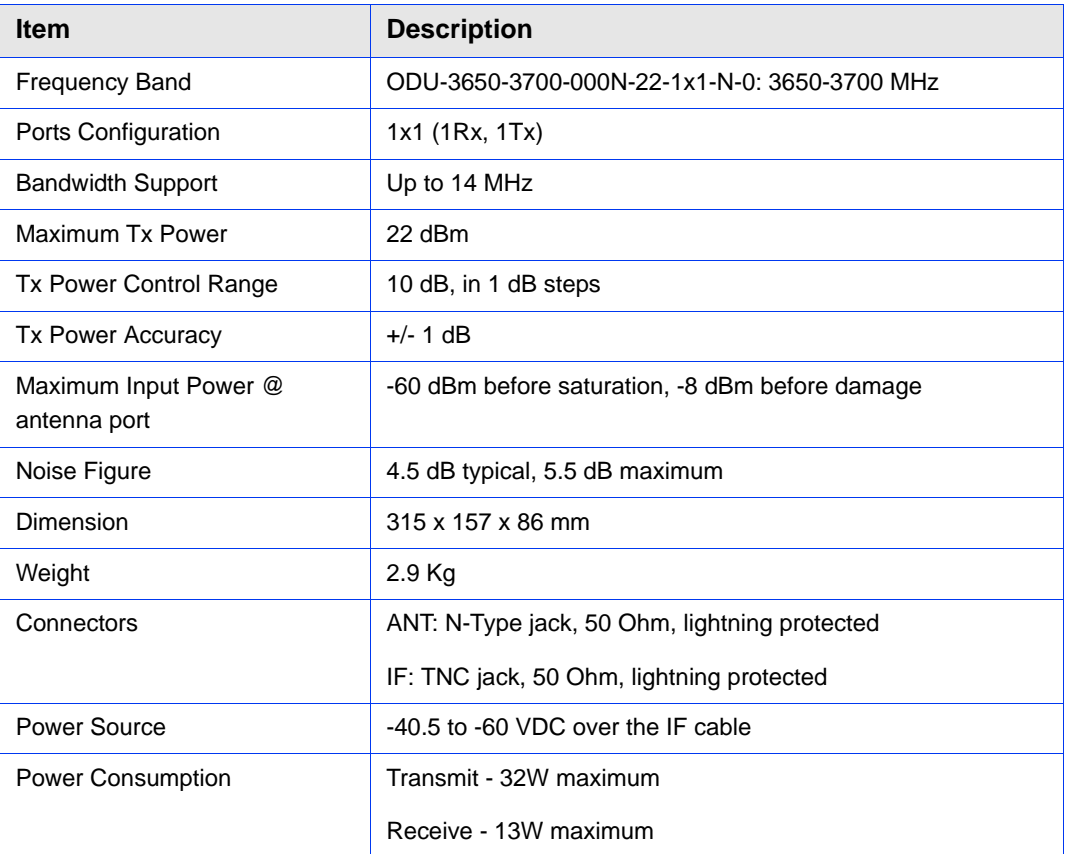

#### **Table 1-15: 3.6 GHz Band 1x1 ODU Specifications**

## **1.5.3.5.2 3.6 GHz Band 4x2 ODU**

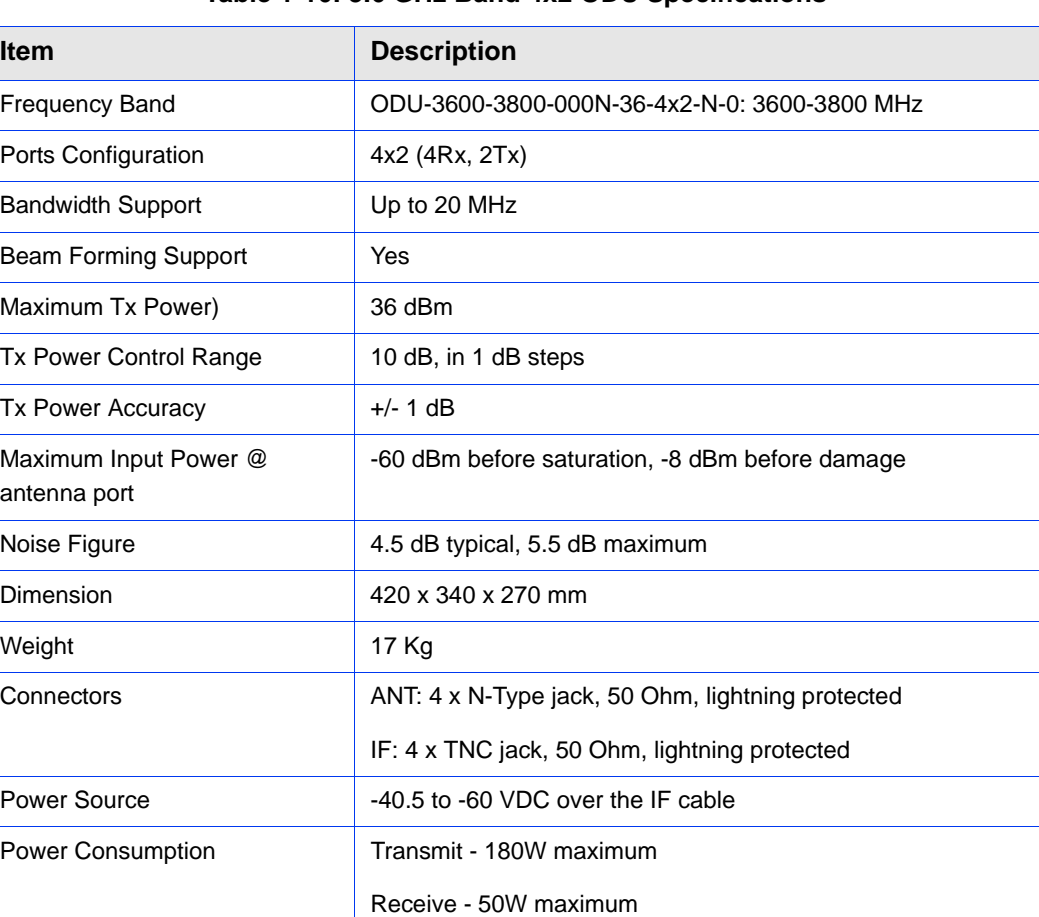

#### **Table 1-16: 3.6 GHz Band 4x2 ODU Specifications**

# 1.5.4 Micro Outdoor BTS

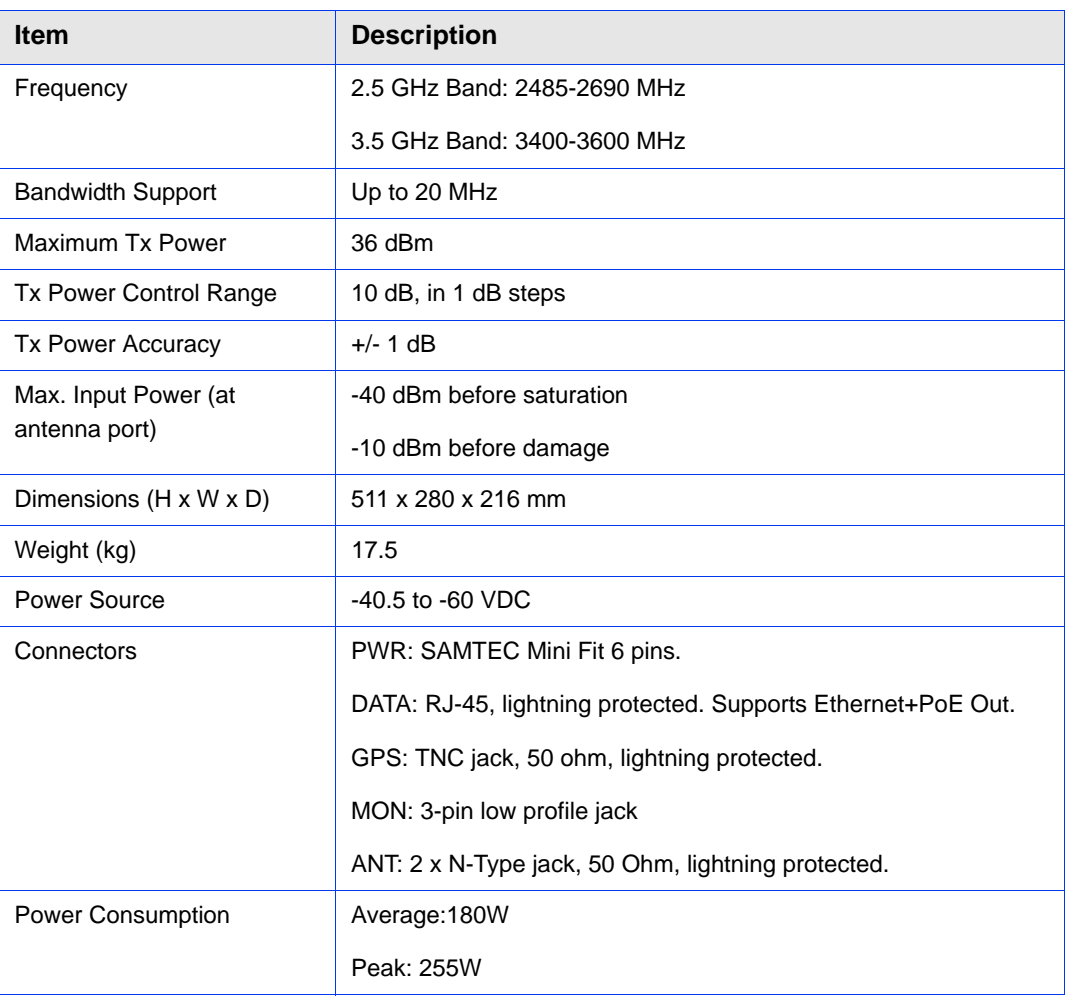

## **Table 1-17: Micro Outdoor BTS Specifications**

# 1.5.5 AU - ODU Communication (Macro BTS)

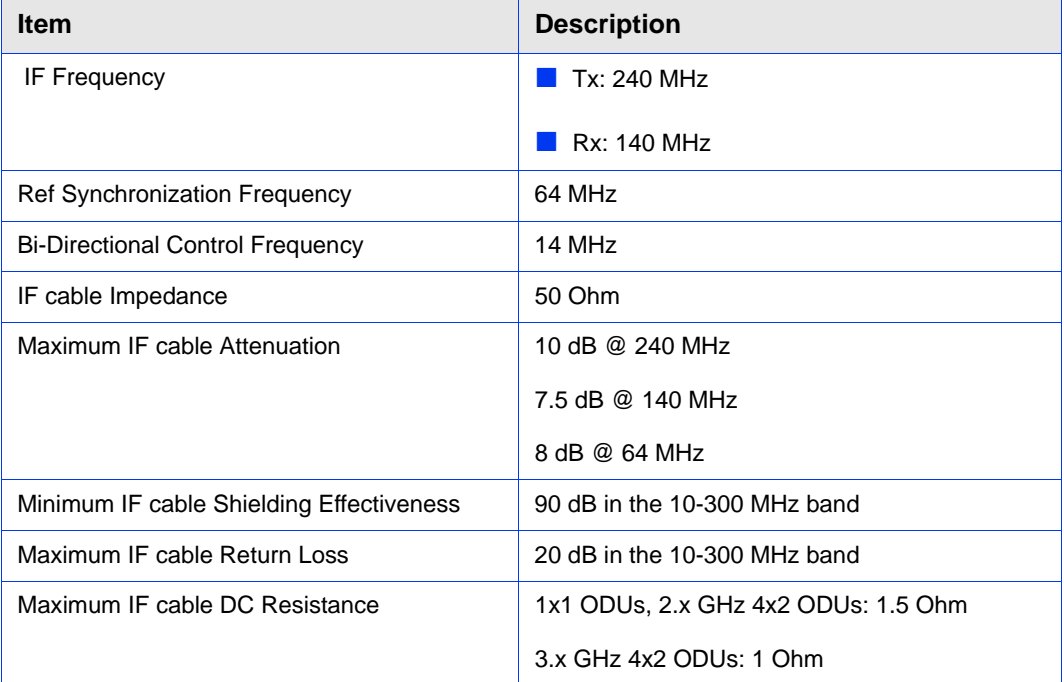

#### **Table 1-18: AU - ODU Communication**

# 1.5.6 Data Communication (Ethernet Interfaces)

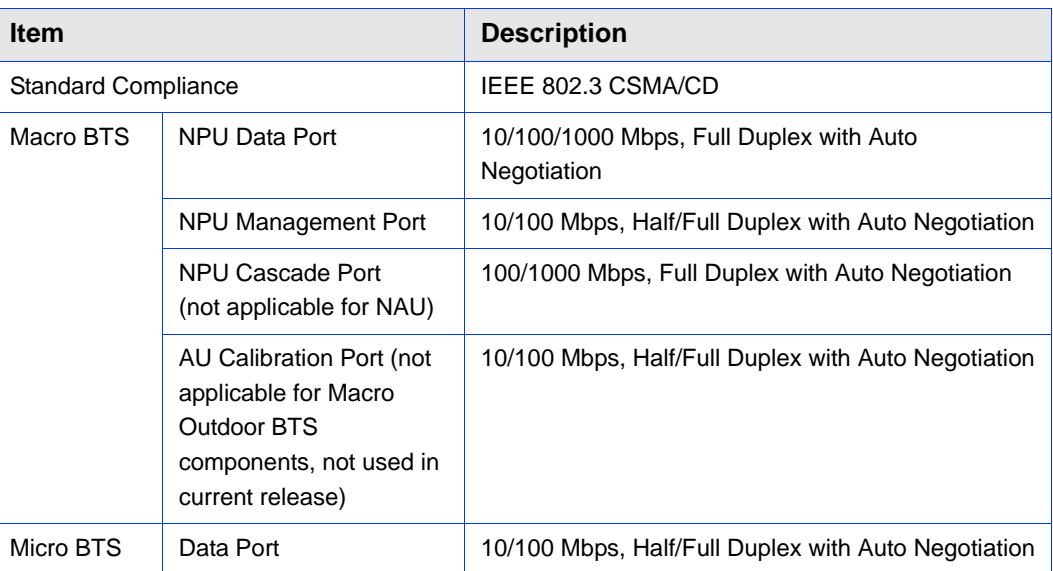

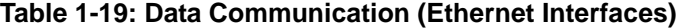

# 1.5.7 Configuration and Management

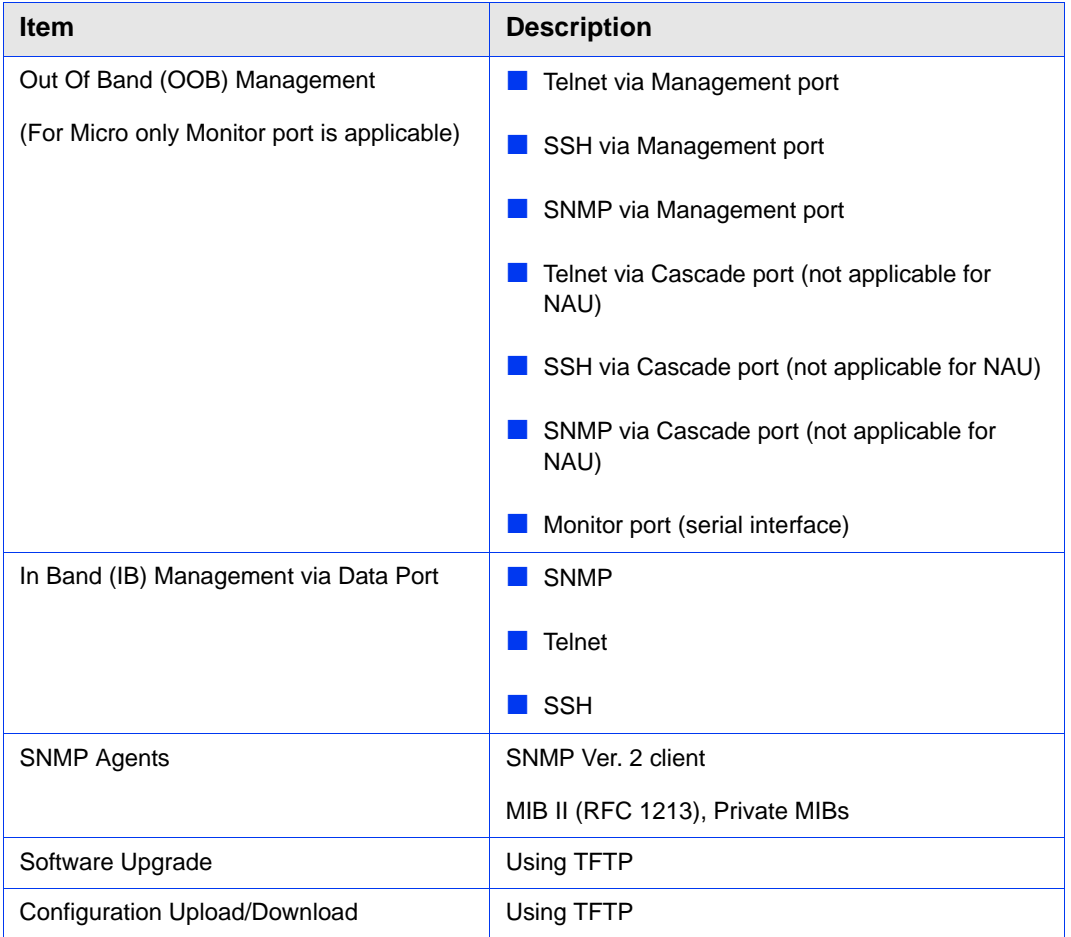

#### **Table 1-20: Configuration and Management**

# 1.5.8 Standards Compliance, General

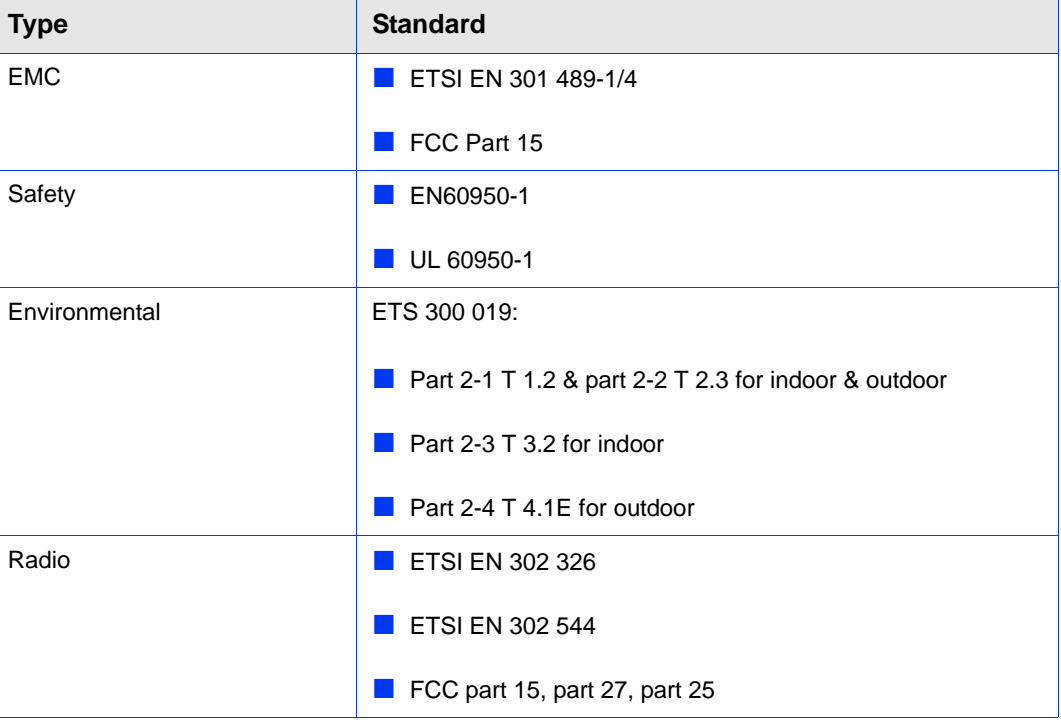

#### **Table 1-21: Standards Compliance, General**

# 1.5.9 Environmental

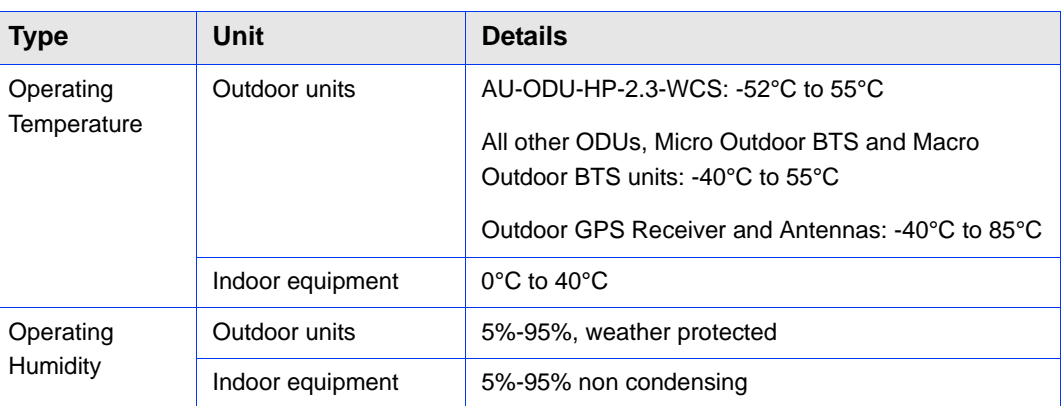

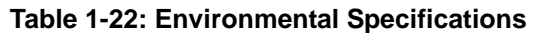

# 1.5.10 Mechanical and Electrical

 $1U = 44.45$  mm  $(1.75)$ .

 $1HP = 5.08$  mm  $(0.2")$ 

# **1.5.10.1 Macro Indoor BTS**

#### **1.5.10.1.1 BreezeMAX Shelf**

#### **Table 1-23: BreezeMAX Shelf, Mechanical & Electrical Specifications**

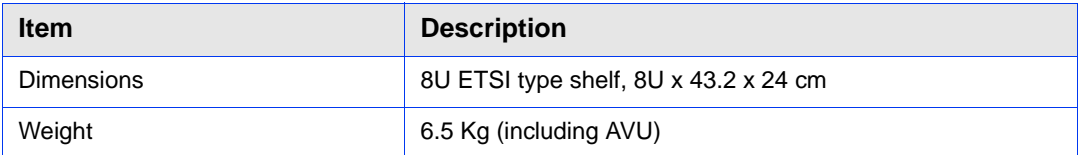

#### **1.5.10.1.2 AVU**

#### **Table 1-24: AVU, Mechanical & Electrical Specifications**

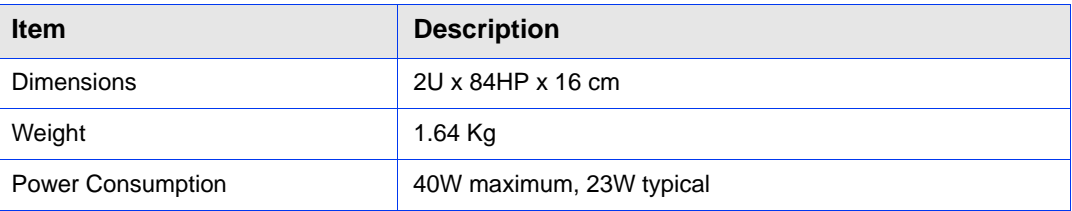

#### **1.5.10.1.3 PIU**

#### **Table 1-25: PIU, Mechanical & Electrical Specifications**

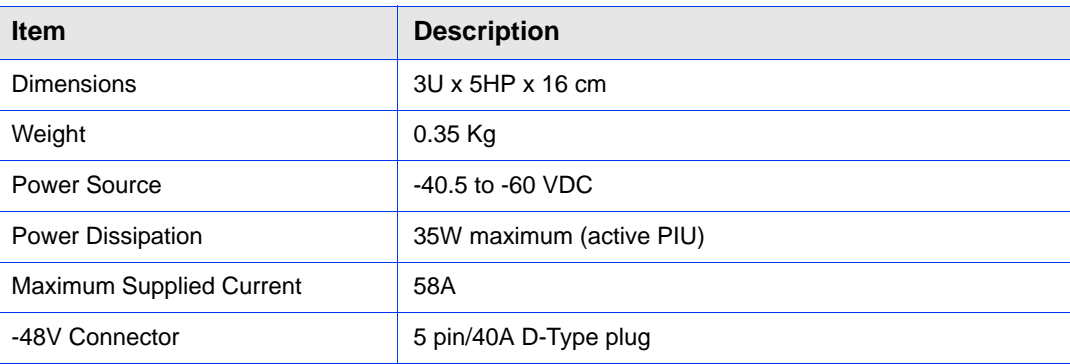

# **1.5.10.1.4 PSU**

#### **Table 1-26: PSU, Mechanical & Electrical Specifications**

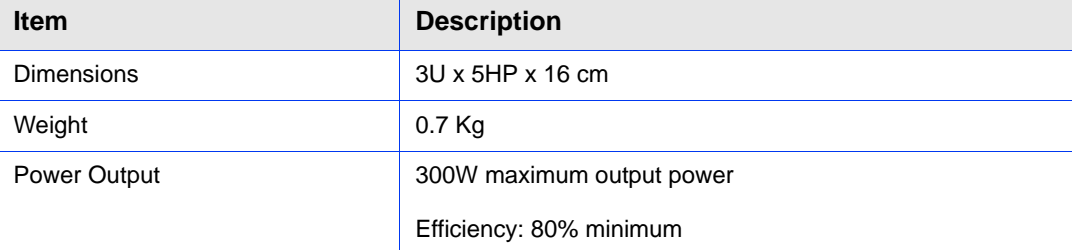

# **1.5.10.1.5 NPU**

**Table 1-27: NPU, Mechanical & Electrical Specifications**

| <b>Item</b>       |                    | <b>Description</b>                          |
|-------------------|--------------------|---------------------------------------------|
| Dimensions        |                    | 6U x 7HP x 16 cm                            |
| Weight            |                    | $0.55$ Kg                                   |
| Power Consumption |                    | 68W maximum, 61W typical                    |
| Connectors        | DATA               | 100/1000Base-T (RJ-45) with 2 embedded LEDs |
|                   | <b>MGMT</b>        | 10/100Base-T (RJ-45) with 2 embedded LEDs   |
|                   | <b>GPS/SYNC IN</b> | 15-pin micro D-Type jack                    |
|                   | GPS/SYNC OUT       | 15-pin micro D-Type jack                    |
|                   | CSCD               | 100/1000Base-T (RJ-45) with 2 embedded LEDs |
|                   | <b>ALRM IN/OUT</b> | 25-pin micro D-Type jack                    |
|                   | <b>MON</b>         | 3-pin low profile jack                      |

## **1.5.10.1.6 AU**

#### **Table 1-28: AU, Mechanical & Electrical Specifications**

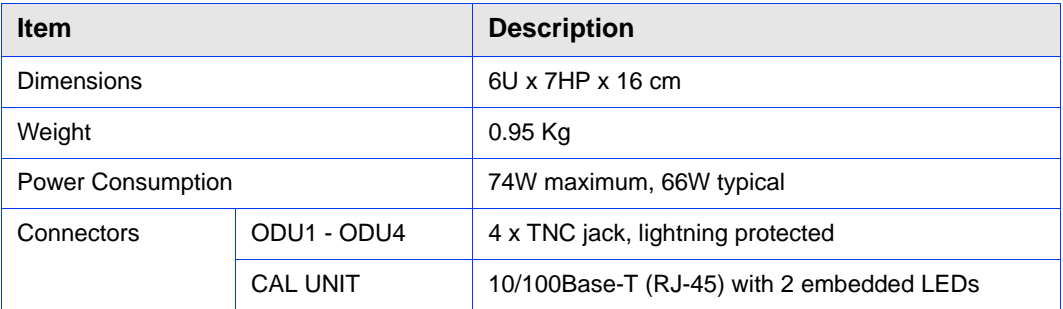

# **1.5.10.2 Macro Outdoor BTS**

# **1.5.10.2.1 NAU**

#### **Table 1-29: NAU, Mechanical & Electrical Specifications**

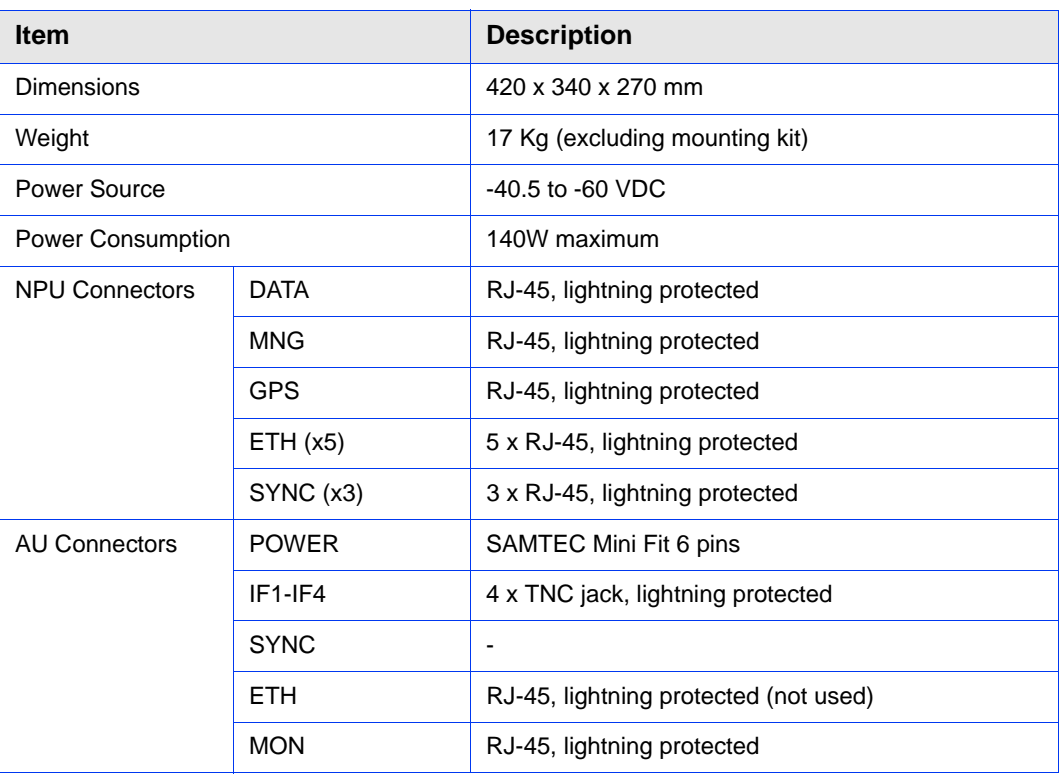

## **1.5.10.2.2 SAU**

#### **Table 1-30: SAU, Mechanical & Electrical Specifications**

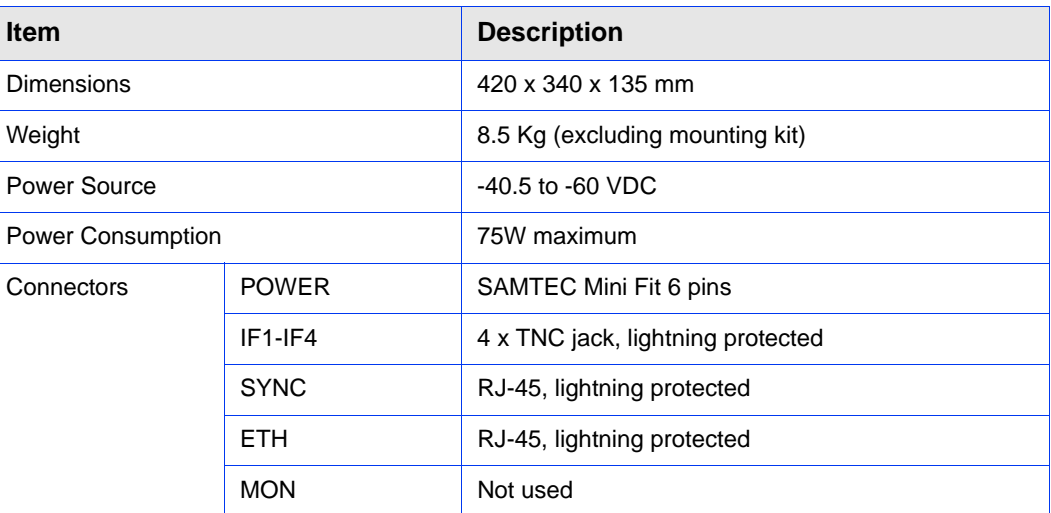

# **1.5.10.2.3 DAU**

**Table 1-31: DAU, Mechanical & Electrical Specifications**

| <b>Item</b>              |              | <b>Description</b>                |
|--------------------------|--------------|-----------------------------------|
| Dimensions               |              | 420 x 340 x 270 mm                |
| Weight                   |              | 17 Kg (excluding mounting kit)    |
| Power Source             |              | $-40.5$ to $-60$ VDC              |
| Power Consumption        |              | 150W maximum                      |
| Master* AU<br>Connectors | <b>POWER</b> | SAMTEC Mini Fit 6 pins            |
|                          | $IF1-IF4$    | 4 x TNC jack, lightning protected |
|                          | <b>SYNC</b>  | RJ-45, lightning protected        |
|                          | <b>ETH</b>   | RJ-45, lightning protected        |
|                          | <b>MON</b>   | Not used                          |
| Slave* AU<br>Connectors  | <b>POWER</b> | SAMTEC Mini Fit 6 pins            |
|                          | $IF1-IF4$    | 4 x TNC jack, lightning protected |
|                          | <b>SYNC</b>  | $\overline{\phantom{a}}$          |
|                          | <b>ETH</b>   | RJ-45, lightning protected        |
|                          | <b>MON</b>   | Not used                          |

\* Master AU is with a SYNC connector (in the Slave AU there is no SYNC connector)

# **1.5.10.3 High-Power AC/DC Power Supply for Micro BTS**

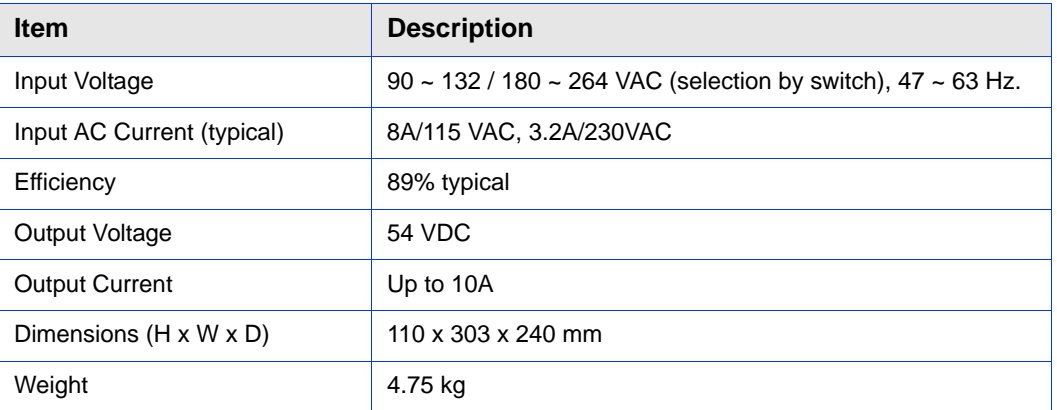

#### **Table 1-32: High-Power AC/DC Power Supply Specifications**

# **1.5.10.4 GPS Receiver for Macro BTS**

## **1.5.10.4.1 BMAX-Timing GPS-OGR Specifications**

#### **Table 1-33: BMAX-Timing GPS-OGR GPS Receiver, Mechanical & Electrical Specifications**

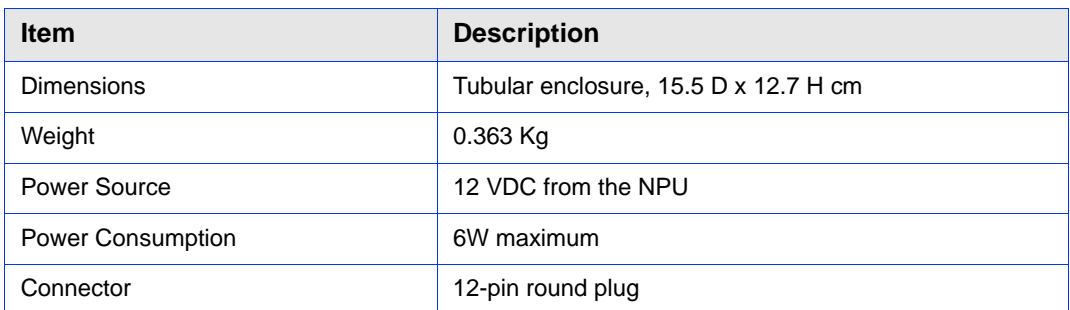

## **1.5.10.4.2 BMAX-4M-GPS Specifications**

#### **Table 1-34: BMAX-4M-GPS Receiver, Mechanical & Electrical Specifications**

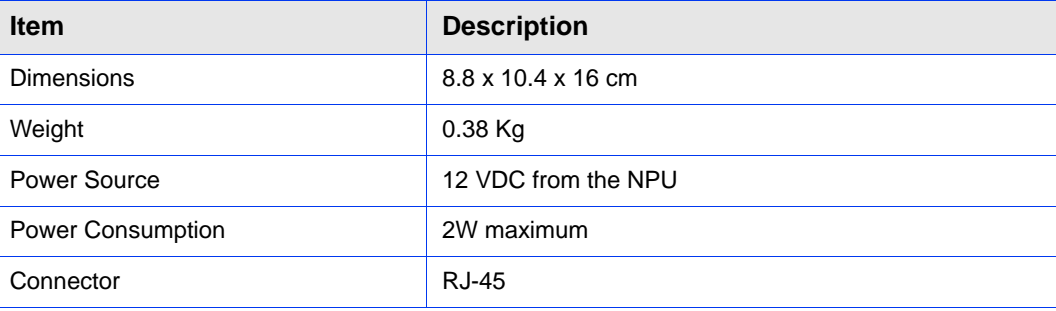

# **1.5.10.5 GPS Antenna Kit for Micro BTS**

#### **Table 1-35: GPS Antenna Kit for Micro BTS Specifications**

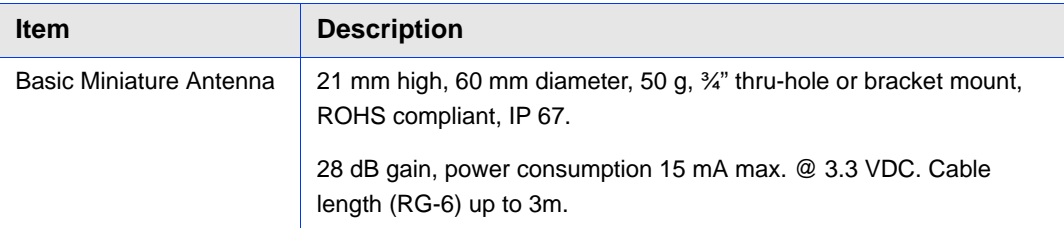

# **1.5.10.6 ODU Power Feeder**

#### **Table 1-36: ODU Power Feeder, Mechanical & Electrical Specifications**

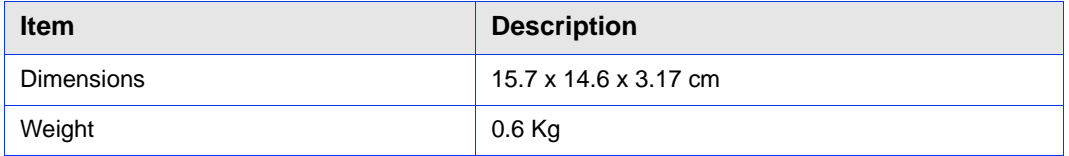

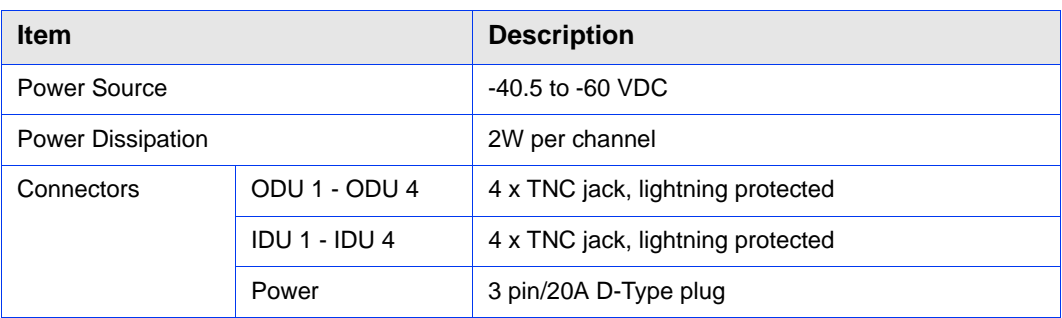

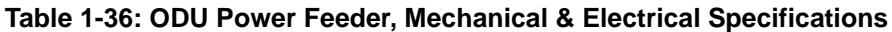

# 1.5.11 Antennas

# **1.5.11.1 2.x GHz Antennas**

#### **Table 1-37: BS-RET-DP-ANT 2.3-2.7 Specifications**

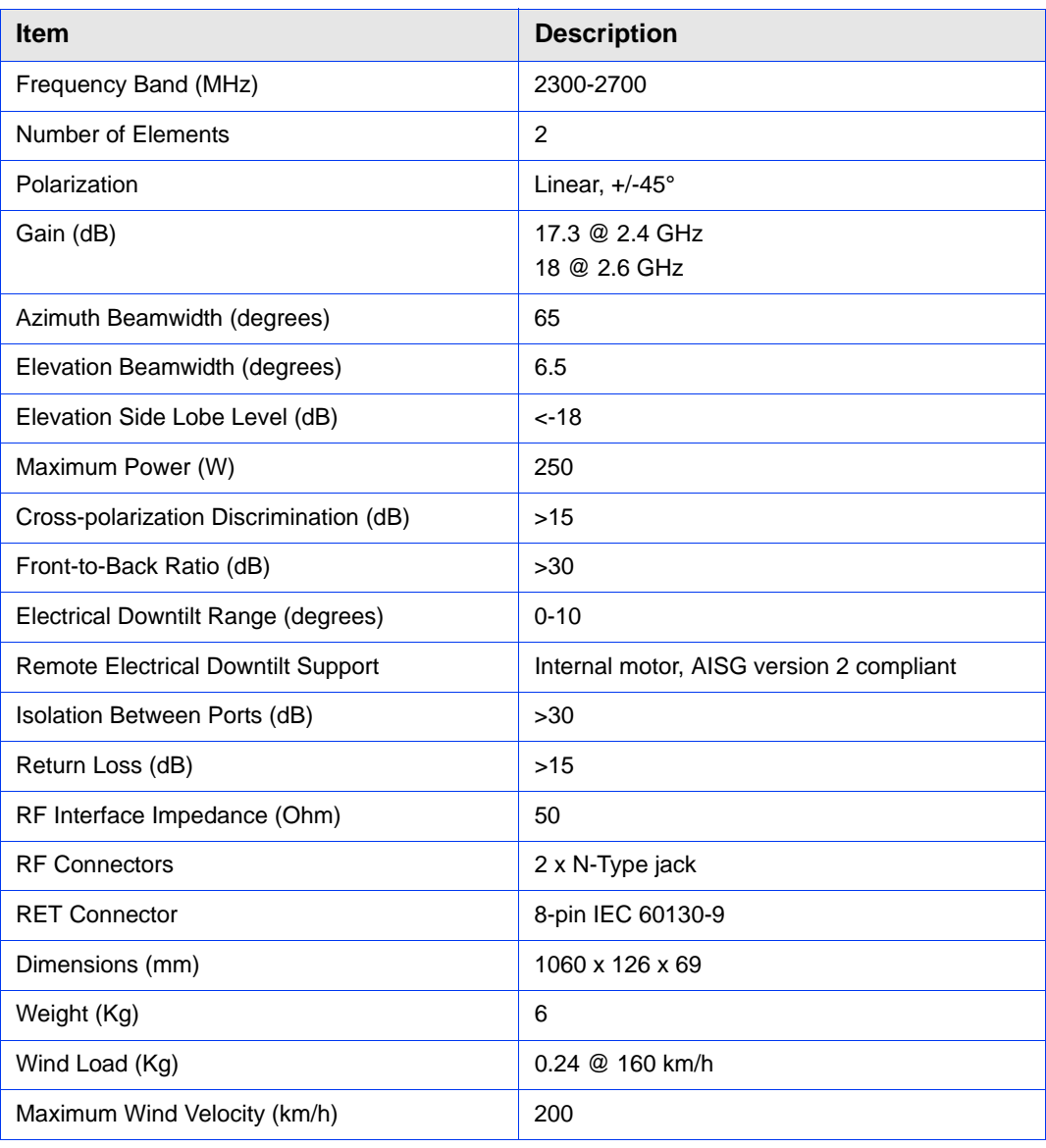

| Item                                      | <b>Description</b>                                                  |
|-------------------------------------------|---------------------------------------------------------------------|
| Frequency Band (MHz)                      | 2300-2700                                                           |
| Number of Elements                        | 4                                                                   |
| Polarization                              | Linear, $2 \times +/-45^{\circ}$                                    |
| Gain (dB)                                 | 17.3 @ 2.4 GHz<br>18 @ 2.6 GHz                                      |
| Azimuth Beamwidth (degrees)               | 65                                                                  |
| Elevation Beamwidth (degrees)             | 6.5                                                                 |
| Elevation Side Lobe Level (dB)            | $< -18$                                                             |
| Maximum Power (W)                         | 250                                                                 |
| Cross-polarization Discrimination (dB)    | >15                                                                 |
| Front-to-Back Ratio (dB)                  | >30                                                                 |
| Electrical Downtilt Range (degrees)       | $0 - 10$                                                            |
| <b>Remote Electrical Downtilt Support</b> | BS-RET-DDP-ANT 2.3-2.7: Internal motor,<br>AISG version 2 compliant |
|                                           | BS-EDT-DDP-ANT 2.3-2.7: None                                        |
| Isolation Between Ports (dB)              | $>30$                                                               |
| Return Loss (dB)                          | $>15$                                                               |
| RF Interface Impedance (Ohm)              | 50                                                                  |
| <b>RF Connectors</b>                      | 4 x N-Type jack                                                     |
| <b>RET Connector</b>                      | 8-pin IEC 60130-9                                                   |
| Dimensions (mm)                           | 1070 x 300 x 110                                                    |
| Weight (Kg)                               | 13                                                                  |
| Wind Load (Kg)                            | 0.48 @ 160 km/h                                                     |
| Maximum Wind Velocity (km/h)              | 200                                                                 |

**Table 1-38: BS-RET-DDP-ANT 2.3-2.7 and BS-EDT-DDP-ANT 2.3-2.7 Specifications**

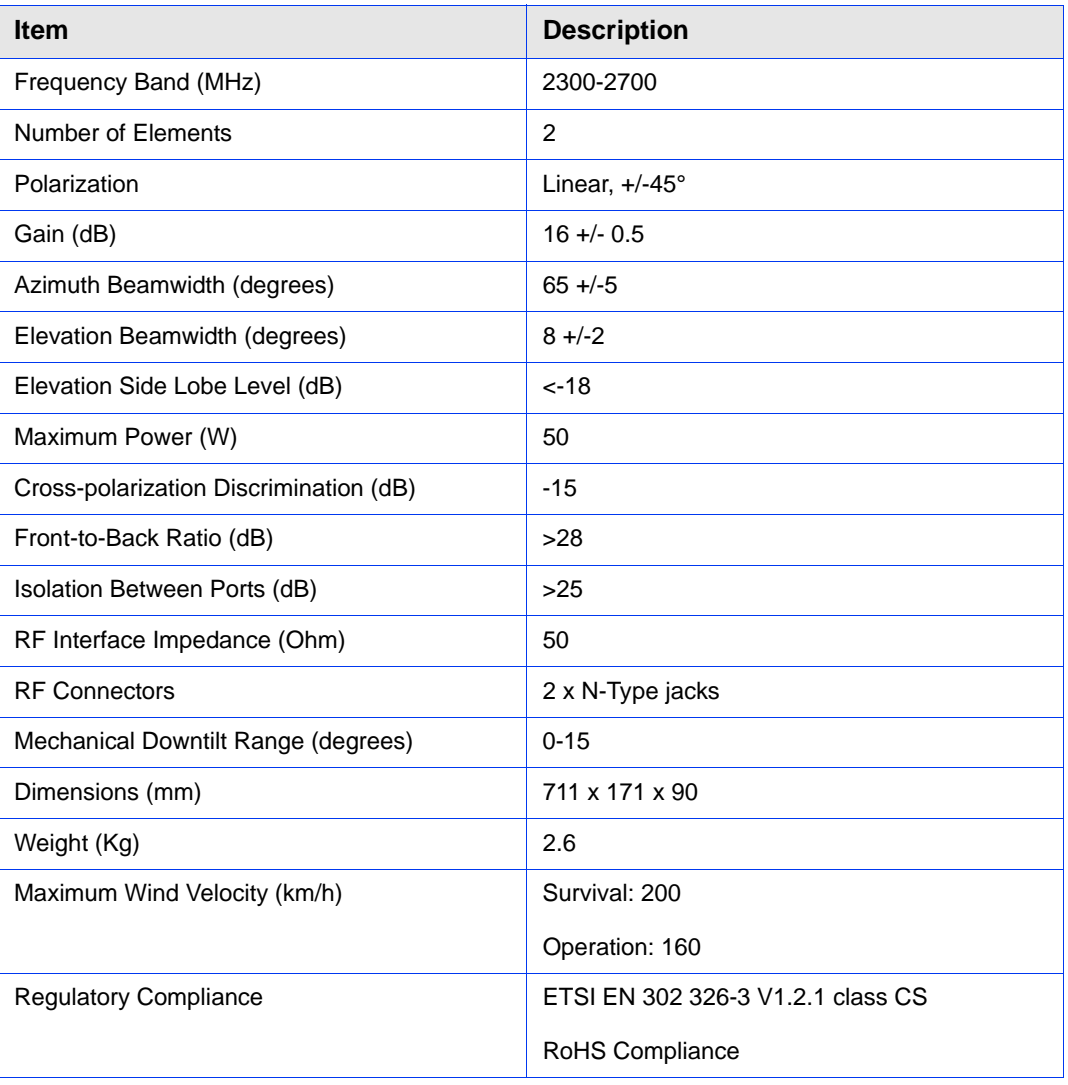

**Table 1-39: ANT.2.3-2.7GHz, D/S,65°,16±0.5dBi Specifications**

# **1.5.11.2 3.5 GHz Antennas**

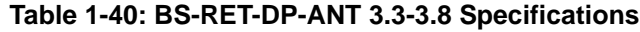

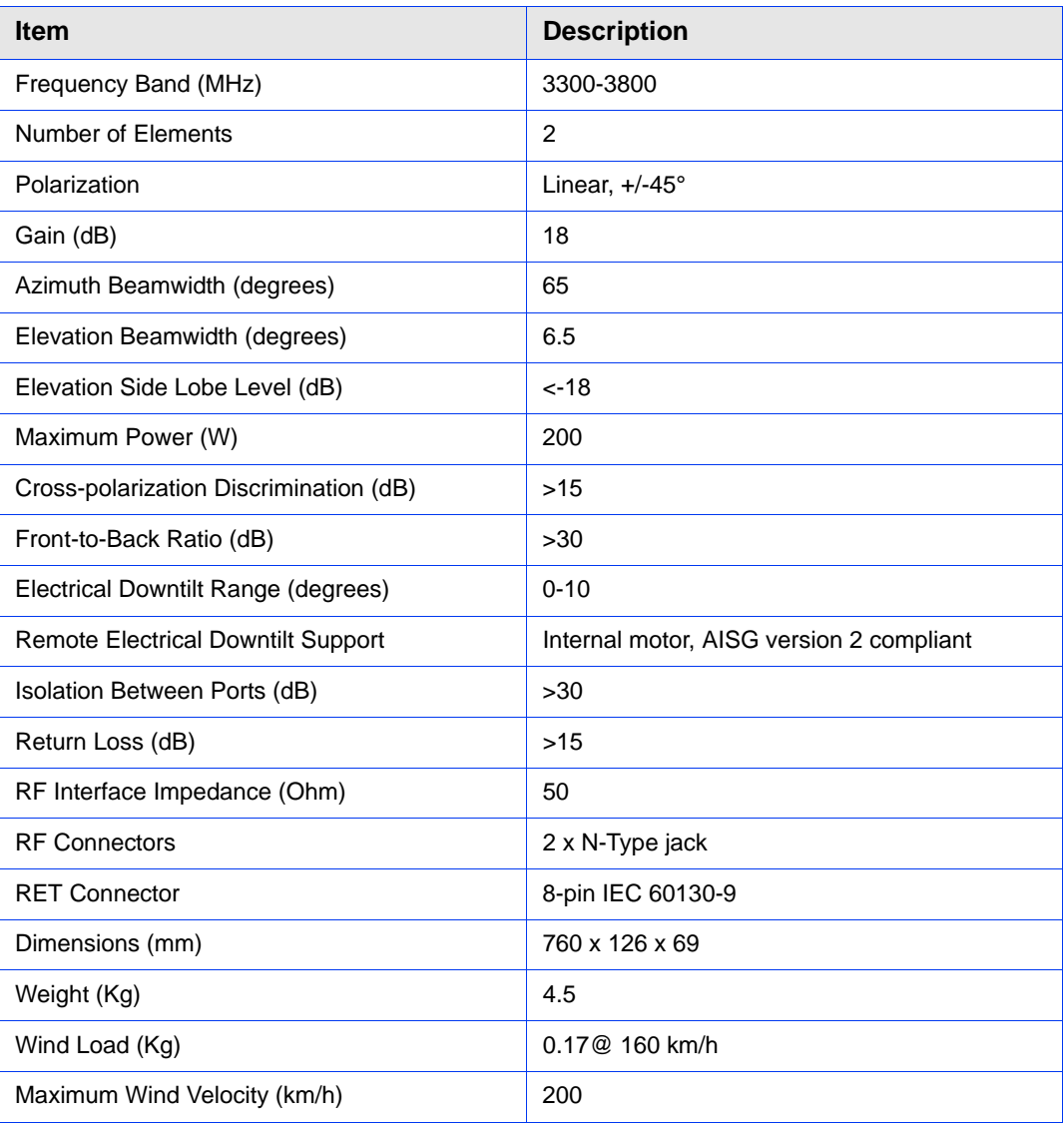

| <b>Item</b>                               | <b>Description</b>                       |
|-------------------------------------------|------------------------------------------|
| Frequency Band (MHz)                      | 3300-3800                                |
| Number of Elements                        | 4                                        |
| Polarization                              | Linear, $2 \times +1.45^\circ$           |
| Gain (dB)                                 | 18                                       |
| Azimuth Beamwidth (degrees)               | 65                                       |
| Elevation Beamwidth (degrees)             | 6.5                                      |
| Elevation Side Lobe Level (dB)            | $< -18$                                  |
| Maximum Power (W)                         | 200                                      |
| Cross-polarization Discrimination (dB)    | $>15$                                    |
| Front-to-Back Ratio (dB)                  | $>30$                                    |
| Electrical Downtilt Range (degrees)       | $0 - 10$                                 |
| <b>Remote Electrical Downtilt Support</b> | Internal motor, AISG version 2 compliant |
| Isolation Between Ports (dB)              | $>30$                                    |
| Return Loss (dB)                          | $>15$                                    |
| RF Interface Impedance (Ohm)              | 50                                       |
| <b>RF Connectors</b>                      | 4 x N-Type jack                          |
| <b>RET Connector</b>                      | 8-pin IEC 60130-9                        |
| Dimensions (mm)                           | 750 x 300 x 110                          |
| Weight (Kg)                               | 10.5                                     |
| Wind Load (Kg)                            | 0.34 @ 160 km/h                          |
| Maximum Wind Velocity (km/h)              | 200                                      |

**Table 1-41: BS-RET-DDP-ANT 3.3-3.8 Specifications**

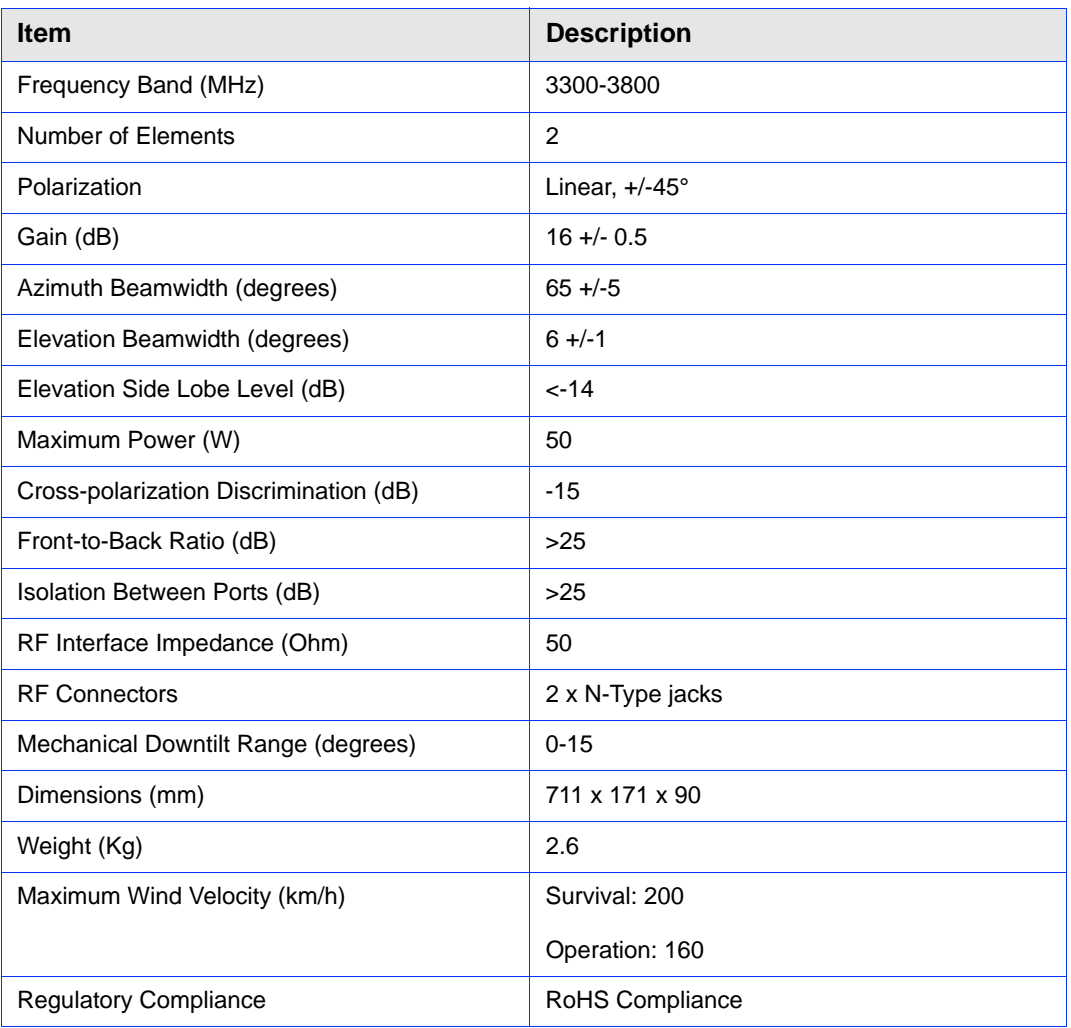

## **Table 1-42: ANT.3.5GHz, D/S,65°,16±0.5dBi Specifications**

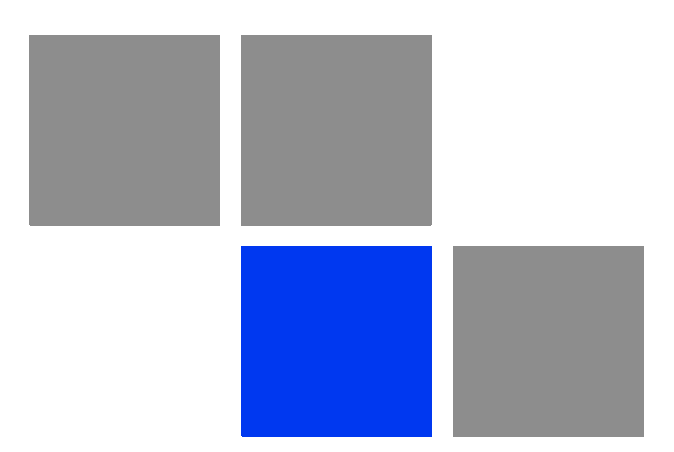

# **Chapter Commissioning of the Macro BTS**

# In This Chapter:

- **T** ["Initial NPU Configuration" on page 59](#page-107-0)
- ["Completing the Site Configuration Using AlvariSTAR" on page 63](#page-111-0)

# <span id="page-107-0"></span>2.1 Initial NPU Configuration

# 2.1.1 Introduction

After completing the installation process, as described in the preceding chapter, some basic NPU parameters must be configured locally using the CLI via the MON port of the NPU.

Refer to ["Using the Command Line Interface" on page 73](#page-121-0) for information on how to access the CLI either via the MON port or via Telnet and how to use it.

The following sections describe the minimum mandatory configuration actions required to allow remote configuration of the site and to enable discovery by the EMS system:

- **1** ["NPU Local Connectivity"](#page-107-1)
- **2** ["Site Connectivity"](#page-107-2)
- **3** ["Static Route Definition"](#page-109-0)
- **4** ["SNMP Manager Definition"](#page-109-1)
- **5** ["Mapping the AU Software Version"](#page-110-0)
- **6** ["Site ID Definition"](#page-110-1)

["Saving the Configuration"](#page-110-2)

# <span id="page-107-1"></span>2.1.2 NPU Local Connectivity

Refer to ["Accessing the CLI from a Local Terminal" on page 75](#page-123-0) for details on connecting locally to the NPU.

Clear existing site configuration (must be executed for "used" NPUs). Restore to factory default and reboot using the following command:

*npu# restore-factory-default*

The system will reset automatically.

# <span id="page-107-2"></span>2.1.3 Site Connectivity

# **2.1.3.1 Connectivity Mode**

The connectivity mode determines how traffic is to be routed between the NPU and the BSs, AAA server and external Management System servers.
The default connectivity mode is In-Band (IB) via the Data port. Alternatively, the NPU can be managed Out-Of-Band (OOB) via the dedicated Management port.

To view the current and configured connectivity mode, use the command: *npu# show connectivity mode*

To change the connectivity mode to Out-Of-Band, use the command: *npu(config)# connectivity mode outband* (for details refer to "Configuring the IP Connectivity Mode" on page 125).

# **2.1.3.2 VLANs Translation (Inband Connectivity Mode)**

The Data port operates in VLAN-aware bridging mode (tagged-trunk mode). The values configured for VLAN ID(s) used on this port are the VLAN IDs used internally. These are the VLAN ID for the bearer IP interface (the default is 11) and, in In-Band Connectivity mode, the VLAN ID of the external-management IP interface (the default is 12).

When using In-Band connectivity via the Data port, if the value of the VLAN ID used for management in the backbone differs from the value configured for the external-management interface, the external-management VLAN ID should be translated accordingly. It is recommended to configure also VLAN translation for the bearer interface.

To enable VLAN translation and configure the required VLANs translation, run the following commands (the examples are for backhaul Data VLAN ID 30 and Management VLAN ID 31, assuming the default VLAN IDs for external-management and bearer interfaces):

- **1** Enable the Data port configuration mode (for details refer to "Enabling the Interface Configuration Mode" on page 129): *npu(config)# interface gigabitethernet 0/10*
- **2** Enable VLAN translation (for details refer to "Enabling/Disabling VLAN Translation" on page 136): *npu(config-if)# vlan mapping enable*
- **3** Translate external-management VLAN 12 to the backhaul management VLAN 31: *npu(config-if)# vlan mapping 12 31* (for details refer to "Creating a VLAN Translation Entry" on page 137)
- **4** Translate data VLAN 11 to the backhaul data VLAN 30: *npu(config-if)# vlan mapping 11 30*
- **5** Exit the interface configuration mode: *npu(config-if)# exit*
- **6** To view the VLAN mapping parameters, run the command: *npu# show interface gigabitethernet 0/10 vlan mapping*

# **2.1.3.3 External Management Interface**

To configure the necessary parameters of the External Management interface used for connectivity with the EMS system, run the following commands:

- **1** Enable the External Management interface configuration mode (for details refer to "Enabling the Interface Configuration Mode" on page 129): *npu(config)# interface external-mgmt* (there is no need to shut down the interface for configuring its parameters)
- **2** Configure the IP address (x.x.x.x) and subnet mask (y.y.y.y). For details refer to "Assigning an IP address to an interface" on page 146: *npu(config-if)# ip address x.x.x.x y.y.y.y*
- **3** Exit the interface configuration mode: *npu(config-if)# exit*
- **4** Exit the configuration mode: *npu(config)# exit*

# **2.1.3.4 Save and Apply Changes in Site Connectivity Configuration**

- **1** Save the configuration: *npu# write* (otherwise, after the next time reset you will lose the configuration changes).
- **2** If you changed the Connectivity Mode, reset the system to apply the changes: *npu# reset*

# <span id="page-109-0"></span>2.1.4 Static Route Definition

Static Route must be configured whenever the EMS server and the NPU are on different subnets. For more details refer to "Adding a Static Route" on page 193.

Run the following command: *npu(config)# "ip route x.x.x.x y.y.y.y z.z.z.z*" (x.x.x.x y.y.y.y is the network segment of the EMS server, z.z.z.z is the next-hop IP address that should be in the segment of the external-management interface.

# 2.1.5 SNMP Manager Definition

To define the communities to be used by the SNMP manager, run the command: *npu(config)# snmp-mgr ReadCommunity public ReadWriteCommunity private*. For more details refer to "Adding an SNMP Manager" on page 406.

For proper operation of the manager you should configure also the Trap Manager parameters and enable sending traps to the defined Trap Manager (this can also be done later via the management system):

**1** *npu(config)# trap-mgr ip-source x.x.x.x port 162 TrapCommunity public* (x.x.x.x is the IP address of the EMS server). For more details refer to "Adding/Modifying a Trap Manager entry" on page 409

#### **2** *npu(config)# trap-mgr enable ip-source x.x.x.x*

Note that if the management system is behind a NAT router, the NAT Outside IP address (the IP of the router's interface connected in the direction of the managed device LAN) must be defined in the device as a Trap Manager, with traps sending enabled. In the NAT router, Port Forwarding (NAT Traversal) must be configured for UDP and TCP ports 161 and 162 from Outside IP (connected to the managed device's LAN) to Inside IP (connected to the management system's LAN).

# 2.1.6 Mapping the AU Software Version

To define the software version to be used by all AUs run the command: *npu(config)# map au default <image name>*, where image name is the required AU software version (to view the AU software versions available in the NPU run the command *npu# show au image repository*).

# 2.1.7 Site ID Definition

To define the site ID (Site Number): *npu(config)# site identifier x* (x is the unique site identifier, a number in the range from 1 to 999999)

For more details refer to "Configuring the Unique Identifier for the 4Motion Shelf" on page 447.

# 2.1.8 Saving the Configuration

To save the configuration run the command: *npu# write* (otherwise, after the next time reset you will lose the configuration changes).

# 2.2 Completing the Site Configuration Using AlvariSTAR

# 2.2.1 Introduction

After completion of the initial configuration you should be able to manage the new Site using AlvariSTAR and continue configuring (at least) all mandatory parameters to enable the necessary services.

For details on how to use AlvariSTAR for managing 4Motion sites refer to the AlvariSTAR and 4Motion Device Manager User Manuals.

Verify that the Site is included in the list of devices that can be managed by AlvariSTAR. It can be added to the list of managed devices either through the Equipment Manager (by creating a New managed device) or through the Managed Network window (by inclusion in a range to be discovered and activation of the Network Scan Task from the Task Manager).

To complete the minimal configuration, open the Site's Device Manager from the Equipment Manager and perform the following configuration steps:

- **1** ["Site Configuration" on page 64](#page-112-0)
- **2** ["Connectivity Configuration \(optional\)" on page 64](#page-112-1)
- **3** ["Equipment Configuration" on page 64](#page-112-2)
- **4** ["ASNGW Configuration" on page 66](#page-114-0) (only for Distributed ASNGW topology)
- **5** ["BS Configuration" on page 68](#page-116-0)
- **6** ["Site Sector Configuration" on page 69](#page-117-0)
- **7** ["Apply All Changes" on page 70](#page-118-0)

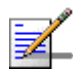

## **NOTE**

The following sections list the minimum actions that must be performed for completing basic configuration of the Site. Additional parameters may also be configured in order to complete the entire configuration of the Site.

After configuring the mandatory parameters in each screen, click on the Apply button. Click Apply even if you did not change any of the screen's default parameters.

In some of the screens in the following sections there are no mandatory parameters but still you must click on the Apply button to activate the default values.

# <span id="page-112-0"></span>2.2.2 Site Configuration

# **2.2.2.1 General Tab**

ASN Topology - the default is Distributed ASNGW.

If you change it to Centralized ASNGW click Apply for the device to accept the change.

# <span id="page-112-1"></span>2.2.3 Connectivity Configuration (optional)

# **2.2.3.1 IP Interface Screen**

Configure the IP address of the Bearer interface:

- **1** Change the IP and/or any other parameter value, except VLAN ID.
- **2** Click on Apply to accept the changes.

# **2.2.3.2 IP Routing Screen**

The IP Routing screen is used to define the static routes for traffic originating from the NPU.

The static route for management traffic was already configured (see ["Static Route](#page-109-0)  [Definition" on page 61\)](#page-109-0).

If necessary (depending on your specific backhaul network) you may configure additional static route(s) for Bearer Traffic and/or Control Traffic. If additional static routes were defined (or if you made any changes in the already configured static route), click on the Apply button.

# <span id="page-112-2"></span>2.2.4 Equipment Configuration

# **2.2.4.1 AU**

AU entities must be created for all installed AUs (you may create an AU entity also for AUs that are not installed yet).

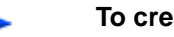

#### **To create a new AU entity:**

**1** Right click on the AU node in the Navigation Pane and select Create. The New AU definition window will open. You can also double-click on an empty slot in the Site Equipment View Page to open the New AU window for the selected slot.

- **2** In the New AU definition window, define the following:
	- **»** AU number (AU Slot)
	- **»** Type (in current release only AU 4x4 Modem is applicable)
- **3** Click Apply.
- **4** Repeat the process for all required AU entities.

# **2.2.4.2 ODU**

ODU entities must be created for all installed ODUs (you may create an ODU entity also for ODUs that are not installed yet).

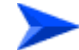

#### **To create a new ODU entity:**

- **1** Right click on the ODU node in the Navigation Pane and select Create. The New ODU definition window will open.
- **2** In the New ODU definition window, define the following:
	- **»** ODU number
	- **»** ODU Type
- **3** Click Apply.
- **4** In the ODU General screen of the applicable ODU, in the Ports Configuration section, configure the Tx Power for the relevant Tx/Rx port(s). Click on the Apply button for the device the accept the configuration.
- **5** Repeat the process for all required ODU entities.

# **2.2.4.3 Antenna**

Antenna entities must be created for all installed and connected antennas (you may create an Antenna entity also for antennas that are not installed/connected yet).

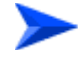

#### **To create a new Antenna entity:**

- **1** In the Antenna screen, click on the Add New Antenna button.
- **2** In the Antenna Parameters section, define Antenna Product Type

- **3** Click Apply.
- **4** Repeat the process for all required Antenna entities.

# **2.2.4.4 GPS**

The default GPS Type is Trimble. If there is no GPS, the value should be changed to None.

Click Apply for the device to accept the change.

# <span id="page-114-0"></span>2.2.5 ASNGW Configuration

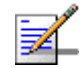

## **NOTE**

ASNGW screens are available only for Distributed ASNGW topology (see also ["Site](#page-112-0)  [Configuration" on page 64](#page-112-0).

# **2.2.5.1 AAA Screen**

- **1** Configure the following mandatory parameters:
	- **»** Primary Server IP Address
	- **»** RADIUS Shared Secret
	- **»** ASNGW NAS ID
- **2** Click Apply for the device to accept the configuration.

# **2.2.5.2 Service Screen**

#### **2.2.5.2.1 Service Interface Tab**

At least one Service Interface for data must be defined. If a dedicated management station for CPEs is being used, a suitable Service Interface for management must also be defined.

- **1** Click on the Add Service Interface button and configure the following mandatory parameters:
	- **»** Service Interface Name
	- **»** Type
	- **»** Tunnel Destination IP (IP-in-IP Service Interface)
	- **»** Service VLAN ID (VLAN Service Interface)
	- **»** Default Gateway IP Address (VLAN Service Interface)

**2** Click Apply for the device to accept the configuration.

#### **2.2.5.2.2 Service Groups Tab**

At least one Service Group associated with a defined Service Interface for data must be defined. If a dedicated management station for CPEs is being used, a suitable Service Group associated with the defined Service Interface for management must also be defined.

- **1** Click on the Add Service Group button and configure at least the following mandatory parameters:
	- **»** Name
	- **»** Type
	- **»** Service Interface Name
	- **»** DHCP Function Mode
	- **»** DHCP Own IP Address
	- **»** External DHCP Server IP Address (Relay mode)
	- **»** IP Address Pool From (Server mode)
	- **»** IP Address Pool To (Server mode)
	- **»** Subnet Mask (Server mode)
	- **»** DNS Server IP Address (Proxy mode)
- **2** Click Apply for the device to accept the configuration.

# **2.2.5.3 SFA Screen -Classification Rules Tab**

Create the necessary Classification Rule(s) according to the relevant type of traffic, and click Apply.

# **2.2.5.4 Service Profiles**

At least one Service Profile must be defined and associated with an already defined Service Group.

- **1** Right-click on the Service Profile node and select **Create**. The New Service Profile window is displayed.
- **2** Define the Name of the New Service Profile and click Apply.
- **3** The new Service Profile added to the list of available Service Profiles in the navigation tree. Select it to continue the configuration process.
- **4** Click Add in the Service Flow area.
- **5** Configure the applicable general parameters of the Service Flow.
- **6** Configure the applicable QoS parameters of Service Flow for UL and DL (for Data delivery type=BE it will be Maximum Sustained Traffic Rate and Traffic Priority)
- **7** Associate this Service Flow with previously created Classification Rule(s).
- **8** Change the Profile Status to Enable
- **9** Click Apply for the device to accept the configuration.

# <span id="page-116-0"></span>2.2.6 BS Configuration

# **2.2.6.1 Creating a New BS Entity**

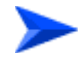

#### **To create a new BS entity:**

- **1** Right click on the BS level entry in the Navigation Pane. The New BS definition window will open.
- **2** In the New BS definition window, define the following:
	- **»** BS ID LSB
	- **»** Operator ID
- **3** Click Apply.
- **4** Complete the BS configuration as described in the following sections.

# **2.2.6.2 Radio**

#### **2.2.6.2.1 Basic Screen**

#### **2.2.6.2.1.1 General Tab**

- **1** Configure the following mandatory parameters:
	- **»** Name
	- **»** Bandwidth
	- **»** Center Frequency
- **2** Click Apply for the device to accept the configuration.
- **3** You will be prompted to properly configure some additional parameters.
- **4** Click Apply for the device to accept the configuration.
- **5** Select the Radio Advanced screen and click Apply to complete the configuration.

# **2.2.6.3 R6/R8 Bearer Interface**

# **2.2.6.3.1 Bearer Tab**

- **1** Configure the following mandatory parameters:
	- **»** IP Address
	- **»** IP Subnet Mask
	- **»** Default Gateway
- **2** Enable/Disable ASN-GW Pools

# **2.2.6.3.2 Authentication Tab**

- **1** Configure the mandatory Default Authenticator IP Address parameter.
- **2** Click Apply for the device to accept the configuration.

# <span id="page-117-0"></span>2.2.7 Site Sector Configuration

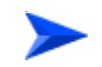

#### **To create a new Site Sector entity:**

- **1** Right click on the Site Sector level entry in the Navigation Pane. The New Site Sector definition window will open.
- **2** In the New Site Sector definition window, define the Site Sector Number
- **3** Click Apply.
- **4** At least one Site Sector Association must be defined for each Site Sector. Click on the Add Sector Association button and configure all the parameters in the applicable line of the Sector site Association table:
	- **»** BS ID LSB
	- **»** AU Slot Number
	- **»** AU Port Number
	- **»** ODU Number
	- **»** ODU Port Number
	- **»** Antenna Number
	- **»** Antenna Port Number
- **5** Click Apply for the device to accept the configuration.

# <span id="page-118-0"></span>2.2.8 Apply All Changes

If you changed any of the parameters that are applied only after reset of the NPU such as ASN Topology or Configured GPS Type (indicated by a pop-up message after applying the change), you must reset the NPU (in the NPU screen select the Reset option in the Shutdown Operation parameter). This will cause also automatic reset of all AUs

To fully apply all the Site Sector configuration changes, reset all the relevant AUs (in the Control tab of each applicable AU screen select the Reset option in the Shutdown Operation parameter). It is not necessary to reset each of the AUs if you reset the NPU.

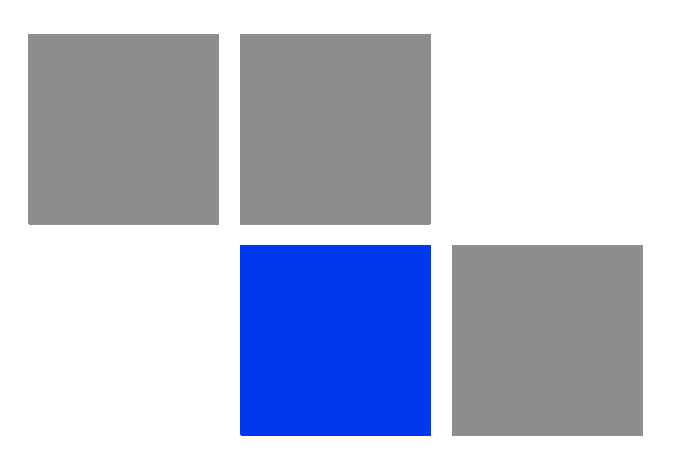

# **Chapter Operation and Administration of the Macro BTS**

# In This Chapter:

- ["Using the Command Line Interface" on page 73](#page-121-0)
- **Managing Software Upgrade" on page 99**
- "Shutting Down/Resetting the System" on page 119
- "NPU Configuration" on page 122
- "Managing MS in ASN-GW" on page 450
- **Managing AUs" on page 454**
- "Managing ODUs" on page 469
- "Managing Antennas" on page 485
- "Managing BSs" on page 493
- **Managing Sectors**" on page 646
- "Monitoring HW and SW Components" on page 660
- "Troubleshooting" on page 670

# <span id="page-121-0"></span>3.1 Using the Command Line Interface

All 4Motion system components are managed via the NPU module. The AU is not accessed directly: any configuration change or status enquiry is sent to the NPU that communicates with other system components.

The following system management options are available:

- Accessing the Command Line Interface (CLI) locally via the MON port
- Using Telnet/Secure Shell (SSH) to access the CLI

The CLI is a configuration and management tool that you can use to configure and operate the 4Motion system, either locally or remotely, via Telnet/SSH. The following are some administrative procedures to be executed using the CLI:

- Specifying the boot mode to be used at the next system reset
- Selecting the connectivity mode
- Shutting down/resetting 4Motion
- Configuring and operating 4Motion
- Monitoring hardware and software components
- Executing debug procedures
- **EXECUTE:** Executing software upgrade procedures

This section provides information about:

- ["Accessing the CLI" on page 75](#page-123-0)
- ["Command Modes" on page 78](#page-126-0)
- ["Interpreting the Command Syntax" on page 79](#page-127-0)
- ["Using the CLI" on page 80](#page-128-0)
- ["Managing Users and Privileges" on page 83](#page-131-0)

- ["Managing Secure Shell \(SSH\) Parameters" on page 92](#page-140-0)
- ["Managing the Session" on page 94](#page-142-0)

# 3.1.1 Managing the Macro Outdoor BTS

The following section describe the CLI when using it to manage the Indoor Macro BTS equipment. The same CLI is used also to manage the Macro Outdoor BTS equipment, with the following changes:

# **3.1.1.1 CSCD Port and Local Management**

There is no CSCD port in the Macro Outdoor BTS. Local Management may be supported only on the Management port (in in-band or unified connectivity mode). It should be noted that local management will be blocked if connectivity mode is set to out-of-band.

# **3.1.1.2 Management Port**

In the Macro Outdoor BTS the management port is marked MNG, while in the Indoor BTS it is marked MGMT. All references to MGMT port are applicable to the MNG port of the Macro Outdoor BTS.

# **3.1.1.3 AVU, PIU and PSU**

AVU and its Fans, PIUs and PSUs do not exist in the Macro Outdoor BTS. These shelf components cannot be manage and the status of all the following is indicated as existing and healthy:

- $\blacksquare$  2 PIUs
- $\blacksquare$  4 PSUs
- AVU
- **10 AVU Fans**

# **3.1.1.4 Alarm In/Out Connectors and Dry-Contacts Management**

Alarm In-Out connectors do not exist in the Macro Outdoor BTS. All commands related to dry-contact in/out are not applicable.

# **3.1.1.5 Power Feeder**

Power Feeders are not applicable for the Macro Outdoor BTS

# **3.1.1.6 AUs**

Up to a maximum of six AUs can be supported in the Macro Outdoor BTS. The following table details the mapping of Macro Outdoor BTS AUs to Slot numbers:

**Table 3-1: Mapping of Macro Outdoor BTS AUs to Slot #**

| <b>AU</b>          | Slot #                                     |
|--------------------|--------------------------------------------|
| AU of NAU          |                                            |
| SAU                | 1                                          |
| Master AU of DAU 1 | 3 (This is the AU with the Sync connector) |
| Slave AU of DAU 1  | 2                                          |
| Master AU of DAU 2 | 9 (This is the AU with the Sync connector) |
| Slave AU of DAU 2  | 8                                          |

# **3.1.1.7 ODUs and Antennas**

Up to a maximum of 24 ODUs and 24 Antennas can be defined for the Macro Outdoor BTS.

# <span id="page-123-0"></span>3.1.2 Accessing the CLI

You can access the CLI, locally, via an ANSI ASCII terminal or PC that is connected via the DATA port of the NPU. You can also use Telnet/SSH to remotely access the CLI.

This section describes the procedures for:

- **E** ["Accessing the CLI from a Local Terminal" on page 75](#page-123-1)
- ["Accessing the CLI From a Remote Terminal" on page 76](#page-124-0)

# <span id="page-123-1"></span>**3.1.2.1 Accessing the CLI from a Local Terminal**

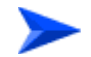

#### **To access the CLI via the MON connector:**

- **1** Use the MON cable to connect the MON connector of the NPU to the COM port of your ASCII ANSI terminal or PC.
- **2** Run a terminal emulation program, such as HyperTerminal™.
- **3** Set the communication parameters listed in the following table:

| <b>Parameter</b> | Value              |
|------------------|--------------------|
| Baud rate        | 115200             |
| Data bits        | 8                  |
| Stop bits        | 1                  |
| Parity           | None               |
| Flow control     | Xon/Xoff           |
| Port             | Connected COM port |

**Table 3-2: COM Port Configuration**

**4** The login prompt is displayed. (Press Enter if the login prompt is not displayed.) Enter your login ID and password to log in to the CLI.

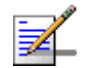

# **NOTE**

The default login ID and password are: Login ID: admin Password: admin123

After you provide your login information, the following command prompt is displayed:

**npu#**

This is the global command mode. For more information about different command modes, refer to [Section 3.1.3](#page-126-0).

# <span id="page-124-0"></span>**3.1.2.2 Accessing the CLI From a Remote Terminal**

The procedure for accessing the CLI from a remote terminal differs with respect to the IP connectivity mode. The Ethernet port and IP interface you are required to configure for enabling remote connectivity is different for each connectivity mode. For more information about connectivity modes, and Ethernet ports and IP interface used for operating the 4Motion system, refer "Managing the IP Connectivity Mode" on page 123.

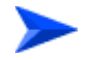

**To access the CLI from a remote terminal, execute the following procedure:**

#### **IMPORTANT**

The in-band connectivity mode is the default connectivity mode; the DATA port and external-management VLAN are the default Ethernet port and IP interface that are configured for the in-band connectivity mode. The following procedure can be used for accessing the CLI when the in-band connectivity mode is selected. This procedure is identical for all other connectivity modes. However, the Ethernet port, VLAN, and IP interface to be configured will differ for the out-of-band and unified connectivity modes, as listed in Table 3-9.

- **1** Assign an IP address to the external-management interface. For this, execute the following procedure. (Refer Table 3-9 for more information about the IP interface to be configured for the connectivity mode you have selected).
	- **a** Run the following command to enable the interface connectivity mode for the external-management interface:

#### **npu(config)# interface external-mgmt**

**b** Run the following command to assign an IP address to this interface:

```
npu(config-if)# ip address <ip-address> <subnet-mask>
```
- **2** Connect the Ethernet cable to the DATA connector on the front panel of the NPU. (Refer Table 3-9 for more information about the Ethernet port to be used for the connectivity mode you have selected).
- **3** To enable exchange of packets, create IP-level connectivity between the remote machine and the external-management interface. Typically, the DATA port should be connected to a switch port operating in trunk mode, and the remote machine is connected to another port of the same switch that is configured to operate in access mode with the external-management VLAN ID (default is 12).
- **4** From the remote terminal, execute the following command to use Telnet/SSH to access the IP address of the external-management interface:

#### **telnet <ip address of external-management interface>**

#### **ssh <ip address of external-management interface>**

Refer to ["Managing Secure Shell \(SSH\) Parameters" on page 92](#page-140-0) for details on managing SSH parameter.

**5** At the prompt, enter your login ID and password.

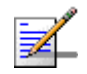

#### **NOTE**

The default login ID and password are: Login ID: admin Password: admin123

After you provide your login information, the following command prompt is displayed:

#### **npu#**

This is the global command mode. For more information about different command modes, refer to [Section 3.1.3](#page-126-0).

# <span id="page-126-0"></span>3.1.3 Command Modes

The CLI provides a number of command modes, some of which are listed in the following table for executing different types of commands:

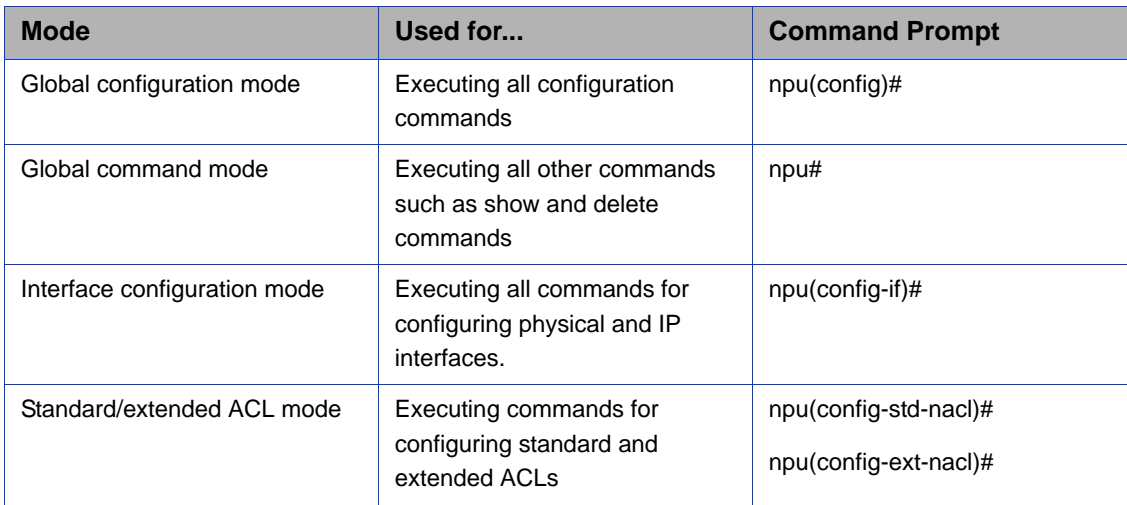

#### **Table 3-3: CLI Command Modes**

The following table lists the commands to be executed for entering/exiting a particular command mode:

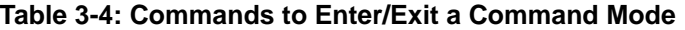

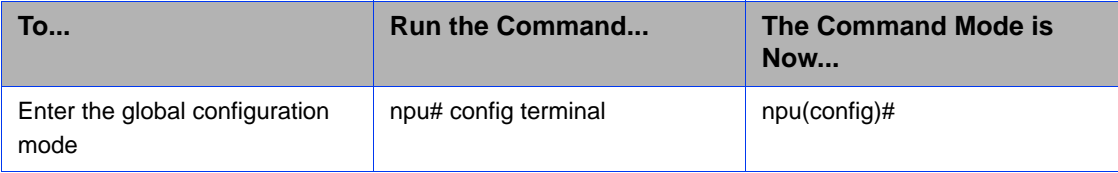

| Enter the interface configuration<br>mode                            | npu(config)# interface<br>{ <interface-type><br/><interface-id>  internal-mgmt<br/>  external-mgmt   bearer  <br/>local-mgmt   npu-host  <br/><math>all</math>-au<math>\}</math></interface-id></interface-type> | $npu$ (config-if)# |
|----------------------------------------------------------------------|----------------------------------------------------------------------------------------------------|--------------------|
| Exit the configuration mode and<br>enter the global command<br>mode. | $npu$ (config)# end<br>npu (config-if)# end                                                                                                    | npu#<br>npu#       |
| Exit the current configuration<br>mode by one level                  | npu (config-if)# exit                                                                                                    | $npu$ (config)#    |

**Table 3-4: Commands to Enter/Exit a Command Mode**

# <span id="page-127-0"></span>3.1.4 Interpreting the Command Syntax

The following table lists the conventions used in the command syntax for all 4Motion commands:

| <b>Convention</b> | <b>Description</b>                                                                                                    | <b>Example</b>                                                                                                    |
|-------------------|----------------------------------------------------------------------------------------------------|----------------------------------------------------------------------------------------------------|
| $\{\}$            | Indicates that the parameters<br>enclosed in these brackets are<br>mandatory, and only one of these<br>parameters should be specified.                                                                | $npu$ (config)# limit {cpu   memory}<br>([softlimit <limit>] [hardlimit <limit>])<br/>This command is used for specifying the soft<br/>and hard limits for memory and CPU<br/>utilization. The cpu/memory parameters are<br/>enclosed within <math>\{\}</math> brackets, indicating that<br/>their presence is mandatory, and that only<br/>one of these parameters is required.</limit></limit>                                   |
| $\left( \right)$  | Indicates that one or all<br>parameters enclosed within these<br>brackets are optional. However,<br>the presence of at least one<br>parameter is required to<br>successfully execute this<br>command. | $npu$ (config)# limit {cpu   memory}<br>([softlimit <limit>] [hardlimit <limit>])<br/>This command is used for specifying the soft<br/>and hard limits for memory and CPU<br/>utilization. The softlimit and hardlimit<br/>parameters are enclosed within () brackets,<br/>indicating that you are required to specify<br/>the value of at least one of these parameters<br/>to successfully execute this command.</limit></limit> |

**Table 3-5: Conventions Used in the 4Motion Command Syntax**

| $\lceil$ | Indicates that the parameter<br>enclosed within these brackets is<br>optional.                                                                                                    | npu(config)# reboot from shadow<br>[ <shadow image="" name="">]<br/>This command is used to reboot the system<br/>with the shadow image. The shadow image<br/>name parameter is enclosed with the []<br/>brackets, indicating that it is optional. If you<br/>do not specify the value of this parameter,<br/>the system automatically boots up with the<br/>last downloaded shadow image.</shadow>        |
|----------|----------------------------------------------------------------------------------------------------|----------------------------------------------------------------------------------------------------|
| $\leq$   | Indicates that the parameter is<br>mandatory and requires a<br>user-defined value (and not a<br>discrete value).                                                                                                    | npu(config)# load to shadow <shadow<br>image name&gt;<br/>This command is used to load the system<br/>with a particular shadow image. It is<br/>mandatory to specify a value for the shadow<br/>image name parameter; otherwise an error<br/>is raised by the system. The value of this<br/>parameter is not a discrete value; you are<br/>required to specify a value for this<br/>parameter.</shadow<br> |
|          | Indicates the OR conditional<br>operator that is used between two<br>or more parameters. The<br>presence of this parameter<br>indicates that only one of the<br>parameters separated by the I<br>conditional parameter should be<br>specified in the command. | npu(config)# pm-group enable npu<br>{R6InterfaceTotal   R6InterfaceBs  <br>ProvisionedQOS   R3Interface  <br>LoadBalancing   InitialNe   ServiceFlow}<br>This command is used to specify the group<br>for which performance data collection and<br>storage is to be enabled. The   conditional<br>operator indicates that only one parameter<br>should be specified.                                       |

**Table 3-5: Conventions Used in the 4Motion Command Syntax**

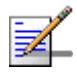

# **NOTE**

In this document, all discrete values are specified in boldface, and all user-defined values are not bold.

# <span id="page-128-0"></span>3.1.5 Using the CLI

To help you use the CLI, this section provides information about:

- ["Using Control Characters" on page 81](#page-129-0)
- ["Using the CLI Help" on page 81](#page-129-1)
- **Using the History Feature" on page 82**

- ["Using Miscellaneous Commands" on page 82](#page-130-1)
- ["Privilege Levels" on page 82](#page-130-2)

# <span id="page-129-0"></span>**3.1.5.1 Using Control Characters**

Control characters refer to special characters that you can use to recall or modify previously-executed commands. The following table lists the control characters to be used for executing commands on the CLI:

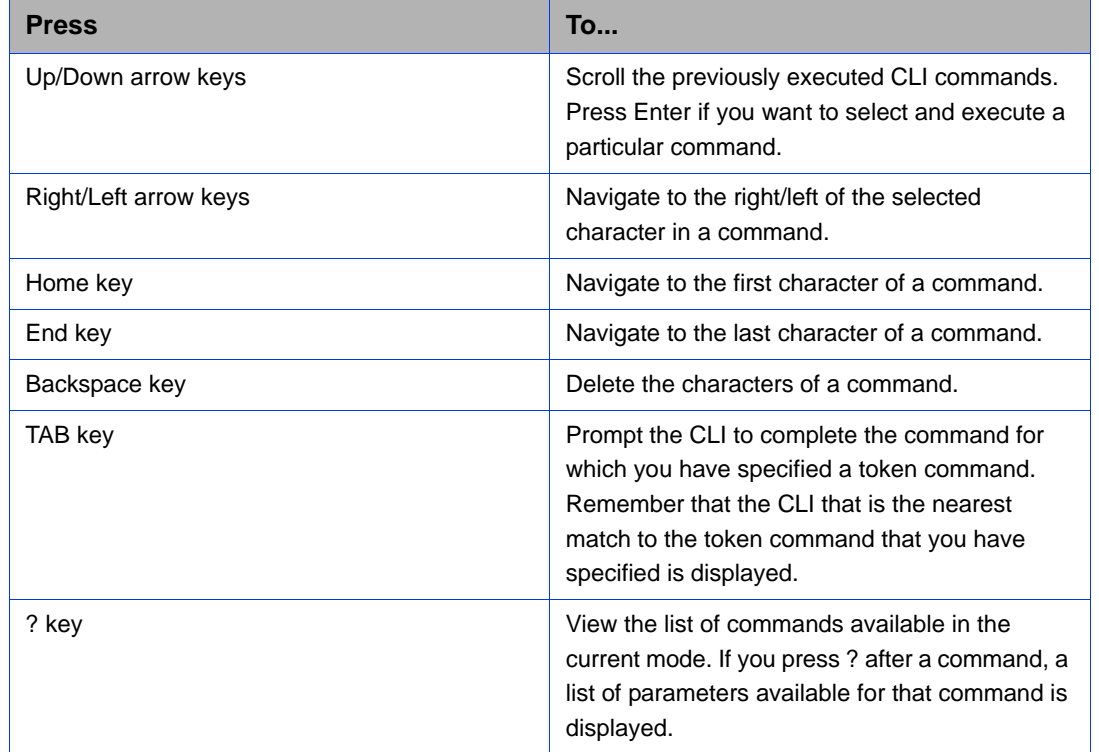

#### **Table 3-6: Control Characters for Using the CLI**

# <span id="page-129-1"></span>**3.1.5.2 Using the CLI Help**

The CLI provides help that you can access while using the CLI. Execute the following command to obtain help for a specific command:

**help** [**"**<text>**"**]

Specify the command name as the parameter to view help for this command. For example, to obtain help for the **show resource limits** command, run the following command:

```
npu# help "show resource limits"
```
The help for the **show resource limits** command is displayed.

If you do not provide the command name as the parameter, all commands that can be executed in the current command mode are displayed.

# <span id="page-130-0"></span>**3.1.5.3 Using the History Feature**

The history feature of the CLI maintains a sequential list of all previously executed commands. The following table lists the commands that you can run to access, edit or execute a command from the command history list:

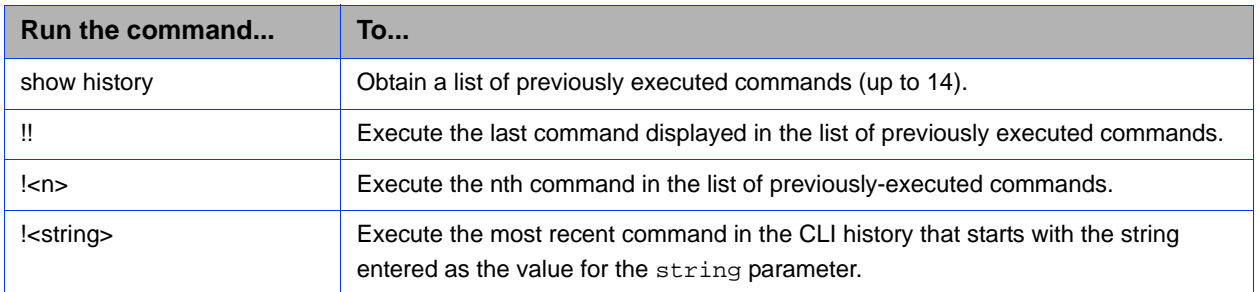

#### **Table 3-7: Commands for Using the History Feature**

# <span id="page-130-1"></span>**3.1.5.4 Using Miscellaneous Commands**

The following table lists other miscellaneous commands that you can execute in any mode while using the CLI:

#### **Table 3-8: Miscellaneous Commands**

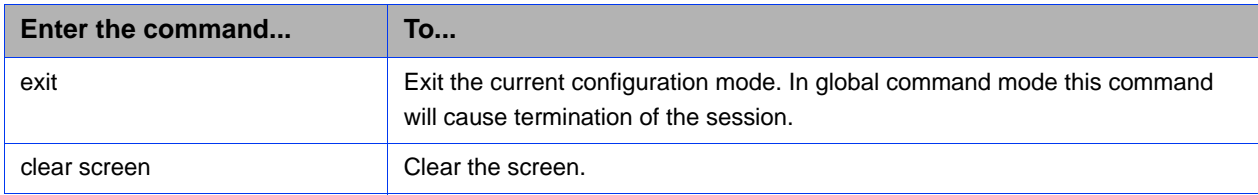

# <span id="page-130-2"></span>**3.1.5.5 Privilege Levels**

All commands that can be executed using the CLI are assigned privilege levels between 1 and 10, where 1 is the lowest, and 10 is the highest. In addition, each user is assigned a privilege level; the user can access only those commands for which the privilege level is the same or lower than the user's privilege level.

The default user, admin, is assigned privilege level 10. However, if you are logging in as admin, you can execute certain additional commands for managing users and enabling passwords for privilege levels. For more information about managing users and privileges, refer to [Section 3.1.6](#page-131-0).

# <span id="page-131-0"></span>3.1.6 Managing Users and Privileges

To enable multi-level access to the CLI, you can create and manage multiple users, and assign privilege levels for each user. The privilege level determines whether a user is authorized to execute a particular command. The privilege level is pre-configured for each command, and can be between 1 and 10, where 1 is the lowest and 10 is the highest. The user can execute all commands for which the privilege level is equal to or lower than the default privilege level assigned to the user.

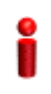

#### **IMPORTANT**

By default, the privilege level of users logging in with admin privileges is 10. However, the admin user can execute some additional commands for adding users and enabling passwords for different privilege levels.

You can also configure passwords for each privilege level. Users with lower privilege levels can enter this password to enable higher privilege levels.

This section describes the commands for:

- ["Managing Users" on page 83](#page-131-1)
- ["Managing Privileges" on page 86](#page-134-0)
- ["Enabling/Disabling Higher Privilege Levels" on page 88](#page-136-0)
- ["Displaying Active Users" on page 90](#page-138-0)
- ["Displaying All Users" on page 91](#page-139-0)
- ["Displaying the Privilege Level" on page 91](#page-139-1)

# <span id="page-131-1"></span>**3.1.6.1 Managing Users**

You can add/modify/delete one or more users for accessing the CLI either through a local or remote terminal.

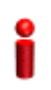

#### **IMPORTANT**

Only users who have logged in as admin can add/modify/delete users.

This section describes the commands for:

■ ["Adding/Modifying Users" on page 84](#page-132-0)

■ ["Deleting a User" on page 85](#page-133-0)

# <span id="page-132-0"></span>**3.1.6.1.1 Adding/Modifying Users**

## **IMPORTANT**

Only users who have logged in as admin can execute this task.

To add/modify a user, and assign a username, password, and privilege level, run the following command:

**npu(config)# username** <user-name> **password** <passwd> **privilege**  $1 - 10$ 

# **IMPORTANT**

An error may occur if:

- You are not logged in as the admin.
- $\blacksquare$  The username or password that you have specified is more than 20 characters.
- The privilege level that you have specified is not within the range, 1-10.

Command Syntax npu(config)# username <user-name> password <passwd> privilege <1-10>

Privilege Level

10

# Syntax

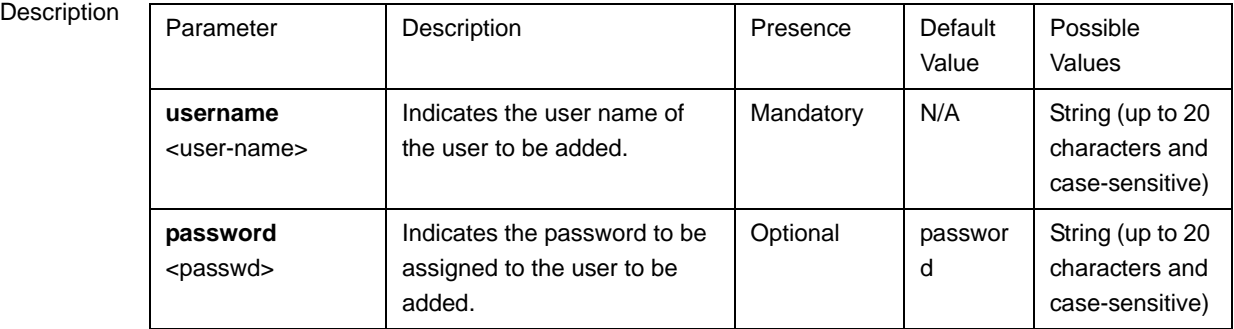

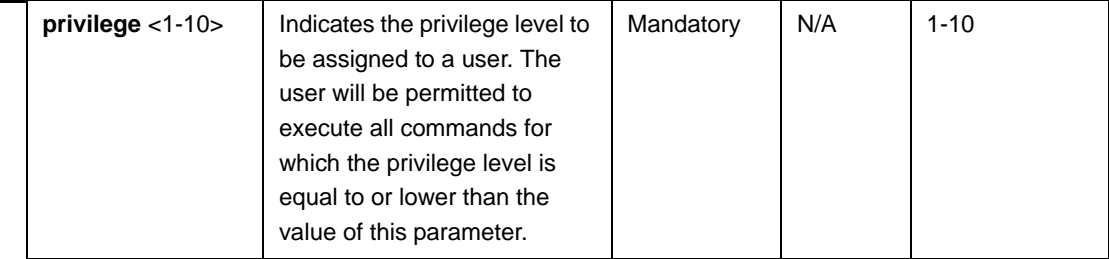

Command Modes Global configuration mode

# <span id="page-133-0"></span>**3.1.6.1.2 Deleting a User**

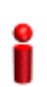

# **IMPORTANT**

Only users who have logged in as admin can execute this task.

To delete a user, run the following command:

```
npu(config)# no user <username>
```
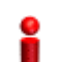

#### **IMPORTANT**

An error may occur if:

- You are not logged in as admin user.
- $\blacksquare$  The username that you have specified does not exist. Remember that user names are case-sensitive.

You are trying to delete an active user or the admin user.

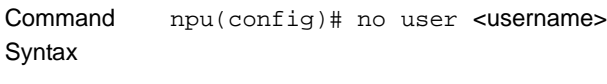

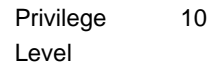

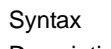

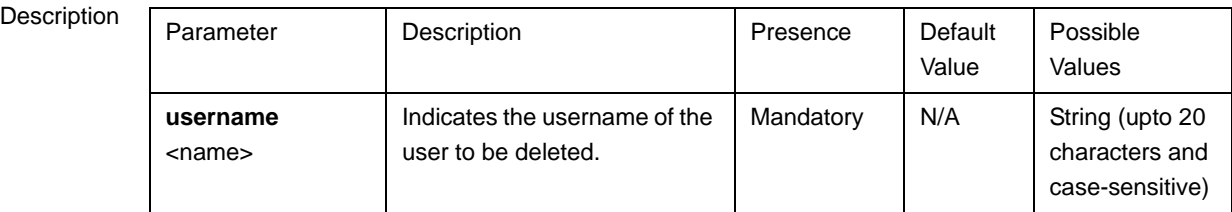

Command Modes Global configuration mode

# <span id="page-134-0"></span>**3.1.6.2 Managing Privileges**

To enable users to execute commands that require a higher privilege level (than their currently configured default level), you can configure a password for each privilege level. Other users can then use the password you have specified to enable a higher privilege level.

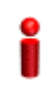

## **IMPORTANT**

Only users who have logged in as admin can assign or delete passwords for any privilege level.

This section describes the commands for:

- ["Assigning a Password for a Privilege Level" on page 86](#page-134-1)
- ["Deleting a Password for a Privilege Level" on page 87](#page-135-0)

## <span id="page-134-1"></span>**3.1.6.2.1 Assigning a Password for a Privilege Level**

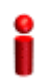

#### **IMPORTANT**

Only users who have logged in as admin can execute this command.

To assign a password for a privilege level, run the following command:

**npu(config)# enable password** [**Level** <1-10>] <password>

#### **IMPORTANT**

After you execute this command, any user can use this password to enable the (higher) privilege level for which you have configured the password. For more information about using passwords for enabling higher privilege levels, refer [Section 3.1.6.3](#page-136-0).

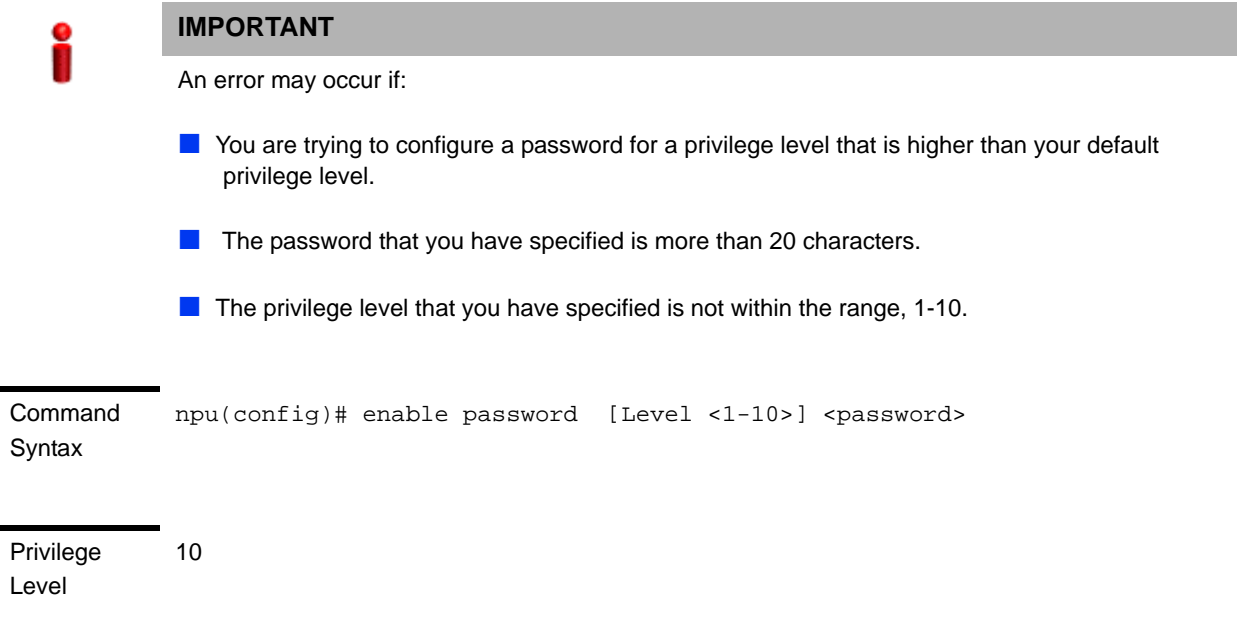

Syntax

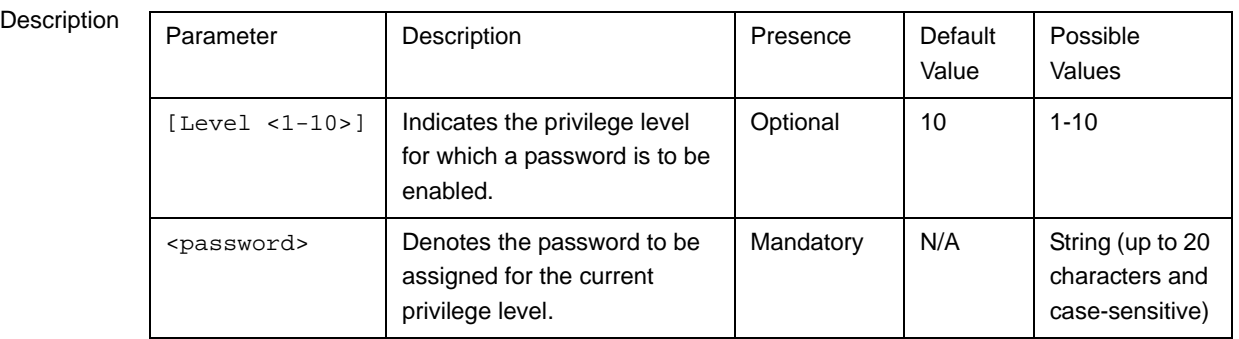

Command Modes

Global configuration mode

# <span id="page-135-0"></span>**3.1.6.2.2 Deleting a Password for a Privilege Level**

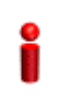

# **IMPORTANT**

Only users who have logged in as admin can execute this command.

To delete a password for a privilege level, run the following command:

**npu(config)# no enable password** [**Level** <1-10>]

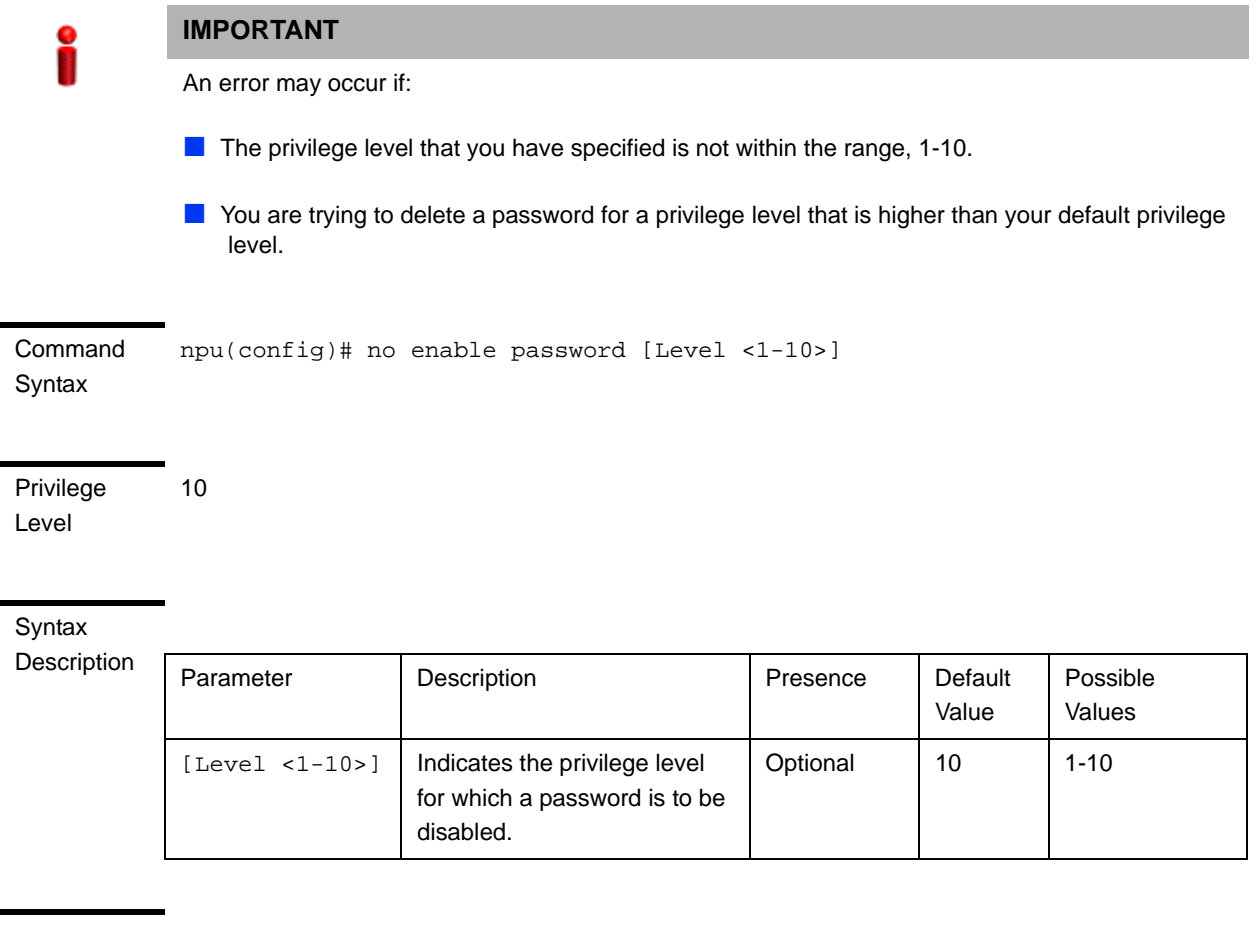

Command

Global configuration mode

#### Syntax

# <span id="page-136-0"></span>**3.1.6.3 Enabling/Disabling Higher Privilege Levels**

You can execute commands that require higher privilege levels. If the admin user has configured a password for that level, you can use that password to enable higher privilege levels.

For example, if your privilege level is 1, you can provide the password configured for privilege level 10 to execute all commands that require privilege level 10.

This section describes the commands for:

- ["Enabling a Higher Privilege Level" on page 89](#page-137-0)
- ["Returning to the Default Privilege Level" on page 90](#page-138-1)

# <span id="page-137-0"></span>**3.1.6.3.1 Enabling a Higher Privilege Level**

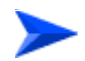

#### **To enable a higher privilege level:**

- **1** Log in to the CLI.
- **2** Run the following command to specify the privilege level and password:

```
npu(config)# enable [Level <1-10>]
```
**3** At the password prompt, specify the password configured for the privilege level that you have specified.

If you specify the correct password, you are logged in to the CLI with the privilege level that you had specified. You can now execute all commands that require the current privilege level.

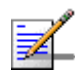

# **NOTE**

You can display your current privilege level, using the following command: npu# show privilege

You can, at any time, return to your default privilege level. For details, refer [Section 3.1.6.3.2.](#page-138-1)

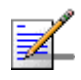

#### **NOTE**

An error may occur if:

- You have specified an incorrect password. Remember that all passwords are case-sensitive.
- $\blacksquare$  No password is not configured for the privilege level you are trying to access.

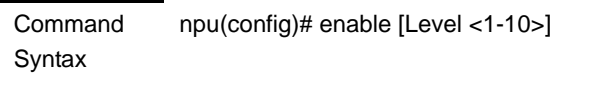

Privilege Level

10

**Syntax** 

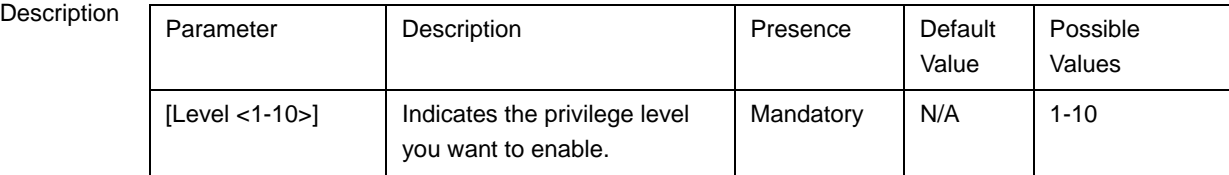

Command Modes Global configuration mode

# <span id="page-138-1"></span>**3.1.6.3.2 Returning to the Default Privilege Level**

Run the following command to disable the current privilege level, and return to your default privilege level:

```
npu(config)# disable [Level <1-10>]
```
After you run this command, you automatically return to your default privilege level. You can display your current privilege level, using the following command:

#### **npu# show privilege**

Command Syntax npu(config)# disable [Level <1-10>]

Privilege Level

1

**Syntax** 

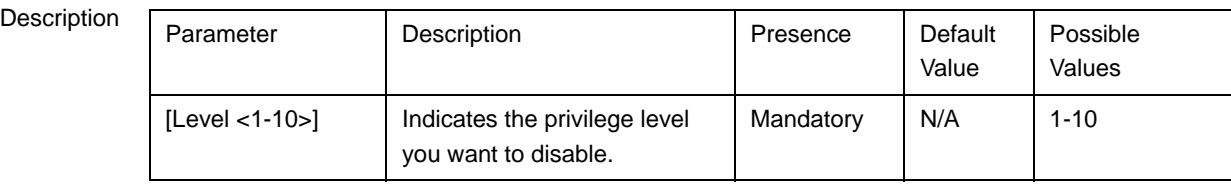

Command Global command mode

Modes

# <span id="page-138-0"></span>**3.1.6.4 Displaying Active Users**

To display all active users, run the following command:

**npu# show users**

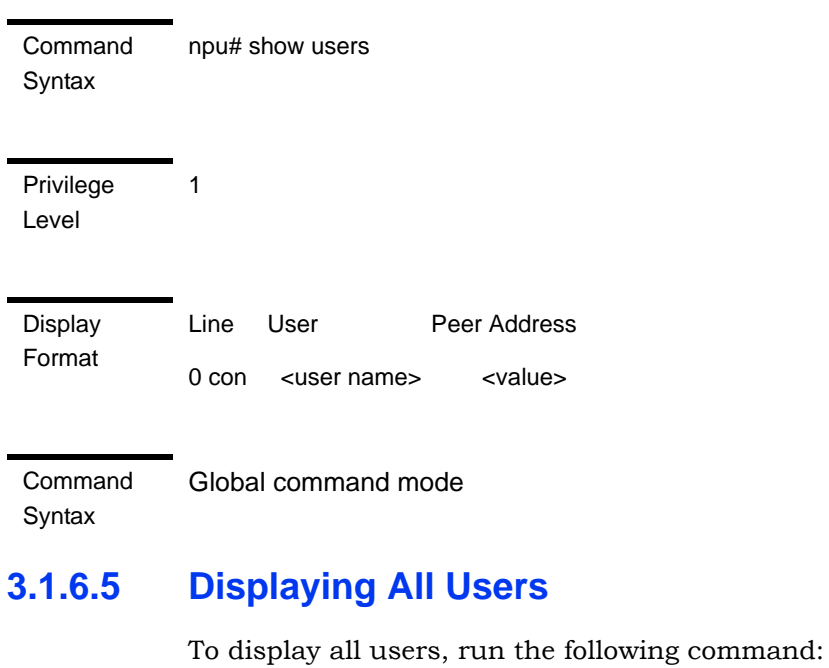

**npu# listuser**

<span id="page-139-0"></span>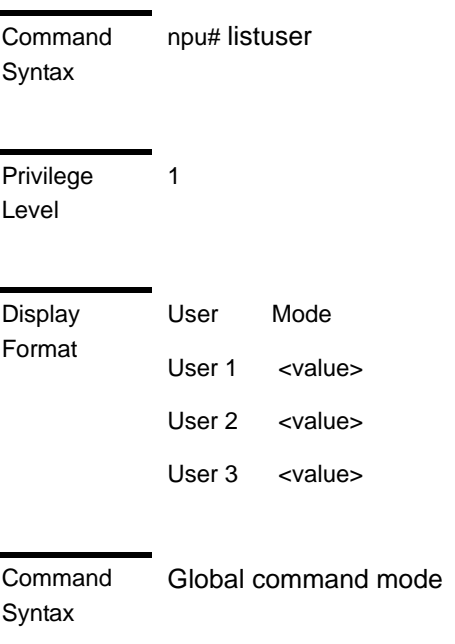

# <span id="page-139-1"></span>**3.1.6.6 Displaying the Privilege Level**

To display your current privilege level, run the following command:

**npu# show privilege**

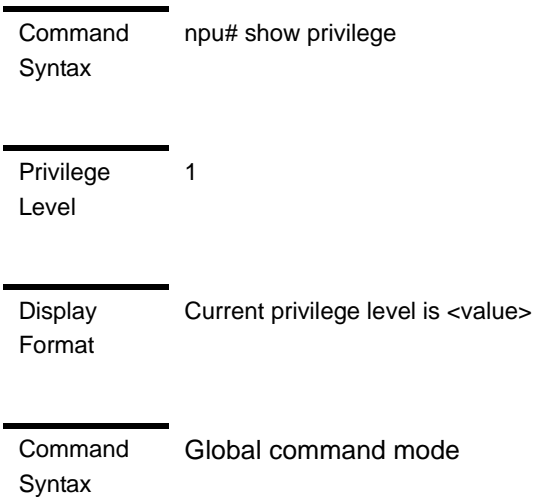

# <span id="page-140-0"></span>3.1.7 Managing Secure Shell (SSH) Parameters

The SSH parameters define the parameters used for establishing remote secure access to the device using SSH protocol rather than the plaintext-based insecure Telnet protocol.

This section includes:

- ["Configuring SSH Parameters" on page 92](#page-140-1)
- **E** ["Restoring the Default Values of SSH Parameters" on page 93](#page-141-0)
- $\blacksquare$  ["Displaying the SSH Parameters" on page 94](#page-142-1)

# <span id="page-140-1"></span>**3.1.7.1 Configuring SSH Parameters**

To configure SSH parameters, run the following command:

**npu(config)# ip ssh {version compatibility | cipher** ([des-cbc] [3des-cbc]) **| auth** ([hmac-md5] [hmac-sha1]) **}**

Command Syntax npu(config)# ip ssh {version compatibility | cipher ([des-cbc] [3des-cbc]) | auth ([hmac-md5] [hmac-sha1]) }

Privilege Level

10

Syntax

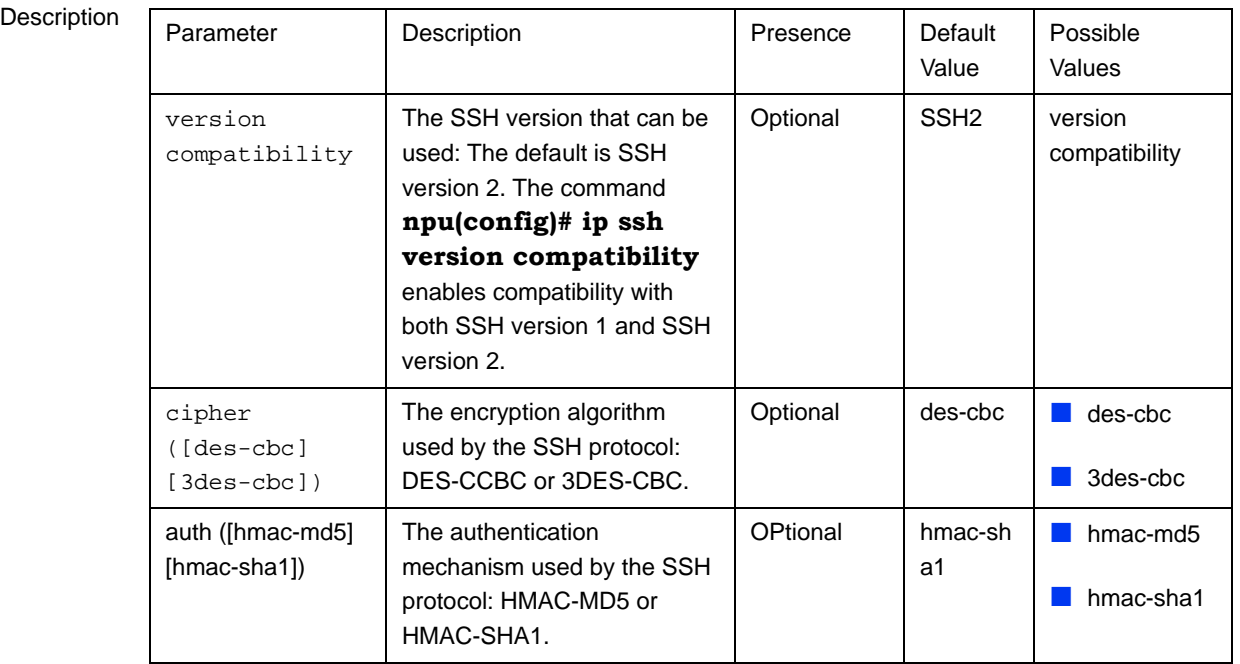

Command Global configuration mode

# Modes

# <span id="page-141-0"></span>**3.1.7.2 Restoring the Default Values of SSH Parameters**

To restore the default value of one or more SSH parameters, run the following command:

**npu(config)# no ip ssh {version compatibility | cipher** ([des-cbc] [3des-cbc]) **| auth** ([hmac-md5] [hmac-sha1]) **}.**

To restore the default values of all SSH parameters run the following command:

**npu(config)# no ip ssh**

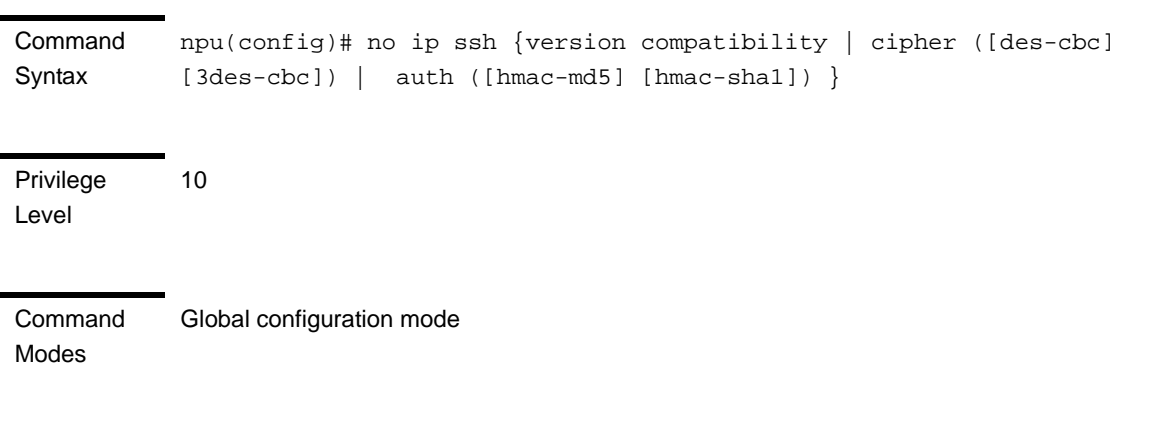

# <span id="page-142-1"></span>**3.1.7.3 Displaying the SSH Parameters**

To display the current configuration of the SSH parameters, run the following command:

**npu# show ip ssh** 

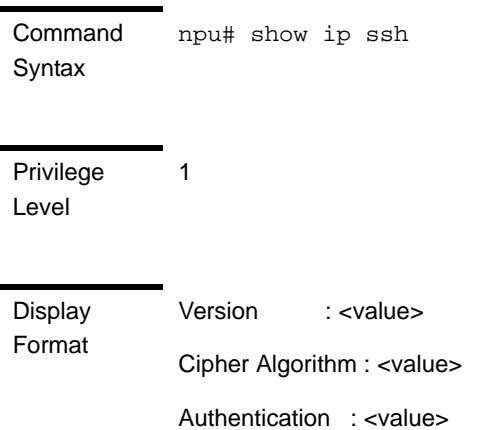

Command Modes Global command mode

# <span id="page-142-0"></span>3.1.8 Managing the Session

This section includes:

- ["Locking the Session" on page 94](#page-142-2)
- ["Managing the Session Timeout" on page 95](#page-143-0)

# <span id="page-142-2"></span>**3.1.8.1 Locking the Session**

To lock the session, run the following command:

#### **npu# lock**

This will prevent unauthorized persons from using the CLI without terminationg the session. The following message will be displayed:

**CLI console locked**

**Enter Password to unlock the console:**

To resume the session, you must enter the password used for initiating it.

**Command** Syntax npu# lock

10

Privilege Level

Command Modes Global command mode

# <span id="page-143-0"></span>**3.1.8.2 Managing the Session Timeout**

The session timeout parameter defines the maximum allowed inactivity time after which the session will be terminated automatically. The default timeout is 1800 seconds. You can define a different value for the current Telnet/SSH session. You can also change the timeout value for the MON port sessions, that will apply also to future sessions via the MON port.

This section includes:

- ["Enabling the Line Configuration Mode" on page 95](#page-143-1)
- ["Configuring the Session Timeout" on page 96](#page-144-0)
- **E** ["Restoring the Default Value of the Session Timeout" on page 97](#page-145-0)
- ["Displaying a Session Timeout" on page 97](#page-145-1)

#### <span id="page-143-1"></span>**3.1.8.2.1 Enabling the Line Configuration Mode**

To enable the line configuration mode, run the following command:

```
npu(config)# line {console | vty}
```
## **IMPORTANT**

An error will occur if you select console when using Telnet/SSH or vice versa. In this case the following error message will be displayed:

#### **Cannot configure for other terminals**

After enabling the line configuration mode you can execute any of the following tasks:
#### ■ ["Configuring the Session Timeout" on page 96](#page-144-0)

["Restoring the Default Value of the Session Timeout" on page 97](#page-145-0)

Command Syntax npu(config)# line {console | vty}

Privilege Level

10

Syntax

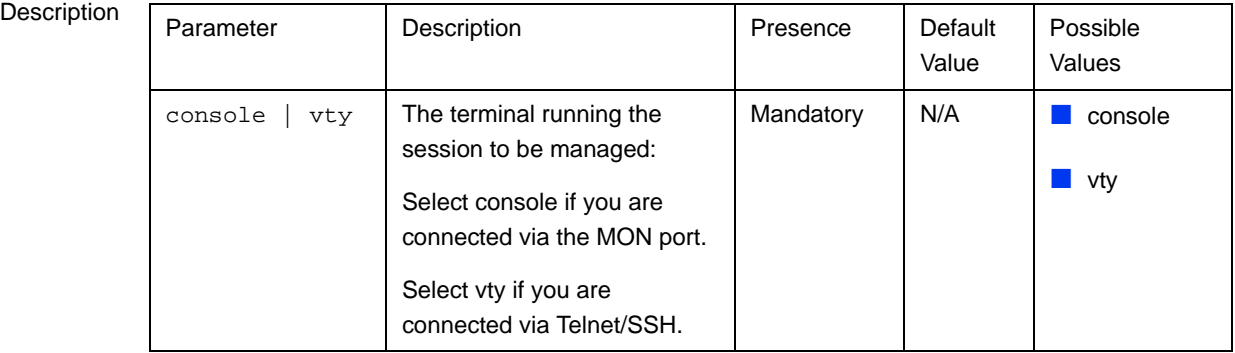

Command Modes Global configuration mode

### <span id="page-144-0"></span>**3.1.8.2.2 Configuring the Session Timeout**

To configure the session timeout, run the following command:

```
npu(config-line)# exec-timeout <integer (1-18000)>
```
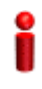

#### **IMPORTANT**

For Telnet/SSH sessions, the modified timeout is applicable only for the current session. Whenever you start a new session the default timeout (1800 seconds) will apply.

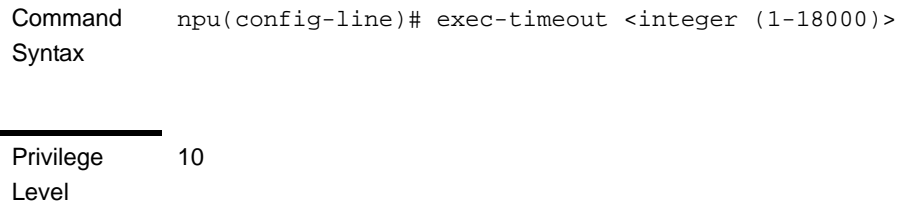

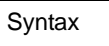

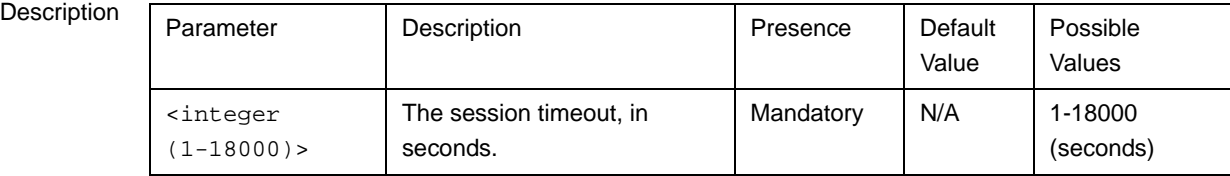

Command Modes Line configuration mode

### <span id="page-145-0"></span>**3.1.8.2.3 Restoring the Default Value of the Session Timeout**

To restore the default value of 1800 seconds for the current session timeout, run the following command:

**npu(config-line)# no exec-timeout**

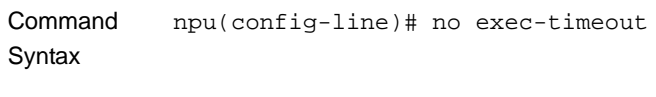

Privilege Level 10

Command Modes Line configuration mode

### **3.1.8.2.4 Displaying a Session Timeout**

To display the current configuration of a session timeout, run the following command:

**npu# show line {console | vty <line>}**

Command Syntax npu# show line {console | vty <line>}

Privilege Level

1

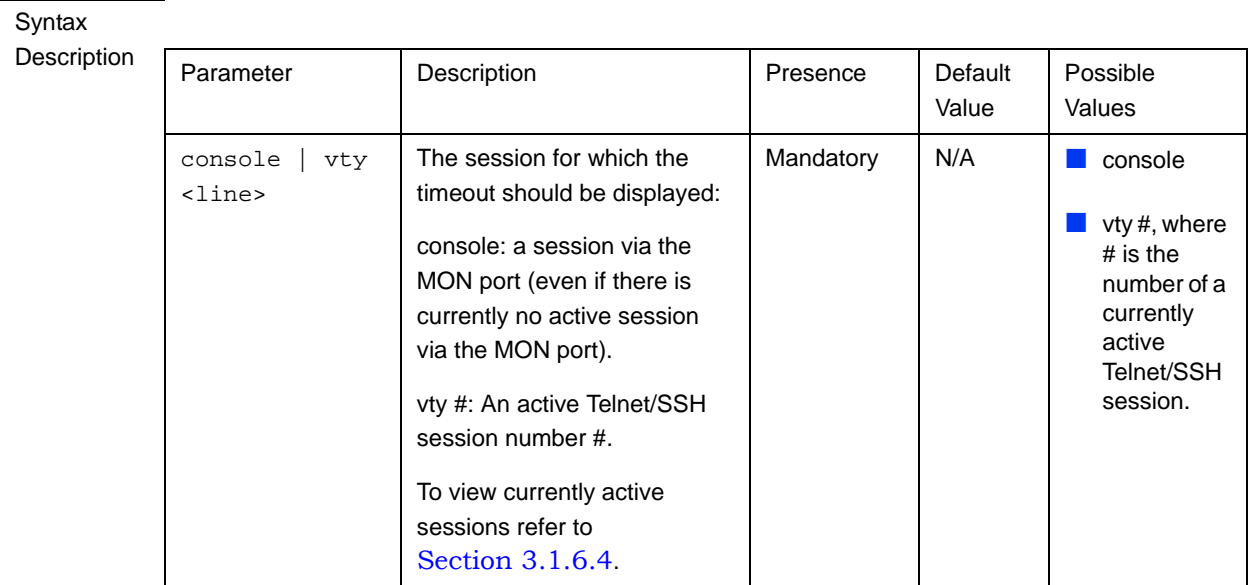

Display Format Current Session Timeout (in secs) = <value>

Command Modes Global command mode

# 3.2 Managing Software Upgrade

This section includes:

- ["Before You Start" on page 99](#page-147-0)
- ["Upgrading the NPU" on page 99](#page-147-1)
- **Upgrading the AU" on page 106**

# <span id="page-147-0"></span>3.2.1 Before You Start

To load new NPU/AU software files to the unit's flash memory, you are required to execute a simple loading procedure using a TFTP application.

Before performing the upgrade procedure, ensure that you have the most recent instructions, and that the correct software files are available on your computer.

The NPU flash stores two NPU software files (Operational and Shadow) and three AU software files. When you download a new NPU software file to the NPU flash, the shadow file is overwritten with the newly downloaded file. When loading a new AU software file, the oldest file among the AU software files that are not mapped to any AU slot is overwritten. If all AU software files in the NPU flash are mapped to AU slots - a new AU SW file cannot be loaded.

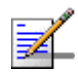

#### **NOTE**

To view the current NPU software files, refer to "Displaying the Operational, Shadow, and Running Versions" on page 103.

To view the current AU software files, refer to "Displaying Images Residing in the Flash" on page 118. To view which files are mapped to AU slot(s), refer to "Displaying the AU-to-Image Mapping" on page 115.

# <span id="page-147-1"></span>3.2.2 Upgrading the NPU

To upgrade the NPU, first configure the TFTP server that you want to use for the software version download, and then download the image to the NPU flash. You can then reboot the NPU with the downloaded image. After you have tested and verified that the NPU is functioning properly with the shadow image, you can make the shadow image as the operational image.

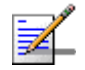

#### **NOTE**

The operational image is the default image used for rebooting the NPU after system reset. The shadow image is the downloaded image that you can use to boot up the NPU. However, the next time the system is reset, it is the operational image that is used to boot up the NPU.

## **3.2.2.1 Executing the Upgrade Procedure**

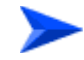

#### **To execute the upgrade procedure:**

- ["Step 1: Configuring the TFTP Server"](#page-148-0)
- "Step 2: Triggering Software Download"
- "Step 3: Resetting and Booting the NPU Using the Shadow Image"
- "Step 4: Making the Shadow Version Operational"

#### <span id="page-148-0"></span>**3.2.2.1.1 Step 1: Configuring the TFTP Server**

To initiate the NPU software upgrade procedure, start with configuring the TFTP server to be used for the software version download.

To configure the TFTP server, run the following command:

 $npu$ (config)# software version server <server ip>

#### **IMPORTANT**

An error may occur if you execute this command when another software download is already in progress.

Command Syntax **npu(config)# software version server** *<server ip>*

**Syntax** 

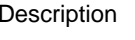

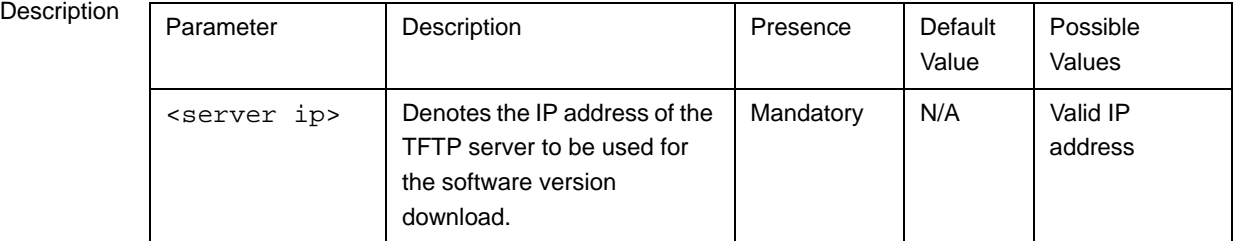